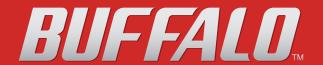

# **TeraStation**<sup>™</sup> Network Attached Storage

# **TeraStation User Manual**

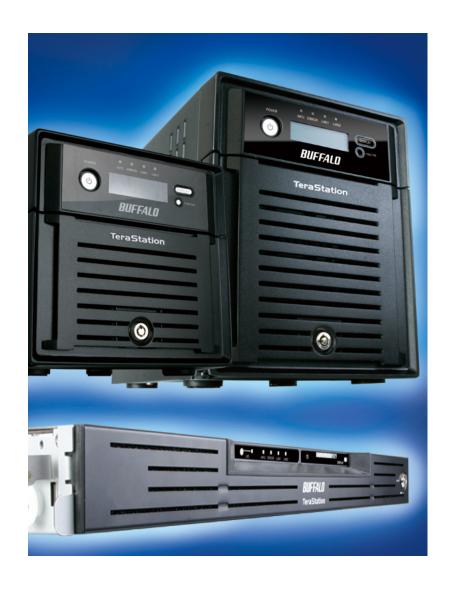

www.buffalotech.com

35011187 ver.02

# **Contents**

| Chapter 1 Diagrams and Layout                 |    |
|-----------------------------------------------|----|
| TeraNavigator Setup                           | 5  |
| Diagrams and Layout                           |    |
| Auto Power Mode                               |    |
| Chapter 2 Using your TeraStation              | 13 |
| Opening a Shared Folder                       | 13 |
| Opening a Shared Folder from a Second PC      | 14 |
| Adding Additional TeraStations                | 15 |
| Opening the Web Admin interface               | 16 |
| Chapter 3 Changing RAID Modes                 | 18 |
| RAID Arrays                                   | 18 |
| Using Normal mode                             |    |
| Using RAID 5 mode (4 hard drives)             | 21 |
| Using RAID 5 mode (3 hard drives)             | 22 |
| Using RAID 10 mode                            |    |
| Using RAID 1 mode                             | 24 |
| Using RAID 0 mode                             | 25 |
| Configuring a Hot Spare                       | 26 |
| Chapter 4 Adding an External Hard Drive       | 27 |
| Connect an External Drive                     | 27 |
| Formatting the External Drive                 | 28 |
| Set Access Restrictions on the External Drive | 29 |
| Chapter 5 Removing External Hard Drives       | 30 |
| Dismounting with the Function button          |    |
| Dismounting from the Web Admin interface      | 31 |

| Chapter 6 Backup                                                      | 32 |
|-----------------------------------------------------------------------|----|
| Backup Data from your Windows PC                                      | 32 |
| Backup Data on the TeraStation                                        |    |
| Replication                                                           |    |
| Time Machine                                                          |    |
|                                                                       |    |
| Chapter 7 Configuring Access Restrictions                             | 42 |
| Adding a Shared Folder                                                | 43 |
| Adding Users                                                          |    |
| Adding Groups                                                         | 49 |
| Access Restrictions                                                   | 50 |
| Access Restrictions on NT Domain                                      | 52 |
| Access Restrictions on Active Directory                               | 54 |
| Access Restrictions through Delegate Authority to External SMB Server | 56 |
| Chapter 8 Managing your TeraStation                                   | 59 |
| Name, Date and Time                                                   | 59 |
| RAID Scanning                                                         |    |
| Disk Check                                                            |    |
| Encrypt Hard Drives on the TeraStation                                |    |
| Formatting Disks                                                      |    |
| E-mail Notification                                                   |    |
| UPS Settings                                                          |    |
| Beep Alerts                                                           |    |
| LCD Display Settings                                                  |    |
| Changing the Admin Username and Password                              | 68 |
| Erase Data on the TeraStation Completely                              |    |
| Initialization                                                        |    |
| Changing the IP Address                                               |    |
| Network                                                               |    |
| Port Trunking                                                         |    |
| Chapter 9 Extensions                                                  | 77 |
|                                                                       |    |
| Using WebAccess                                                       |    |
| Direct Copy                                                           |    |
| PrintServer                                                           |    |
| Sleep Timer                                                           | 84 |

|    | DISK Quotas                                                                                                    | 00                                         |
|----|----------------------------------------------------------------------------------------------------|--------------------------------------------|
|    | TeraSearch                                                                                                    | 91                                         |
|    | Offline Files                                                                                                    |                                            |
|    | DFS (Distributed File System)                                                                                                    | 96                                         |
|    | FTP Server                                                                                                    |                                            |
|    | Accessing from a NFS Client                                                                                                    | 100                                        |
|    | Encrypting Data Transmission                                                                                                    | 103                                        |
|    | Wake on LAN                                                                                                    | 105                                        |
| Ch | apter 10 NAS Navigator2                                                                                                    | 106                                        |
|    | Mac OS X 10.3.9 or later                                                                                                    | 110                                        |
| Ch | apter 11 Software                                                                                                    | 111                                        |
|    |                                                                                                    |                                            |
|    | NAS Navigator2                                                                                                    |                                            |
|    | File Security Tool                                                                                                    |                                            |
|    | NC CLIFT                                                                                                    | 112                                        |
|    | NS-SHFT                                                                                                    |                                            |
|    | EXT3 Reader                                                                                                    |                                            |
|    |                                                                                                    |                                            |
| Ch |                                                                                                    | 113                                        |
| Ch | apter 12 List of Settings in the Web Admin interface                                                                                                    | 113                                        |
| Ch | EXT3 Reader  apter 12 List of Settings in the Web Admin interface  Common items (left side of the screen)                                                                                                    | 113114                                     |
| Ch | apter 12 List of Settings in the Web Admin interface  Common items (left side of the screen)                                                                                                    | 113114114                                  |
| Ch | EXT3 Reader  Capter 12 List of Settings in the Web Admin interface  Common items (left side of the screen)  Shared Folders  Users/Groups                                                                                         | 113114114117                               |
| Ch | EXT3 Reader  apter 12 List of Settings in the Web Admin interface  Common items (left side of the screen)  Shared Folders  Users/Groups Network                                                                                  | 113114114117                               |
| Ch | EXT3 Reader  Capter 12 List of Settings in the Web Admin interface  Common items (left side of the screen)  Shared Folders  Users/Groups  Network  System                                                                        | 113114114117119                            |
| Ch | EXT3 Reader  apter 12 List of Settings in the Web Admin interface  Common items (left side of the screen)  Shared Folders  Users/Groups Network                                                                                  | 113114114117119                            |
|    | EXT3 Reader  Capter 12 List of Settings in the Web Admin interface  Common items (left side of the screen)  Shared Folders  Users/Groups  Network  System                                                                        | 113114114117119123                         |
|    | EXT3 Reader  apter 12 List of Settings in the Web Admin interface  Common items (left side of the screen) Shared Folders Users/Groups Network System Extensions                                                                  | 113114114117119123137                      |
|    | EXT3 Reader  apter 12 List of Settings in the Web Admin interface  Common items (left side of the screen)                                                                                                    | 113114114117119123137                      |
|    | EXT3 Reader  Papter 12 List of Settings in the Web Admin interface  Common items (left side of the screen)                                                                                                    | 113114114117123137139                      |
|    | EXT3 Reader  capter 12 List of Settings in the Web Admin interface  Common items (left side of the screen)                                                                                                    | 113114114117119123137139139140             |
|    | EXT3 Reader  Papter 12 List of Settings in the Web Admin interface  Common items (left side of the screen)                                                                                                    | 113114114117123137139139140141             |
|    | EXT3 Reader  Common items (left side of the screen) Shared Folders Users/Groups Network System Extensions  Assign as Network Drive (Windows) Mount as a Network Drive (Mac OS X 10.3.9 or later) Specifications Factory Defaults | 113114114117119123137139140141142          |
|    | EXT3 Reader  Capter 12 List of Settings in the Web Admin interface  Common items (left side of the screen)                                                                                                    | 113114114117123137139140141142143          |
|    | EXT3 Reader                                                                                                    | 113114114117119123137139139140141142143145 |

| Data BackupData Backup            | 151 |
|-----------------------------------|-----|
| GPL Information                   |     |
| Update the TeraStation's Firmware |     |
| Glossary                          | 153 |
| Compliance Information            | 155 |

# **Chapter 1 Diagrams and Layout**

# **TeraNavigator Setup**

To configure your TeraStation, insert the TeraNavigator CD into a Windows computer on the network and follow the directions, or use the following procedure.

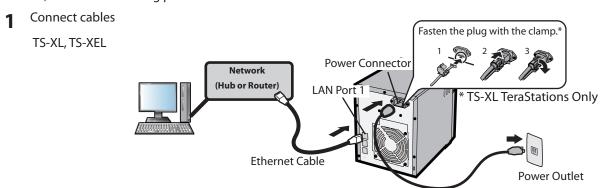

AC Cable

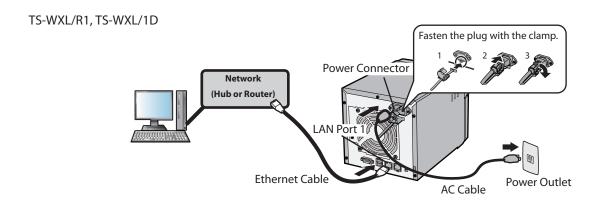

TS-RXL

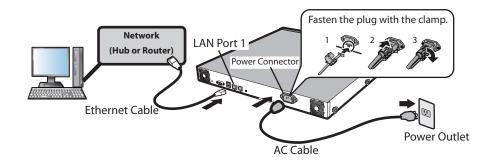

#### Note:

Use LAN Port 1 for initial setup. After setup, you may connect a second cable to LAN Port 2. If used, configure the IP address of LAN Port 2 at [Network] - [Setting] - [IP Address Settings] in the Web Admin interface or NAS Navigator2.

- Hold down the power button on the TeraStation for three seconds to turn it on.
- **3** Wait until the green power LED changes from flashing to lit. In the TS-RXL TeraStations, the LED is not illuminated. Continue to Step 4.
- 4 Insert the TeraNavigator software CD into your computer. The TeraNavigator wizard will launch. Click [Begin Installation].

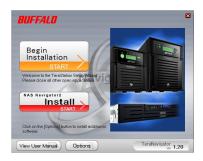

#### Note:

If the wizard doesn't open automatically, navigate to the TeraNavigator CD and double-click the icon (TSNavi.exe).

Step through the wizard to connect cables and install software.

#### **Notes:**

- For Windows Vista, click [Run TSNavi.exe] when the auto-play screen is displayed. When "A program needs your permission to continue" is displayed, click [Continue].
- For Mac OS, open the CD and double click on the [TeraNavigator] icon.
- Disable your anti-virus software and firewall before continuing. You may not be able to install the software if anti-virus software or a software firewall are enabled. After you've finished setup, re-enable your firewall and antivirus software.
- When the message [Completed] is displayed, click [Launch NAS Navigator2]. NAS Navigator2 will launch.

  Note: Alternately, you can click [Next] to display more information about the Power Mode Switch, which can turn the TeraStation ON and OFF automatically.

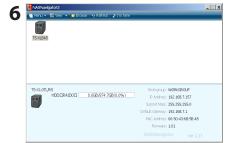

Right-click on your TeraStation's icon, and choose [Properties] - [IP Settings].

## Note:

For Mac OS, hold the Control key, click on the TeraStation icon, then click [Configure] - [IP Address].

7

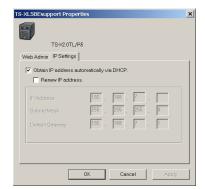

1 Enter the desired [IP Address], [Subnet Mask], and [Default Gateway].

#### Note:

If you don't know how to configure these settings, click [Obtain IP address automatically via DHCP] to check the box. For Mac OS, click [Use DHCP].

2 Click [OK].

#### Note:

If you are prompted to enter the administrator's password, enter the TeraStation's password (it is set to "password" by factory default).

Continue to set the TeraStation's Clock.

**R**ight-Click on the TeraStation icon in NAS Navigator2 and choose [Open Web setting].

#### Notes:

- For Mac OS, hold the Control key, click the TeraStation icon, and click [Open Web setting].
- The Web Admin interface requires Firefox 1.5 or later, Internet Explore 6.0 Service Pack 2 or later, or Safari 3 or later.
- **9** Enter the administrator name and password, and click [Login].

## **Notes:**

• The following settings are set by factory default.

Username: **admin**Password: **password** 

- •The default language for the Web Admin interface is English. To change the display language, click [System] [Settings] [Language] [Modify Settings], select [Display Language], and click [Save].
- 10 Click [System] [Settings] [Date and Time].
- 11 Click [Modify Settings].

12

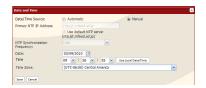

- **1** To manually configure the date and time, click [Manual] for [Date/Time Source] and adjust [Date], [Time], and [Time Zone].
- **Note:** Click [Use Local Date/Time] to use your computer's time (or Time Zone) for the TeraStation's time.
- 2 Click [Save].

#### **Notes:**

- By default, the TeraStation will attempt to use an NTP server to set the time.
- NTP may not be usable in some network environments.
- Please read the terms of use for Internet Multifeed Co. at www.jst.mfeed.ad.jp. Internet Multifeed Co. is the group that manages the NTP Server at www.jst.mfeed.ad.jp. Internet Multifeed Co. is not responsible for any loss or damages caused by this service.
- BUFFALO is not responsible for any loss or damage caused by using of this service, stopping the service, or missing service.
- If your TeraStation fails to automatically obtain the time from NTP Server, verify the settings for the DNS server address of the TeraStation. You must set a primary DNS server address to specify an NTP server by host name. Otherwise you will have to specify the DNS server by IP address. You can change the DNS server settings at [Network] [Settings] [IP Address Settings] in the Web Admin interface.
- **13** The following settings changes are recommended.

## Change your administration password

We recommend that you change the default password to a secure password.

- 1 Click [Users/Groups] [Local Users] in the Web Admin interface.
- 2 Select [admin] from the user list and click [Edit User].
- 3 -1 Enter a new password (twice).
  - -2 Click [Save].

Your administrator password is now changed.

#### **Configure RAID Scanning**

RAID Scanning checks your RAID 1, 5 or 10 arrays for problems and automatically fixes any errors it can. To configure:

- 1 Click [System] [Storage] [RAID Scanning] [Modify Settings].
- 2 Click [Enable] for [RAID Scanning].
- **3** Select the schedule to perform RAID Scanning.

Note: With [Immediate] checked, RAID Scanning will run immediately.

4 Click [Save].

You have completed the settings for RAID Scanning.

Double-click on your TeraStation's icon.

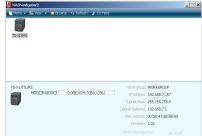

**15** The TeraStation's shared folders are displayed.

#### Note:

For Mac OS, TeraStation is mounted as a drive icon on the desktop, or displayed in the sidebar of the [Finder].

Setup is now complete. You can now use the TeraStation's shared folders to save files just like other hard drives.

## Note:

Keep the TeraStation updated with the latest firmware. You can download the latest firmware from www.buffalotech.com. The currently installed firmware version is displayed on the main screen of NAS Navigator2.

# **Diagrams and Layout**

TS-XL, TS-XEL

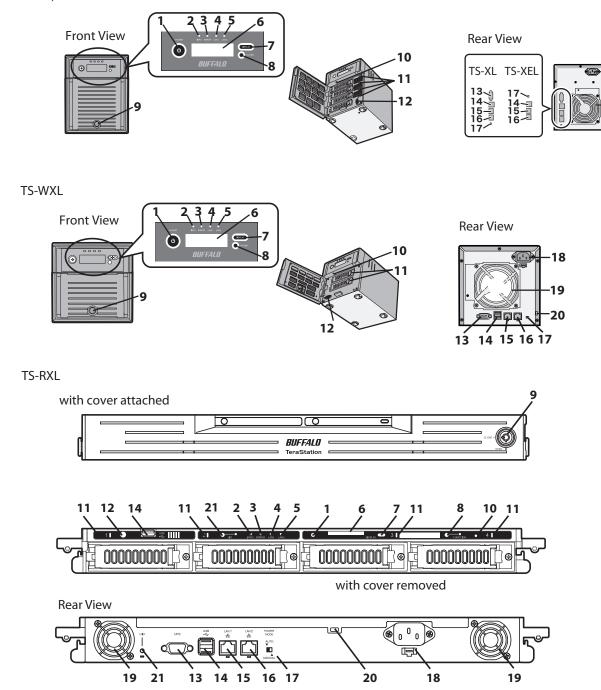

#### 1 Power Button

Power ON/OFF: Press and hold the Power Button for 3 seconds until it beeps.

**Note:** To power on, connect the AC cable and wait for 10 seconds. Then press the Power Button.

#### 2 Info LED

If there is a message about the current status, the amber info LED is illuminated. Check the LCD display for current status.

#### 3 Error LED

The red error LED is illuminated when an error occurs. Check the LCD display for more information.

#### 4 LAN1 LED

When the LAN Port 1 is connected to a network, it is illuminated in green (the light next to the LAN Port 1 will be illuminated as well).

### **5 LAN2 LED**

When the LAN Port 2 is connected to a network, it is illuminated in green (the light next to the LAN Port 2 will be illuminated as well).

## **6 LCD Display**

Displays the status of the TeraStation.

## 7 Display Button

Switches between the different display modes.

#### **8 Function Button**

Use this button to perform the following operations:

- DirectCopy
- Removal of USB devices
- Rebuild RAID after replacing hard drives

#### 9 Drive Lock

Open the front panel with the key to replace hard drives or press the Reset Button.

#### 10 Reset Button

With the TeraStation powered on, hold down this button until it beeps (about 5 seconds) to reset the TeraStation's IP address and password to the factory defaults. The password will not be reset if this functionality has been disabled from within the Web Admin interface.

**Note:** To access the TS-RXL series' reset button, insert the tip of an unfolded paper clip.

#### 11 Status LEDs 1 - 4

LEDs 1 through 4 will be illuminated in green when the corresponding hard drives are accessed. If an error occurs on a hard drive, the corresponding LED will be illuminated or flash in red or amber.

## 12 Factory Use Only

TS-XEL TeraStations do not have this port.

#### 13 UPS Port

Connect a UPS (Uninterruptible Power Supply). TS-XEL TeraStations do not have this port.

## 14 USB Connector (USB 2.0/1.1 Series A)

Compatible Buffalo USB hard drives, USB flash drives, and digital cameras can be connected. USB hubs are not supported.

#### 15 LAN Port 1

Connect to a router, hub, or switch on your Ethernet network.

#### 16 LAN Port 2

Use this second Ethernet port for redundancy or backup. For backup, a second TeraStation may be connected directly.

## 17 Power Mode Switch

Switches between AUTO and MANUAL power modes (page 12)

## **18 Power Connector**

Use the included AC cable to connect to an UPS, surge protector, or outlet.

#### 19 Fan

Do not block the fan when installing the unit.

## **20 Anti-Theft Security Slot**

You can also secure it using an off-the-shelf wire lock.

#### 21 UID Button

The blue LED next to the UID button will be illuminated or turned off every time you push this button on the front or back.

# **Auto Power Mode**

The TeraStation can be configured to automatically turn on and off with your computer. To use this feature, install NAS Navigator2 on your computer(s) and then set the Power Mode Switch on the back of your TeraStation to *AUTO*.

TS-XL

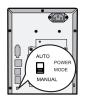

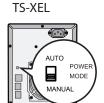

#### Manual (default):

In this position, the power button on the front of the TeraStation turns it on and off. It is not affected by the power state of connected computers.

#### Auto:

In this position, if all connected computers are turned off, the TeraStation will turn off too. If a connected computer is powered on, the TeraStation will power on too.

#### TS-WXI

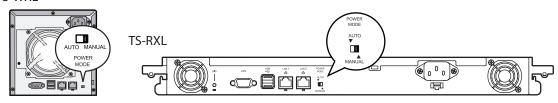

#### **Notes:**

- After you turn off your computer, it may take several minutes for the TeraStation to shut down.
- When the Power Mode Switch is changed from Auto to Manual or vice-versa, it takes about five minutes for the change to take effect.
- Power on the TeraStation before moving the switch to the Auto position.
- Auto Power Mode doesn't work if port trunking is enabled or if NasNavi detection is disabled.
- Install NAS Navigator2 on all computers that will be accessing the TeraStation before switching to Auto Power Mode
- Some networks may not support the Auto Power Mode. If you have problems with it, just use Manual Power Mode.

# Chapter 2 Using your TeraStation

# **Opening a Shared Folder**

1 Launch NAS Navigator2.

## **Notes:**

- For Windows, double-click the [Buffalo NAS Navigator2] icon on your desktop.
- For a Mac, double-click on the [NAS Navigator2] icon in the Dock.

Firmware: 1.01

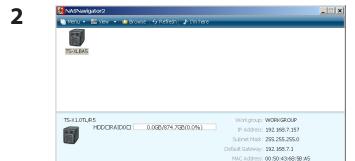

Double-click on the TeraStation icon.

## Note:

This example shows a TS-XL series TeraStation. Your icon may be different.

3 The TeraStation's Shared folders are displayed.

#### Note:

With a Mac, the TeraStation is mounted as a drive icon on the desktop, and displayed in the sidebar of the [Finder].

You can now use the TeraStation's shared folders to save files just like other hard drives.

# **Opening a Shared Folder from a Second PC**

Once you've connected the first computer to the TeraStation, you don't have to run the setup program again to connect additional computers. Just install NAS Navigator2 on each additional computer and use it to open the TeraStation's shared folder as necessary.

1 Insert the TeraNavigator CD into your computer. TeraNavigator will launch.

### **Notes:**

- For Windows 7/Vista, click [Run TSNavi.exe] when the auto-play screen is displayed.
- If [A program needs your permission to continue] is displayed, click [Continue].
- For Mac OS, double-click on the [TeraNavigator] icon in the utility CD.

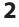

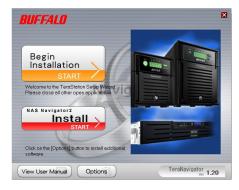

Click [Install NAS Navigator].

#### Note:

If this screen doesn't open, open the CD and double-click on the icon (TSNavi.exe).

- **3** Step through the wizard to install NAS Navigator2.
- 4 After NAS Navigator2 is installed, click the in the right top right corner of the window to close the installer. Then, use NAS Navigator2 to open the TeraStation's shared folder.

**5** Launch NAS Navigator2.

#### Note:

- For Windows computers, double-click the [Buffalo NAS Navigator2] icon on the Desktop.
- For a Mac, double-click the [NAS Navigator2] icon in the Dock.
- 6 Double-click on the TeraStation icon.

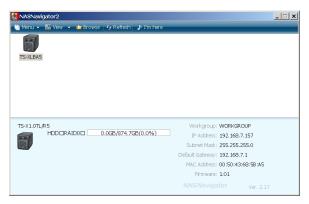

### Note:

This example shows a TS-XL series TeraStation. Your icon may be different.

**7** The TeraStation's Shared folders are displayed.

#### Note:

With a Mac, the TeraStation is mounted as a drive icon on the desktop, and displayed in the sidebar of the [Finder].

You can now use the TeraStation's shared folders to save files just like other hard drives.

# **Adding Additional TeraStations**

Run the TeraNavigator installation program from the CD for each TeraStation that you add to the network. You cannot set up multiple TeraStations at the same time.

# **Opening the Web Admin interface**

To configure your TeraStation, use the Web Admin interface from a browser on a computer connected to the same network.

1 Launch NAS Navigator2. For Windows, click on the [BUFFALO NAS Navigator2] icon on your desktop. For Mac OS X, double-click on the [NAS Navigator2] icon in the Dock.

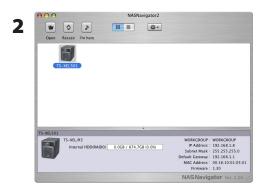

Right-click on the TeraStation icon (on Mac OS X, click the icon while holding down the control key) and select [Open Web setting] from the menu.

#### Notes:

- If multiple TeraStations and TeraStations are connected to the network, multiple icons will be displayed. Click on the correct TeraStation.
- Record the TeraStation's IP address from the bottom right of the NAS Navigator2 window.

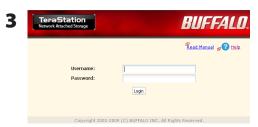

1 Enter your username and password, and click [Login]. Initially, use the default username and password: Username: admin

Password: **password** 

**2** After you log in, change the password for security.

#### Note:

• To login as a guest, type "guest" for the Username, leave the password blank, and click [OK]. Guests can check the TeraStation's name, IP address, workgroup, and disk status. Regular users can change their login passwords as well as check the TeraStation name, IP Address, workgroup, and disk status. Administrator user, "admin" by default, can configure all options.

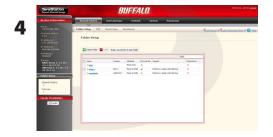

This is the Web Admin interface. This page displays the TeraStation's current status, including name, IP address, workgroup, and hard disk settings.

## **Notes:**

- The Web Admin interface supports Firefox 1.5 or later, Internet Explorer 6.0 with SP2 or later, and Safari 3 or later. It may not display properly in other browsers.
- The Web Admin interface may not display correctly in Internet Explorer due to your browser security settings. If this happens, navigate to [Tools] [Internet Options] [Security] on Internet Explorer, and set the Security Settings to [Local intranet].

The Web Admin interface is organized by tabs across the top. The following tabs are available.

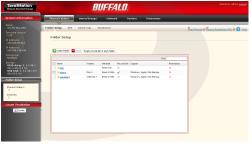

- [Shared Folders]
   Add or delete Shared Folders; configure Access Restrictions,
   DirectCopy, DFS and TeraSearch.
- [Users/Groups]
  Add, delete, and configure Users and Groups.
- [Network]
   Configure Network, Workgroup, and NFS settings.
- [System]
  Configure Name, Date and Time, RAID setup, RAID Scanning, Check Disk/Format Disk, Backup, Replication, Email Notification, Sleep Timer, UPS Settings, Restore/Erase.
- [Extensions]
   Configure Web Access, Print Server, and Time Machine.

#### **Notes:**

- •To open the Web Admin interface from a different computer, refer to Quick Setup Guide and install NAS Navigator2. After the installation, follow Chapter 2, or, you may type the IP address of TeraStation on a web browser.
- You may also open the Web Admin interface by typing the IP address that you wrote down in step 2 into the address field of your browser. Press the <Enter> key and bookmark this page in your browser so that you can return to it easily.
- •With Mac OS X 10.4 or later, you can open the Web Admin interface from within Safari with Bonjour.
  - Launch Safari.
  - 2 Select [View] [Show Bookmarks Bar] from Safari's menu.

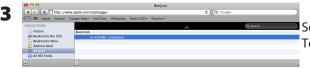

Select [Bonjour] from the left-side menu, then click on your TeraStation in the bookmark list.

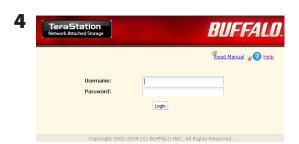

- 1 Enter your username and password.
- 2 Click [Login].

**Note:** To log in as a guest, type "guest" as the username and leave the password blank.

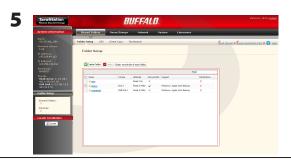

The Web Admin interface opens.

The TeraStation's name, IP address and disk information are displayed on the left.

# **Chapter 3 Changing RAID Modes**

# **RAID Arrays**

TS-XL, TS-XEL and TS-RXL series TeraStations default to RAID 5 mode (4 hard drives), TS-WXL/R1 series default to RAID 1 mode, and TS-WXL/1D series default to Normal mode. The characteristics of each type of RAID are described below. If you change the RAID mode, all of the data on the hard drive is deleted. Always back up any important data before changing the RAID mode.

#### Note:

• In this document, "recovery" means putting the TeraStation back to the state it was in before the malfunction happened. It does not mean reading data from failed hard drives.

## • RAID 5 mode (4 hard drives) (Default for TS-XL, TS-XEL and TS-RXL)

#### Note:

TS-WXL/R1 and TS-WXL/1D TeraStations don't support this mode, as they don't have 4 hard drives.

Uses 4 hard drives as one array. It generates parity during writes, so access speeds are slower than other RAID modes. Usable space is the sum of 3 hard drives' space. If one hard drive in the array is damaged, you can recover data by replacing the hard drive. You cannot recover data if 2 or more drives are damaged.

## RAID 5 mode (3 hard drives)

#### Note:

TS-WXL/R1 and TS-WXL/1D TeraStations don't support this mode, as they don't have 3 hard drives.

Uses 3 hard drives as one array. It generates parity during writes, so access speeds are slower than other RAID modes. Usable space is the sum of 2 hard drives' space. You can designate a 4th drive as a hot spare, which will boot automatically if one of the drives in the array fails. If one hard drive in the array is damaged, you can recover data by replacing the hard drive. You cannot recover data if 2 or more drives are damaged.

## • RAID 10 mode

#### Note:

TS-WXL/R1 and TS-WXL/1D TeraStations don't support this mode, as they don't have 4 hard drives

RAID 10 combines 4 hard drives into a single array. Usable space is the sum of the capacity of 2 hard drives. Data is written quickly and access speed is faster than other RAID modes except for RAID 0. Since the same data is written to 2 hard drives at the same time, if drive in a pair (1-2 or 3-4) is damaged, data can be recovered by replacing the damaged hard drive. If both 1-2 or 3-4 hard drives are damaged, you cannot recover data.

## • RAID 1 mode (Default for TS-WXL/R1)

Uses 2 hard drives as one array. You can use up to 2 arrays on TS-XL, TS-XEL and TS-RXL Series. The space you can use is 1 hard drive's space for each array. The same data is written to 2 drives at once. If a drive is damaged, data can be recovered by replacing the damaged hard disk. If both drives in an array are damaged, data cannot be restored. You can create an array and designate another drive as a hot spare (which will boot automatically when one of the hard drive fails) in TS-XL and TS-RXL TeraStations. You can use 2 drives to create a RAID 1 array, use anther drive as a hot spare, and use another as a regular drive, all at once.

## • RAID 0 mode

This mode uses multiple hard drives as a single array. The disk space you can use is the total space of all hard drives used. This is the fastest of the TeraStation's RAID modes. If any hard disks are damaged, you cannot recover data.

## Normal Mode (Default for TS-WXL/1D)

This mode uses the hard drives inside the TeraStation as individual hard disks. It is sometimes referred to as JBOD. The disk space you can use is the total space of all hard drives in the TeraStation. If a hard disk is damaged, you cannot recover data from that drive.

#### Note:

During a recovery, the TeraStation's front LED display shows "RAID ARRAY\* Resyncing" and file transfer speeds are slower than usual until the RAID array is rebuilt.

# **Using Normal mode**

Click [System] - [Storage] - [RAID Array] in the Web Admin interface.

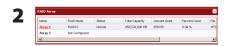

Select the array you want to configure.

- **3** Click [Delete RAID Array].
- When the [RAID Array operation] window opens, click [Apply].
- **5** The [Confirm Operation] screen will appear. Enter the number shown in the [Confirmation Number] field within 60 seconds, and click [Apply].
- **6** Follow the instructions displayed on the screen.

You have now set up Normal mode. Refer to page 43 to create a shared folder.

## [Confirm Operation] screen

When you perform any of the following tasks, a [Confirm Operation] screen is displayed. To continue, enter the displayed number within 60 seconds and click [Apply].

- Changing structures of RAID array (Create/Delete) Format Array or Disk
- · Delete Folder
- TeraStation's Restore Factory Defaults
- Format TeraStation
- · Empty recycle bin of each folder

- Remove Disk
- Rebuild RAID array
- Configure hot spare
- · Configure normal mode

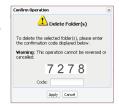

[Confirm Operation] Screen

# **Using RAID 5 mode (4 hard drives)**

1 Change system to normal mode (previous page).

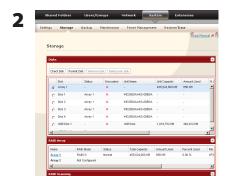

Click [System] - [Storage] - [RAID Array] in the Web Admin interface.

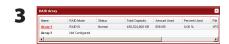

Click the array you want to configure.

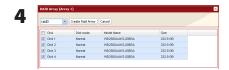

Select hard disks (all 4 of them) to use in RAID5.

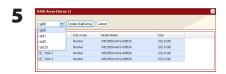

- 1 Select [RAID5].
- 2 Click [Create Raid Array].

#### Note:

After the RAID array is changed, the TeraStation will perfom a RAID check that will take about 5 hours per TB. File transfers will be slower during this period. While the "RAID ARRAY x Resyncing" message is displayed on the LCD screen, do not turn off the TeraStation. If you turn it off, the RAID check will start over.

- **6** The [Confirm Operation] screen will appear. Enter the number shown in the [Confirmation Number] field within 60 seconds, and click [Apply].
- **7** Follow the instructions displayed on the screen.

You have now set up a RAID 5 array. Turn to page 43 to create a shared folder.

# **Using RAID 5 mode (3 hard drives)**

1 Change system to normal mode (page 20).

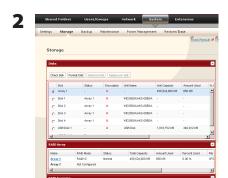

Click [System] - [Storage] - [RAID Array] in the Web Admin interface.

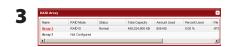

Click the array you want to configure.

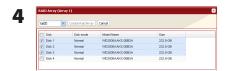

Select hard disks (3 of them) to use in RAID5.

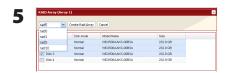

- 1 Select [RAID5].
- 2 Click [Create Raid Array].

#### Note:

After the RAID array is changed, the TeraStation will perfom a RAID check that will take about 5 hours per TB. File transfers will be slower during this period. While the "RAID ARRAY x Resyncing" message is displayed on the LCD screen, do not turn off the TeraStation. If you turn it off, the RAID check will start over.

- **6** The [Confirm Operation] screen will appear. Enter the number shown in the [Confirmation Number] field within 60 seconds, and click [Apply].
- **7** Follow the instructions displayed on the screen.

You have now set up a RAID 5 array. Refer to page 26 to configure a hot spare with the remaining drive. Turn to page 43 to create a shared folder.

# **Using RAID 10 mode**

1 Change system to normal mode (page 20).

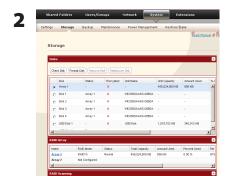

Click [System] - [Storage] - [RAID Array] in the Web Admin interface.

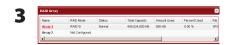

Click the array you want to configure.

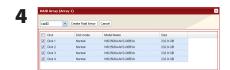

Select hard drives (all 4 of them) to use in RAID10.

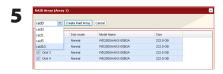

- 1 Select [RAID 10].
- 2 Click [Create Raid Array].

#### Note:

After the RAID array is changed, the TeraStation will perfom a RAID check that will take about 5 hours per TB. File transfers will be slower during this period. While the "RAID ARRAY x Resyncing" message is displayed on the LCD screen, do not turn off the TeraStation. If you turn it off, the RAID check will start over.

- **6** The [Confirm Operation] screen will appear. Enter the number shown in the [Confirmation Number] field within 60 seconds, and click [Apply].
- **7** Follow the instructions displayed on the screen.

You have now set up a RAID 10 array. Turn to page 43 to create a shared folder.

# **Using RAID 1 mode**

1 Change system to normal mode (page 20).

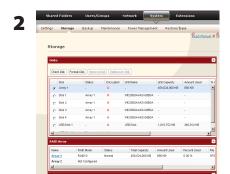

Click [System] - [Storage] - [RAID Array] in the Web Admin interface.

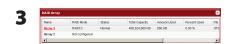

Click the array you want to set.

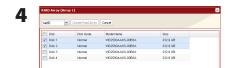

Click hard disks (Disk 1 and Disk 2, or Disk 3 and Disk 4) in RAID1.

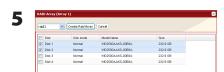

- 1 Select [RAID 1].
- 2 Click [Create Raid Array].

#### Note:

After the RAID array is changed, the TeraStation will perfom a RAID check that will take about 5 hours per TB. File transfers will be slower during this period. While the "RAID ARRAY x Resyncing" message is displayed on the LCD screen, do not turn off the TeraStation. If you turn it off, the RAID check will start over.

- **6** The [Confirm Operation] screen will appear. Enter the number shown in the [Confirmation Number] field within 60 seconds, and click [Apply].
- **7** Follow the instructions displayed on the screen.

You have set up a RAID 1 array. Repeat the steps to create a second RAID 1 array with the other two drives, or refer to page 26 to configure a hot spare with one of the remaining drives. Turn to page 43 to create a shared folder.

# **Using RAID 0 mode**

1 Change system to normal mode (page 20).

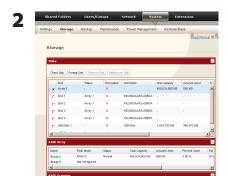

Click [System] - [Storage] - [RAID Array] in the Web Admin interface.

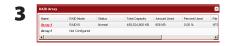

Click the array you want to configure.

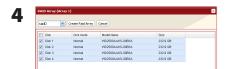

Select all available hard drives.

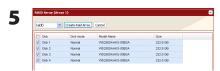

- 1 Select [RAID 0].
- 2 Click [Create Raid Array].
- **6** The [Confirm Operation] screen will appear. Enter the number shown in the [Confirmation Number] field within 60 seconds, then click [Apply].
- **7** Follow the instructions displayed on the screen.

You have set up a RAID 0 array. Turn to page 43 to create a shared folder.

# **Configuring a Hot Spare**

If you have 3 drives in a RAID 5 array, or 2 drives in a RAID 1 array, then you can configure another drive as a hot spare. If one of the drives in the array fails, the TeraStation will switch over to the hot spare immediately.

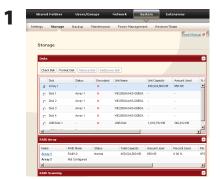

Click [System] - [Storage] - [RAID Array] in the Web Admin interface.

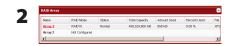

Choose a RAID 5 or RAID1 array.

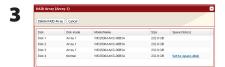

Click [Set to spare-disk].

#### Note:

If a hot spare is configured, click [Set to normal disk] to change the hot spare to a normal disk.

- 4 The [Confirm Operation] screen will appear. Enter the number shown in the [Confirmation Number] field within 60 seconds and click [Apply].
- **5** Follow the instructions displayed on the screen.

You have now configured a hot spare.

#### Note:

All data in the hot spare drive will be deleted when it is configured as a hot spare and again when it changes over from a spare to a drive in the array.

# **Chapter 4**

# **Adding an External Hard Drive**

# **Connect an External Drive**

Your TeraStation includes 2 USB connectors (3 if it's a TS-RXL). You can connect a Buffalo external hard drive to it for backup or extra storage.

Connect the external drive as shown below. If the hard drive is already formatted, it will be detected automatically. If it is not formatted, format it from within the Web Admin interface (page 28).

One external hard drive may be connected to each USB port on the TeraStation. USB hubs are not supported.

**Warning!** Do not unplug the drive from the TeraStation without dismounting it first. Turn to page 30 for directions on dismounting a connected drive.

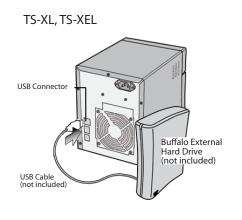

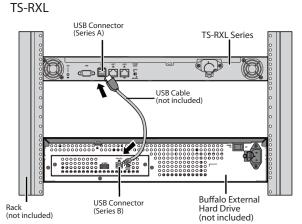

TS-WXL

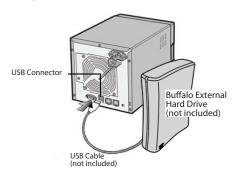

A third hard drive can be connected to the USB connector on the front panel of the TS-RXL TeraStation if the front panel is removed.

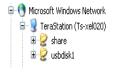

If the drive properly connected, *usbdiskX* is added to the TeraStation's shares on the network, where X is the # of the drive.

 Note: Files that are automatically created by Mac OS X cannot be backed up to a FAT 32 drive because they contain characters that are not allowed in FAT 32.

# **Formatting the External Drive**

- A format deletes all data from a hard drive. Be careful! Back up any important data on a drive before formatting it. It will take a several minutes to format a drive.
- Shared folders cannot be accessed during formatting.
- Do not turn off or disconnect power to the TeraStation while formatting a hard drive.
- If Power Mode Switch is set to AUTO, then the TeraStation will turn off when the format is finished.
- To erase all data on a disk, choose [System] [Restore/Erase].

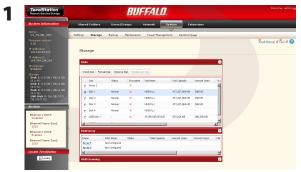

In the Web Admin interface, navigate to [System] - [Storage] - [Disks].

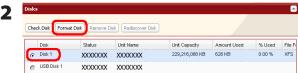

- **1** Select the drive to format. Make sure that you have the right drive!
- 2 Click [Format Disk].

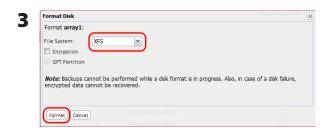

1 Select [File System].

## Note:

Refer to page 125 for more on format type.

2 Click [Format].

- 4 The [Confirm Operation] screen will be displayed. Type the displayed number into the [Confirmation Number] field within 60 seconds, then click [Apply].
- **5** Follow the instructions displayed on the screen.

## Notes:

- The time needed to format a hard drive varies based on the hard drive's size and format type (a few seconds to several minutes).
- The Info LED on the front of the TeraStation will flash during formatting. The TeraStation's shared folders cannot be accessed until the disk format is complete.
- If the hard drive is connected to the USB connector, partitions will be recreated.

# **Set Access Restrictions on the External Drive**

You can set the access restrictions on the new drive. Use the procedure on page 42 to set the access restrictions.

#### Note:

Even if a shared folder is not visible, you can still format the drive, run a disk check, and back up to the new drive.

## Restrictions

- The TeraStation supports many types of USB devices including USB storage devices, card readers, digital cameras, and USB printers. Other devices are not supported, such as USB hubs, card readers that recognize multiple memory cards, and USB mice and keyboards.
- You can connect up to 2 hard drives to a TeraStation via its USB connectors (3 for a TS-RXL). Only Buffalo drives are supported.
  - \* The TeraStation may not recognize a hard drive whose power mode is set to AUTO. Set the power mode to MANUAL for drives connected to the TeraStation.
  - \* Direct Copy doesn't work with the HD-DU2 series DriveStation unless it has been reformatted.
  - \* The TeraStation can supply bus power to a single external drive only. For multiple drives, or if you experience power problems, connect an AC adapter to each hard drive.
- Only the primary partition of the hard drive connected via USB connector will be recognized. Secondary and other partitions will not be recognized.

# **Chapter 5**

# **Removing External Hard Drives**

If the TeraStation is on, always dismount external hard drives before disconnecting them. You may dismount drives with the Function button, or from within the Web Admin interface. If the TeraStation is turned off, dismounting is not necessary.

# **Dismounting with the Function button**

To dismount a USB drive, press and hold the function button for 7 seconds. The Function button will be illuminated in blue (The LED next to the Function button will be illuminated in blue on the TS-RXL). After the light in the function button goes out, you can safely remove your USB device.

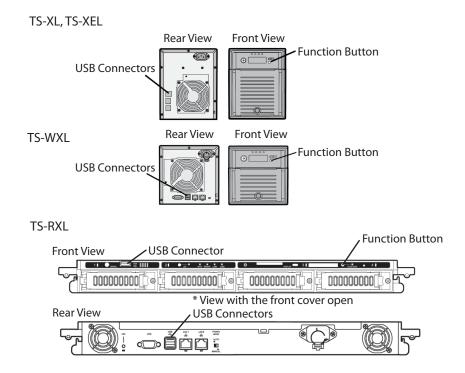

### Note:

Wait 3 minutes before reconnecting a dismounted USB drive. It may not be recognized if you attempt to connect it immediately.

# Dismounting from the Web Admin interface

Alternately, you can dismount an external drive from within the Web Admin interface.

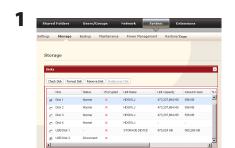

In the Web Admin interface, click [System] – [Storage] – [Disks].

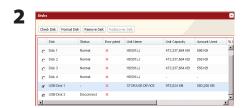

- 1 Select the USB drive.
- 2 Click [Remove Disk].

When the [Confirm Operation] screen opens, enter the displayed number within 60 seconds and click [Apply].

**3** The function button will flash blue (on the TS-RXL, the LED next to the function button will flash). Remove the USB device within 30 seconds.

## Note:

After 30 seconds, the drive will be remounted. If this happens, perform another dismount before removing it.

The USB drive may now be safely disconnected.

# Chapter 6 Backup

# **Backup Data from your Windows PC**

To back up data from your PC to the TeraStation, use the backup program, included with your TeraStation. The backup software can be installed from your TeraNavigator CD.

# **Backup Data on the TeraStation**

You can back up folders on the TeraStation to any of the following destinations:

- · Another TeraStation (instructions on pages 32, 33, and 34)
- A different folder on the same TeraStation (instructions on pages 32 and 34)
- A USB hard drive connected to the TeraStation (instructions on page 34)

## Set up Destination for Backup

Before backing up to a TeraStation, you must configure a folder on the TeraStation as a backup destination.

In the Web Admin interface, click [Shared Folders] - [Folder Setup].

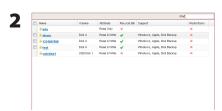

Choose the folder you want to set as a backup destination.

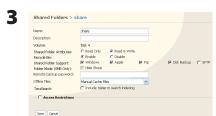

Check [Disk Backup] from [Shared Folder Support].

**Optional:** To configure a password for backup jobs to this share, enter it in the [Remote backup password] field. If you do not want to set a password, do not enter anything.

4 Click [Save] at the bottom of the screen.

## Backing up to another TeraStation on the local network

If the target TeraStation is configured with a password for backup, you can find it on the network by searching for the password.

- 1 In the target TeraStation's Web Admin interface, navigate to [System] [Backup].
- **2** Under [Search for Backup Destination by Password], click [Modify Settings].

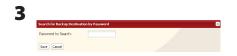

Enter a password and click [Save].

Now, you can easily find this target TeraStation when configuring backup jobs on a source TeraStation.

## Backing up to a TeraStation on another network which is connected by a VPN

You can back up to a TeraStation on another network as long as the two networks are connected by a VPN. Follow the procedure below to enter IP address of the target TeraStation.

1 In the source TeraStation's Web Admin interface, click [System] – [Backup] - [View NAS Devices].

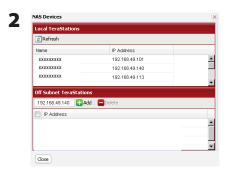

Under [Off Subnet TeraStation], enter the IP address of the target TeraStation in the [New IP Address] field, and click [Add].

If you meet the following conditions, then you don't have to configure the settings described above:

- Not setting a password for backup on the target TeraStation.
- Source TeraStation and target TeraStation are on the same network.

Instead, just turn to the next page and configure a backup job

## Configuring a backup job

**1** To create a backup job, navigate to [System] - [Backup] - [Back Jobs Setup] - [Create New Job] in the source TeraStation's Web Admin interface.

**Note:** Up to 8 backup jobs can be configured.

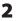

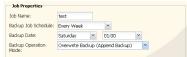

Select backup settings such as date and time to run.

#### Note:

Refer to page 131 for more on backup options.

The following types of backup job may be selected:

#### [Normal Backup]

All files in the source will be backed up to the destination.

#### [Overwrite Backup (Append Backup)]

The first time the backup job runs is just like a normal backup. Each addditional time the backup job runs, if file A was added to and file B removed from the backup source, then file A is added to but file B is not removed from the backup destination. Over time, the backup destination folder will become larger than the backup source folder.

## [Overwrite Backup (Differential Backup)]

The first time the backup job runs is just like a normal backup. Each addditional time the backup job runs, if file A was added to and file B removed from the backup source, then file A is added to and file B is removed from the backup destination. The backup destination folder is always the same as the backup source folder.

The following types of folders may be used as either backup sources or backup destinations:

- Shared folders on your TeraStation, including attached USB drives, but not including the info folder
- Shared folders on a different TeraStation or LinkStation on the local network, but not USB drives attached to it
- Shared folders of a TeraStation or LinkStation on a different network that has been selected manually by IP address, but not USB drives attached to it

#### **Notes:**

- Before using a folder for backup, navigate to [Shared Folders] in the Web Admin interface and check [Disk Backup] for [Shared Folder Support].
- Subfolders of shared folders are not supported for backup.
- To make a TeraStation or LinkStation that is on a different network available for use as a backup target, navigate to [System] [Backup] [View NAS Devices] in the source TeraStation's Web Admin interface and add it by IP address.

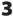

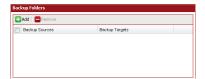

Click [Backup Folders] - [Add].

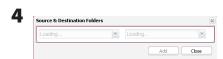

- 1 Select [Backup Sources] and [Backup Targets] folders.
- 2 Click [Add].

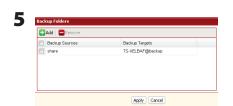

Click [Apply].

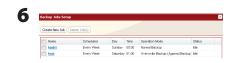

The backup job is added to the list of backup jobs.

#### **Backup Notes:**

- You can register up to the second level of subfolders. However, folders with more than 80 bytes(UTF-8) in their names cannot be selected.
- Before they can be selected as backup target folders, folders on other TeraStations must be configured as backup destinations.
- To use a folder on an external hard drive as a backup target, you should format it with XFS, FAT or EXT3.
- If you are using PC Power Management, your system will automatically boot 15 minutes before the backup job begins.
- If your PC enters sleep mode just before a scheduled backup, the backup job may not have time to reboot the system before the backup job begins. If this happens, the backup job may fail.
- Source and target TeraStations should be configured with similar Jumbo Frame settings. If you are experiencing problems backing up one TeraStation to another, try setting the frame size for both to the default (1518 bytes).
- If you change formatting or RAID array settings, previously created backup jobs may no longer run correctly. Delete the old backup jobs and create new backup jobs for the new share(s).
- Backups on EXT3 formatted USB disks can be read from a Windows PC with the provided Buffalo EXT3 reader software.

#### **Restrictions regarding to Backup**

- When performing backup to USB hard disk (FAT32 format) with [Overwrite Backup (Differential Backup)] option, it may overwrite even though there are no difference in data. This is because of the specification of FAT 32. If the second of the date when the file created is an odd number, Overwriting backup is performed every time regardless of the differences in data.
- If you are using Jumbo Frame and backup data on TeraStation/LinkStation to another TeraStation/LinkStation, set the Ethernet frame size of those 2 TeraStation/LinkStation to the closest value. If Ethernet frame sizes of these are significantly different, the backup job may not be properly performed. In such a case, select the default frame size (1518 bytes).
- When backing up data by using Web Admin interface, if a file name or folder name to backup contains multi-byte characters, a file/folder name of a log file may not be output correctly.
- If you change settings for formatting or RAID array after setting for backup, you must change the settings for backup. If there is no shared folder at the destination, an error message will be displayed.

### Replication

Replication will mirror data on your TeraStation to a second TeraStation. An exact duplicate of a data share on the first TeraStation is copied to the second TeraStation virtually simultaneously. To configure Replication, use an Ethernet cable to connect LAN Port 2 on the first TeraStation to LAN Port 2 on the second TeraStation. The first TeraStation should be connected to the local Network by LAN Port 1.

#### **Notes:**

- If the first TeraStation goes down, you can switch to the second TeraStation by moving the main Ethernet cable from the first TeraStation to the second TeraStation's LAN Port 1.
- Replication copies data only, not users or settings. To back up users, groups, and passwords from a TeraStation, use the NS-SHFT utility.
- If a backup password is set for a share, then that share cannot be selected as a backup target for replication.
- Replication copies data from the source folder to a target folder. Please note that any data in the target folder that is not in the backup source folder will be deleted.
- Only folders on TeraStations which support Replication (TS-XL, TS-XEL, TS-WXL, TS-RXL, TS-HTGL, TS-RHTGL. etc.) can be selected as replication source folders or target folders.
- Up to 64 shares can be selected for replication.
- Only data written by SMB and CIFS (Windows) and AFP, NFS, SFTP, FTP, and FTPS (Apple) can be mirrored by replication.
- Replication transfers files asynchronously. It may take time to transfer files depending on the network environment or status of the TeraStation.
- Replication will retry file transfers if they fail because of a network problem. If the retry fails, the TeraStation's Error LED will light and an alarm will sound. To repair, fix the network problem, then, in the Web Admin interface, navigate to [System] [Backup] [Replication] and click [Resynchronize].
- Do not set multiple Backup Targets for one Backup Source. Multiple transfer processes for Replications will run, and system performance will be adversely affected.
- Do not replicate a share that is the target of Time Machine backups by Mac OS X.
- System performance may be degraded if Mac OS X writes to the replication source folder with an AFP connection. If this occurs, connect via SMB for better performance.
- When replicating to a USB drive, a folder which has the same name as the backup source will be created on the USB drive. If the same folder name already exists on the USB drive, any files in that folder will be deleted.
- External hard drives formatted with FAT 16 or FAT 32 should not be used with replication. For best results with the TeraStation, format your external USB hard drives with XFS or EXT3.
- NFS is set to the [Kernel mode], files or folders written by NFS protocol are not transmitted to the replication destination. To change NFS settings from the [Kernel mode] to the [User mode], select [Network] [NFS] [NFS Service] on the Web Admin interface.

Configure replication as described below.

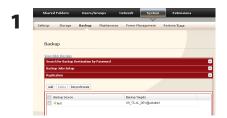

In the source TeraStation's Web Admin interface, click [System] - [Backup] - [Replication].

- 2 Click [Add].
- Replacation

  Backup Source

  Backup Targets:

  Som Crost
- **1** Select replication source folder for [Backup Source].
- **2** Select replication target folder for [Backup Targets].
- 3 Click [Save].
- 4 Read the alert message carefully and click [OK].

Replication is configured.

#### Replication to a TeraStation on a different network

If your target TeraStation is on a different network or subnet, you may still configure replication as described above, but you must first add the target TeraStation to your list of off-subnet TeraStations as described below.

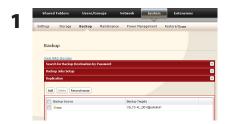

In the source TeraStation's Web Admin interface, navigate to [System] - [Backup]. Click on [View NAS Devices].

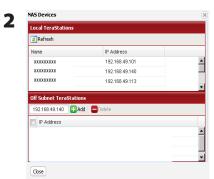

Under [Off Subnet TeraStations], enter the target TeraStation's IP address in the [New IP Address] field. Click [Add].

Note: If the Target TeraStation is behind a router, enter the router's WAN side IP address. You will need to map ports 873, 22938, 22939 to the target TeraStation in the router for this to work correctly.

3 Click [Close].

You can now configure Replication as described in the previous section.

### **Time Machine**

Time Machine is a backup program included with Mac OS X 10.5 or later. To use it with the TeraStation, configure the TeraStation as described below.

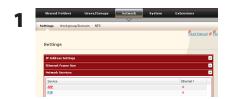

In the Web Admin interface, navigate to [Network] - [Settings] - [Network Services] and click [AFP].

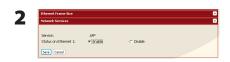

Select [Enable] and click [Save].

#### Note:

Settings for both LAN Port 1 and 2 are the same (ports cannot be configured separately).

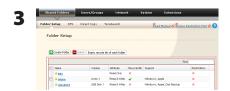

- 1 Navigate to [Shared Folders] [Folder Setup].
- **2** Choose a shared folder to configure as a backup destination for Time Machine.

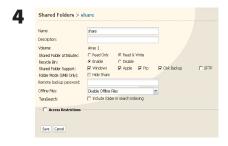

- 1 Check [Apple] under [Shared Folder Support].
- 2 Click [Save].

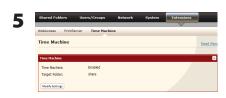

- 1 Navigate to [Extensions] [Time Machine].
- 2 Click [Modify Settings].

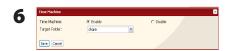

- 1 Select [Enable].
- **2** Select the shared folder that you set in step 3.
- 3 Click [Save].

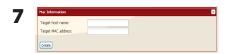

- 1 Enter the Mac's host name for [Target host name].
- **2** Enter the Mac's Ethernet MAC address for [Target MAC address].
- 3 Click [Create].

**Notes:** • A Macintosh computer's host name can be found under [Computer Name] in [System Preferences] - [Sharing].

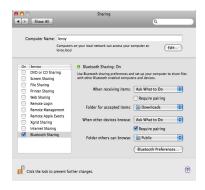

#### Examples:

• A Macintosh computer's Ethernet MAC address is available from its network page.

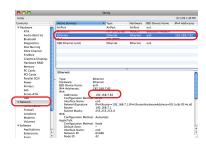

- 1 From the Apple menu, select [About This Mac], then [More Info].
- 2 System Profiler will open. Click [Network] on the left side.
- **3** The Ethernet MAC address will have a BSD Device Name of "en0". It will be labeled "IPv4 Addresses". Copy the address and paste it into [Target MAC address].

#### Note:

The folder <Macintosh Host Name>\_<Macintosh MAC address>.sparsebundle will be created in the shared folder that was selected as the target share for Time Machine in step 3. Do not delete this folder or change its name, or Time Machine will not work properly.

**8** From the Apple menu, select [System Preferences].

System Perferences

Space Perferences

Space Space Spa

Click [Time Machine].

10

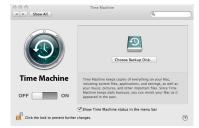

Click [Choose Backup Disk].

11

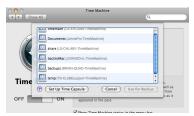

Select TeraStation, and click [Use for Backup].

**12** 

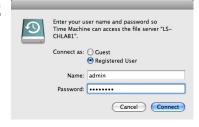

Enter a user name and password with the rights to access the shared folder of the TeraStation, and click [Connect].

#### Note:

If the backup target folder on the TeraStation does not have access restrictions configured, type "admin" for the username and "password" for the Password.

13

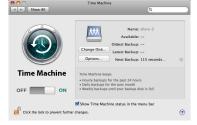

Make sure that Time Machine is "on". A backup will start in 120 seconds. Time Machine will run in the background, and you can use your Mac as usual. For information on using Time Machine, do a search for "Time Machine" in your Mac's help.

Your TeraStation is now configured for use with Time Machine.

# **Chapter 7**

# **Configuring Access Restrictions**

TeraStation allows you to set permissions for users or groups to access specific shared folders. Four types of Access Restrictions are available:

#### Access Restrictions for Users and/or Groups on the TeraStation

Follow the procedure on page 50 to configure.

#### • Access Restrictions on NT Domain

Follow the procedure on page 52 to configure.

#### Access Restrictions on Active Directory

Follow the procedure on page 54 to configure.

#### **Notes:**

- This chapter describes the procedure to use Active Directory with Windows 2000 Server, Server 2003, and Server 2008.
- Depending on the security settings, the TeraStation may not be able to join, or may be able to join but may not be authenticated by a domain. In such a case, it is recommended to restrict access by delegating authority.

#### • Restrict access by delegating authority

Follow the procedure on page 47 to configure.

#### **Notes:**

- Access restrictions on the TeraStation are configured for shared folders in the root folder. Subfolders inherit their permissions from their parent folder and may not be configured separately.
- Permissions on the TeraStation are configured from within the Web Admin interface. Changing TeraStation permissions on the fly from within Windows or OS X is not supported.

# **Adding a Shared Folder**

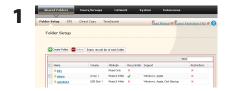

- 1 In the Web Admin interface, click [Shared Folders] [Folder Setup].
- 2 Click [Create Folder].

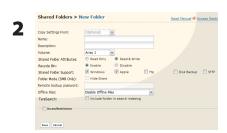

- 1 Configure the desired settings for the new folder.
- 2 Click [Save].

#### **Notes:**

- Shared folder names can contain up to 27 bytes(UTF-8). Alphanumeric characters, multi-byte characters, -(hyphen), and \_(underscore) may be used. Do not use a symbol as the first character.
- •Shared folder descriptions can contain up to 75 bytes(UTF-8). Alphanumeric characters, multi-byte characters,
- -(hyphen), \_(underscore), and spaces may be used. Do not use a symbol as the first character.
- You may create up to 400 shared folders on the TeraStation.

You have created a new shared folder.

#### [Recycle Bin]

Each shared folder on the TeraStation that is connected by SMB may have the recycle bin enabled or disabled from within the Web Admin interface. If enabled, deleted data from a shared folder will be temporarily moved to a [Trashbox] subfolder. To recover deleted data, open the [Trashbox] folder and move files.

**Notes:** To delete all files in the Recycle Bin, click [Shared Folders] - [Folder Setup] - [Empty recycle bin of each folder] on the Web Admin interface.

#### [Read Only] Shares

A folder may be configured as read-only by selecting [Read Only] from [Shared Folder Attributes].

**Notes:** The default setting is [Read & Write].

A shared folder whose attribute is set to [Read Only] is read-only for all users, even if they are assigned write permissions on the share.

When a shared folder is configured to [Read Only], the message "(Read Only)" is added to the description of that share folder.

#### [Hide Share]

In the Web Admin interface, click [Shared Folders] and select [Hide Share] on [Folder Mode (SMB Only)]. Click [Save].

Only SMB shares may be hidden. If other protocols are checked for the share, such as [Apple], [Ftp], or [SFTP], you cannot select [Hide Share].

To open a hidden share, click [Start] - [Run] and enter \TeraStation Name\Shared Folder name\$\. Example: If your TeraStation is named "TS-XL001" with the default share "share" hidden, enter \TS-XL001\share\$\.

#### **Technical Restrictions**

- Windows does not support some characters that OS X and the TeraStation allow. So, if you create a filename on a Mac with any of the following characters, it will not display correctly on a Windows computer. With Mac OS X 10.2 or later, you may have to connect to the TeraStation via AFP in order to display or copy any of the following characters: ?[]/¥ = + <> ;:", |\*
- Do not use any of the following words as a Username or Group Name: root, bin, daemon, sys, adm, tty, disk, lp, sync, shutdown, halt, operator, nobody, mail, news, uucp, ftp, kmem, utmp, shadow, users, nogroup, all, none, hdusers, admin, quest, man, www, sshd, administrator, ftpuser, apache, mysgl.
- Do not use any of the following words as a shared folder name: info, spool, usbdisk1, usbdisk2, usbdisk3, usbdisk4, lost+found, global, printers, homes, lp, auth, ram, disk1, disk2, disk3, disk4, array1, array2.
- When using multi-byte characters (such as Japanese), make folder and file names with 80 bytes or less. Total pathlength is limited to 1024 bytes. You may not be able to copy a folder or file whose name is more than 80 bytes characters long, or whose pathname is more than 1024 bytes total.
- You cannot set hidden or read-only attributes to folders or files on a TeraStation from Windows. To set an attribute for a share on the TeraStation, use the Web Admin interface. In [Shared Folders] [Folder Setup], click the shared folder you want to configure. Select [Read Only] or [Read & Write] from [Shared Folder Attributes], and [Hide Share] from [Folder Mode (SMB Only)].
- If local characters aren't displayed properly in a Shared Folder or Workgroup name, use alphabetical character.
- If you access a shared folder from a Macintosh computer, information files for Macintosh may be automatically generated. Do not delete these files from a Windows computer. Otherwise, you may no longer access folders from Macintosh.
- A volume name mounted by [Finder] from Mac OS X 10.3.9 may be corrupted when connected via SMB. File names and data should be fine.
- On Mac OS X 10.5 10.5.6, you cannot search by Spotlight while connected via AFP. In such a case, use SMB connection or use Mac OS X 10.5.7 or later.
- TeraStation belongs to the default zone specified by an AppleShare Server. You cannot specify a zone.
- Date and Time stamp information stored on a TeraStation's hard disk or a USB hard disk connected to the TeraStation may be updated by an attached OS, and its accuracy cannot be guaranteed.
- If you display size of hard drives through the Web Admin interface, it will show a larger value than that shown by Windows' drive properties.
- If you change a TeraStation's settings or add a USB hard drive while transferring files, the file transfer may be aborted.
- Copying files to TeraStation is protected by the Journaling File System. However, if power is suddenly disconnected in the middle of a file copy, the following events may occur:
  - Data configured (TeraStation, User or Group names) may be lost.
  - The copied file may be incomplete and it may not be deleted. In such a case, restart TeraStation and delete the file, and try copying the file again.
- Although you format TeraStation's hard disk, [Percent Used] or [Amount Used] in the Web Admin interface will not show 0 (zero). This is because some space is used for the system.
- Set the TeraStation's username and password the same as the user's username and password for logging into the Windows network. If they are different, you may not be able to access share folders with access restrictions.
- Click [Shared Folders] [Folder Setup] [Empty recycle bin of each folder] in the Web Admin interface to delete all of the contents of the [Recycle Bin] folder in the shared folder.
- Do not set the same network address for LAN Port1 and LAN Port 2, or data transmission may be unstable. If this happens, initialize the TeraStation with the Reset Button.

• If you want to access a different network from the TeraStation, use LAN Port 1. LAN Port 2 cannot access beyond the local subnet as it doesn't have a default gateway.

Examples: You cannot use Mail Notification (cannot find the mail server), or you cannot find a TeraStation by IP address to configure as a backup destination.

To resolve, place the TeraStation on the same subnet as the device that you are trying to connect to via LAN Port 2.

### **Adding Users**

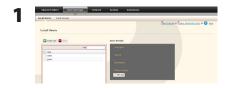

- 1 Click [Users/Groups] [Local Users].
- 2 Click [Create User].

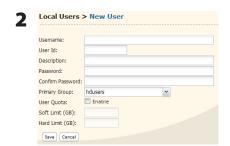

- **1** Enter [Username], [Description], and [Password].
- 2 Click [Save].

#### **Notes:**

- Usernames can contain up to 20 bytes(UTF-8). Do not use multi-byte characters. Alphanumeric characters, -(hyphen), \_(underscore), .(dot), !, #, &, @, \$, \*, ^, % may be used. Do not use a symbol as the first character.
- User descriptions can contain up to 75 bytes(UTF-8). Alphanumeric characters, multi-byte characters, -(hyphen), \_(underscore), and spaces may be used. Do not use a symbol and space as the first character.
- You may register up to 300 local users with the TeraStation.
- Passwords can contain up to 20 bytes(UTF-8). Do not use multi-byte characters. Alphanumeric character and the following characters may be use: @! # \$ % & '() \* + , . /; < > = ? [] ^ {} | ~ Do not use a symbol except -(hyphen) as the first character.
- Set the TeraStation's username and password the same as the user's username and password for logging into the Windows network. If they are different, the user may not be able to access shared folders with access restrictions.
- Repetitive deletions and additions of users may cause the Quota feature to not work properly. Even though the data is copied by the backup function of the TeraStation, the Quota feature may not work properly if a user ID/group ID is duplicated. In such a case, use a user name/group name of an unused user ID or group ID.
- To assign Quotas for users, check [Enable] for User Quota and enter a limit in GB. (Instructions on page 86)
- If the user ID is left blank, a user ID will be automatically assigned. When using the Quota feature, use numbers between 1000 and 1999 to set a group ID manually. Make sure that user ID are unique.

#### **Importing Users**

To import many users at once, enter the following information in the [Input CSV format data] field on [Users/Groups] - [Local Users] on the Web Admin interface, and click [Import].

Format of the user information: Username (required), Password (required), and Description (optional)

#### Example)

```
username1, password1, description1 username2, password2, description2 username3, password3, description3 ...
```

**Notes:** • It may take about 1 hour depending on the number of users you import. Please note that you cannot use the Web Admin interface while the system is busy.

- Use commas as separators. Do not use spaces before or after the commas.
- If a line is incorrectly formatted, then the user in that line will not be registered.
- If a username is already registered on the TeraStation, that user will be overwritten.
- Commas should not be used in usernames, passwords, or user descriptions

### **Adding Groups**

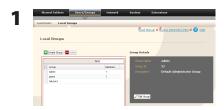

- 1 Click [Users/Groups] [Local Groups] in the Web Admin interface.
- 2 Click [Create Group].

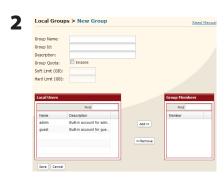

- 1 Enter [Group Name] and [Description].
- **2** Select users who join a group, click [Add].
- 3 Click [Save].

#### Notes:

- Group names can contain up to 20 bytes(UTF-8). Do not use multi-byte characters. Alphanumeric characters, -(hyphen), \_(underscore), and .(dot) may be used. Do not use a symbol as the first character.
- Group descriptions can contain up to 75 bytes(UTF-8). Alphanumeric characters, multi-byte characters, -(hyphen), \_(underscore), and spaces may be used. Do not use space as the first character.
- You may register up to 300 groups with the TeraStation.
- Repetitive deletions and additions of groups may cause the quota feature to not work properly. Even though the data is copied by the backup function of the TeraStation, the Quota feature may not work properly if a user ID/group ID is duplicated. In such a case, use a user name/group name of an unused user ID or group ID.
- If the Group ID is left blank, a Group ID will be automatically assigned. When using the Quota feature, use numbers between 1000 and 1999 to set a group ID manually. Make sure that a user ID does not duplicate to other users.
- To set a Quota for a group, check [Enable] for Group Quota, and enter the maximum disk space allotted in GB. (Instructions on page 88)

### **Access Restrictions**

### **Setting Access Restrictions for Users/Groups**

The TeraStation allows you to specify which groups and users can access specific shared folders.

1 Register Users and Groups to the TeraStation as described in the previous sections.

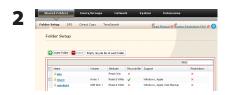

- 1 In the Web Admin interface, click [Shared Folders] [Folder Setup].
- **2** Click the shared folder you want to set Access Restrictions for.

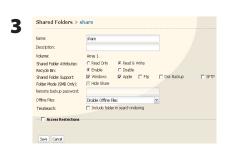

Click [Access Restrictions].

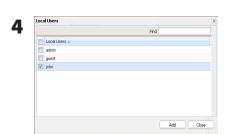

Click [Add].

#### Note:

The procedure described here shows an example of how to set the access restrictions for local users. To set the access restrictions on Local Groups bases, click [Local Groups] - [Add].

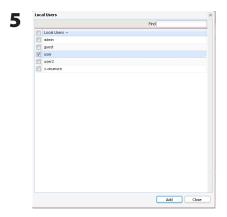

- 1 Check users or groups that you want to allow to access to the share.
- 2 Click [Add].

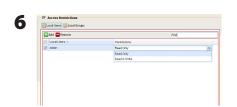

Select the level of privilege for the user or group you added.

### **7** Click [Save].

You have completed configuring access restrictions.

#### **Notes:**

- If you log on from a Microsoft Network Domain, you can set the access restrictions with the user names/group names which are registered on the domain.
- If a specific user is assigned both Read Only and Read & Write, they will have Read Only access. The most restrictive access is always used.

### **Access Restrictions on NT Domain**

The TeraStation can download users, groups, and passwords from an NT Domain server. This procedure is recommended for system administrators only.

1 Create an account on the Domain Controller for the TeraStation.

Note: If there is an option to "Accept accounts for computers with Windows 2000 or earlier", then select it.

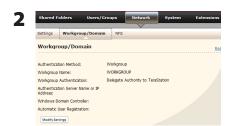

Click [Network] - [Workgroup/Domain] - [Modify Settings] in the Web Admin interface.

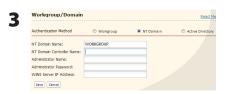

- 1 Select [NT Domain].
- 2 Enter [NT Domain Name].
- 3 Enter [NT Domain Controller Name].
- 4 Enter [Administrator Name].
- **5** Enter [Administrator Password].
- 6 Enter [WINS Server IP Address] (Optional)
- 7 Click [Save].
- 4 Follow the instructions in the previous section to add access restrictions to the domain.

#### **Notes:**

- You can enter up to 23 bytes(UTF-8) for [NT Domain Name]. Alphanumeric characters, multi-byte characters, -(hyphen), \_(underscore), and .(dot) may be used. Do not use a symbol as the first character.
- You can enter up to 63 bytes(UTF-8) for [NT Domain Controller Name]. Do not use multi-byte characters. Alphanumeric characters, -(hyphen), and \_(underscore) may be used. Do not use a symbol as the first character.

#### **Notes:**

- If you change the TeraStation's name, you will no longer be able to use domain users and groups or access restrictions. Rejoin the domain.
- If a domain user name contains more than 20 bytes, the TeraStation truncates it to 20 bytes.
- The TeraStation only downloads the first 1000 users or the first 1000 groups from a domain controller.
- If you operate TeraStation as a member server of NT Domain or Active Directory domain, you cannot connect as a guest user via AFP.
- When you change the user or group settings on the domain controller, these changes may not take effects immediately on TeraStation. If you need to reflect changes on the domain controller immediately, reboot TeraStation.
- If your TeraStation is a member server in NT Domain or Active Directory domain and you change the [Authentication Method] to [Workgroup] in [Network] [Workgroup/Domain] [Modify Settings] on the Web Admin interface, the computer account on the domain controller will not be deleted automatically.
- If it has joined a domain network, you cannot connect to the TeraStation via FTP.

# **Access Restrictions on Active Directory**

The TeraStation can download users, groups, and passwords from an Active Directory domain server. This procedure is recommended for system administrators only.

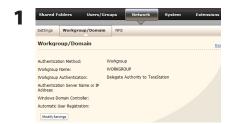

1 Click [Network] - [Workgroup/Domain] - [Modify Settings] in the Web Admin interface.

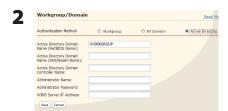

- 1 Select [Active Directory].
- 2 Enter [Active Directory Domain Name (NetBIOS Name)].
- 3 Enter [Active Directory Domain Name (DNS/Realm Name)].
- 4 Enter [Active Directory Domain Controller Name].
- **5** Enter [Administrator Name].
- 6 Enter [Administrator Password].
- 7 Enter [WINS Server IP Address] (Optional)
- 8 Click [Save].

**3** Follow the instructions on page 50 to 51 to add Access Restrictions to Domain Users/Domain Groups.

You have completed the settings for this feature.

### **Restrictions When Administrating in Active Directory Domain**

- When you have the TeraStation joined to an Active Directory domain, you must specify the DNS Server which can resolve names for Active Directory domain.
- After building an Active Directory domain, the administrator's password which is needed to join the Active Directory domain must be changed at least once, or joining the Active Directory domain will fail.
- Active Directory domain's DNS name and NetBIOS name must be identical.
- If there are more than 5 minutes differences between the TeraStation's clock and the domain controller's clock, joining the domain or authenticating domain user or group may fail.

# Access Restrictions through Delegate Authority to External SMB Server

To permit access to the TeraStation by administrating all user accounts and passwords together using a delegate server, follow procedures below. This is recommended for network administrators only.

#### **Notes:**

For Windows 7/Vista, Windows Server 2003/Server 2008 Users

When setting Access Restrictions via Delegate Authority to External SMB Server, you need to change the security setting on Windows 7/Vista and Windows Server 2003/Server 2008.

Select [Start] - [Buffalo] - [File Security Tool] - [File Security Tool] and select [Change the file security level] to change the security level (when changing back again, select [Change back the file security level]).

[File Security Tool] can be installed only on Windows 7/Vista, Windows Server 2003/Server 2008 from the CD included with this product.

During the initial setup, the message, [Changing the security level. Are you sure?] is displayed. Click [Yes] and follow the instructions on the screen to restart your PC.

Clicking [Yes] on the message for converting to Local Users which is displayed when applying changing External SMB Server Settings will convert all Local Users registered on the TeraStation to External SMB Server Users. You must set the Local user password again after resetting the External SMB Server.

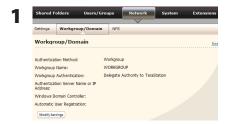

In the Web Admin interface, click [Network] - [Workgroup/Domain] - [Modify Settings].

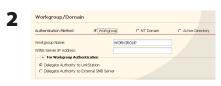

The Workgroup Authoritication.

© Delegate Authority to Uniform 3 th Service

Authoritication Server Name of Pladdess:

F Use Verdays Connect Group as Authoritication Server

F Authoritication Server Name of Pladdess:

F Principle Authoritication Shared Folder

F Authoritication Shared Folder

Service Connect

Service Connect

Service Connect

Service Connect

Service Connect

Service Connect

Service Connect

Service Connect

Service Connect

Service Connect

Service Connect

Service Connect

Service Connect

Service Connect

Service Connect

Service Connect

Service Connect

Service Connect

Service Connect

Service Connect

Service Connect

Service Connect

Service Connect

Service Connect

Service Connect

Service Connect

Service Connect

Service Connect

Service Connect

Service Connect

Service Connect

Service Connect

Service Connect

Service Connect

Service Connect

Service Connect

Service Connect

Service Connect

Service Connect

Service Connect

Service Connect

Service Connect

Service Connect

Service Connect

Service Connect

Service Connect

Service Connect

Service Connect

Service Connect

Service Connect

Service Connect

Service Connect

Service Connect

Service Connect

Service Connect

Service Connect

Service Connect

Service Connect

Service Connect

Service Connect

Service Connect

Service Connect

Service Connect

Service Connect

Service Connect

Service Connect

Service Connect

Service Connect

Service Connect

Service Connect

Service Connect

Service Connect

Service Connect

Service Connect

Service Connect

Service Connect

Service Connect

Service Connect

Service Connect

Service Connect

Service Connect

Service Connect

Service Connect

Service Connect

Service Connect

Service Connect

Service Connect

Service Connect

Service Connect

Service Connect

Service Connect

Service Connect

Service Connect

Service Connect

Service Connect

Service Connect

Service Connect

Service Connect

Service Connect

Service Connect

Service Connect

Service Connect

Service Connect

1 Select [Workgroup].

**Note:** Even if you will use this unit in a domain environment, select [Workgroup].

- **2** Select [Delegate Authority to External SMB Server].
- 1 Click [Automatic User Registration]. Check [Enable Authentication Shared Folder]. If using Windows Domain Controller, check [Use Windows Domain Controller as Authentication Server].
- 2 Enter [Authentication Server Name or IP Address].

#### Note:

If you will be connecting using AFP and FTP, entering an IP address for the authentication server is recommended.

- **3** Enter an Authentication Share Folder Name in [Enable Authentication Shared Folder] field.
- 4 Click [Save].

#### **Notes:**

- Match the Workgroup name of this product and the Windows domain controller's domain name if you would like to specify the Windows domain controller as an external authentication server.
- You can enter up to 23 bytes(UTF-8) for [Workgroup Name]. Alphanumeric characters, multi-byte characters,
- -(hyphen), \_(underscore), and .(dot) may be used. Do not use a symbol as the first character.

4 An Authentication Shared Folder is created on the TeraStation.

When a user who is registered to the specified External Server opens the Authentication Shared Folder, he/she will be automatically registered as a TeraStation user (you can directly register users).

#### Notes:

- A user who is automatically registered will belong to the "hdusers" group. They can be set to belong to any group from the Group settings.
- Access Restrictions to shared folders can be set for the User Name obtained
- User Name registered will be displayed when clicking [Users/Groups] [External Users]. To delete a user that automatically registered, select the user and click [Delete External Users].
- When connecting using AFP and FTP, always use an IP address. Authentication may fail if a Server Name is used.
- Enter the IP address when specifying a server in a different subnet.
- AFP and FTP connections do not allow obtaining user information by delegating authority to External SMB Server.
- **5** Follow the instructions on pages 50 and 51 to add access restrictions to External Users/Groups.

You have completed the settings for the Authentication Server.

#### **Restrictions When Administrating Delegate Authority Option**

- If you cannot access the TeraStation while logged into Windows using the account information registered to the authentication server, you cannot access shared folders on the TeraStation or set access restrictions.
- If you use the Delegate Authority option, you cannot connect as a guest user via AFP.
- If you use the Delegate Authority option, you cannot connect as a Anonymous user via FTP.

# **Chapter 8**

# **Managing your TeraStation**

### Name, Date and Time

Configure the TeraStation's host name, date, or time as follows:

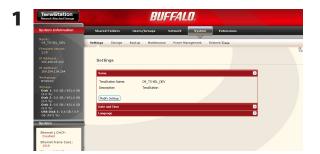

In the Web Admin interface, navigate to [Modify Settings] in [System] - [Settings] - [Name].

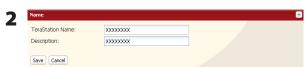

- 1 Enter [TeraStation Name] and [Description].
- 2 Click [Save].

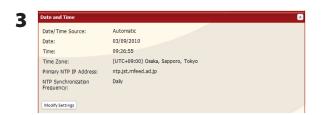

In the Web Admin interface, navigate to [Modify Settings] in [System] - [Settings] - [Date and Time].

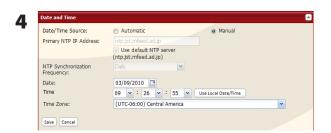

- 1 Select [Date] and [Time].
- 2 Click [Save].

Click [Use Local Date/Time] to use your computer's time settings for the TeraStation.

By default, the TeraStation adjusts its clock automatically by using an NTP server.

#### NTP

NTP may not be usable in some networks.

The default NTP Server (ntp.jst.mfeed.ad.jp) belongs to Internet Multi Feed Inc. For more information, please visit www.jst.mfeed.ad.jp.

Use NTP at your own risk. Buffalo Technology is not responsible for any loss or damage caused by using of this service, stopping the service, or missing service.

You've completed hostname and time settings for the TeraStation.

#### Note:

The TeraStation's internal clock may run at a slightly different speed from other clocks on you network, and over a long period of time your network devices may show different times. If clocks on your network vary by more than 5 minutes it may cause unexpected behavior. For best results, keep all clocks on the network set to the same time by adjusting them regularly, or use an NTP server to correct them all automatically.

### **RAID Scanning**

RAID Scanning allows regular scans of your RAID arrays to be configured to run automatically. Errors will be fixed as they are found if possible.

For best results, schedule regular RAID scans if you use RAID arrays in your TeraStation.

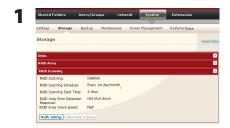

- 1 In the Web Admin interface, click [System] [Storage] [RAID Scanning].
- 2 Click [Modify Settings].

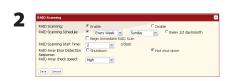

- 1 Click [Enable].
- **2** Select your desired schedule for [RAID Scanning Schedule].

#### **Notes:**

- •Select [Shutdown] to have the TeraStation shut down automatically when an error is detected.
- If [Begin Immediate RAID Scan] is selected, then a RAID scan will begin immediately.
- To stop a RAID scan, click [Abort RAID Scanning].
- **3** Select the speed of the RAID Scan for [RAID Array check speed].
- 4 Click [Save].

You have configured RAID Scanning.

### **Disk Check**

A disk check tests the data on a drive in the TeraStation or connected via USB. Errors are fixed automatically. A disk check may run for more than ten hours. Shared folders cannot be accessed during the disk check. Do not turn off power to the TeraStation during the disk check.

If the Power Mode Switch is set to AUTO, then the TeraStation will turn off when the disk check is finished.

Run a disk check as follows:

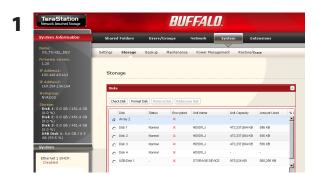

In the Web Admin interface, navigate to [System] - [Storage] - [Disks].

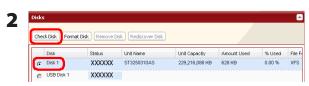

- 1 Select the hard drive to test.
- 2 Click [Check Disk].

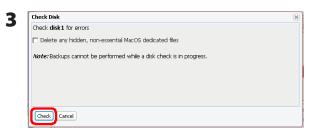

Click [Check].

The Status LED on the front of the TeraStation will flash during the disk check. The TeraStation's shared folders cannot be accessed until the disk check is complete.

#### Note:

If a power outage disconnects the TeraStation in the middle of a disk check, then you may not be able to access shares on the TeraStation from Mac OS. This is because the database created by Mac OS is damaged. To resolve, navigate to [System] - [Storage] - [Check Disk] and check [Delete any hidden, non-essential Mac OS dedicated files]. Rerun the disk check when done.

### **Encrypt Hard Drives on the TeraStation**

If encryption is selected during a reformat of a drive or array, it will be encrypted with 128 bit AES. The drive or array will then be only readable from that specific TeraStation. To unencrypt the hard drive, uncheck [Encrypt] and format it again.

#### **Notes:**

- Performance will be slower if an array or drive is encrypted.
- USB drives cannot be encrypted.
- Data recovery services will probably not be able to recover data from an encrypted drive or array.

### **Formatting Disks**

#### **Notes:**

- Formatting deletes all data from a hard drive. Be careful! Back up any important data on a drive before formatting it. It will take a several minutes to format a hard drive.
- Shared folders cannot be accessed during formatting.
- Do not turn off the power switch or disconnect power while formatting a hard drive.
- If the Power Mode Switch is set to AUTO, then the TeraStation will turn off when the format is finished.
- To erase all data on a disk, choose [System] [Restore/Erase] instead of formatting.

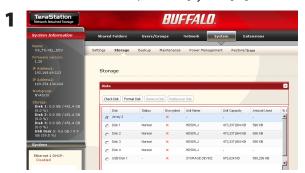

In the Web Admin interface, navigate to [System] - [Storage] - [Disks].

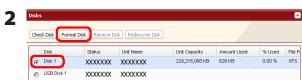

- 1 Select the drive to format.
- 2 Click [Format Disk].
- Format Disk
  Format array1:
  File System:
  Encryption
  GFT Partition

  Wote: Backups cannot be performed while a disk format is in progress. Also, in case of a disk failure, encrypted data cannot be recovered.

**1** Select [File System].

#### Notes

- If you check [Encryption], the drive will be encrypted with 128 bit AES. It will be normally accessible in the TeraStation, but if removed, it will not be accessible from other devices. If encryption is enabled, data recovery services will not be able to recover data from a damaged disk. To unencrypt the drive, uncheck [Encryption] and format it again.
- Refer to page 125 for more on format type.
- 2 Click [Format].
- 4 The [Confirm Operation] screen will be displayed. Type the displayed number into the [Confirmation Number] field within 60 seconds, then click [Apply].
- **5** Follow the instructions displayed on the screen.

#### Notes:

- The time needed to format a hard drive varies based on the hard drive's size and format types (a few seconds to several minutes).
- The Info LED on the front of the TeraStation will flash during formatting. The TeraStation's shared folders cannot be accessed until the disk format is complete.
- If the hard drive is an external USB drive, its partitions will be recreated.

### **E-mail Notification**

Your TeraStation can send you daily e-mail reports. It can also send you an e-mail when settings are changed or an error occurs.

The following contents will be sent via E-mail.

- Sends the status of hard drives at specified time
- · Changes to RAID configuration
- Fan error alert
- · Hard drive replacement alert

- Notifies when backup jobs are completed
- · RAID error alert
- Hard drive read error alert
- Notification of Quota changes or limits

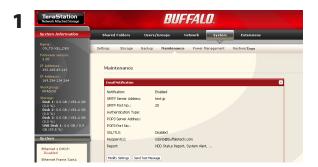

In the Web Admin interface, navigate to [System] - [Maintenance].

### **2** Click [Modify Settings] in [Email Notification].

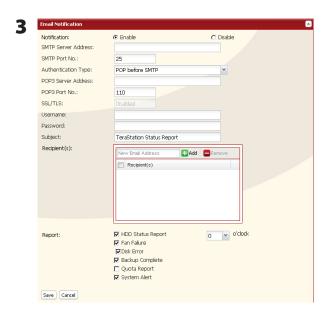

- 1 Click [Enable] under [Notification].
- 2 Type [SMTP Server Address] and [SMTP Port No.].

#### Note:

If using [POP before SMTP], enter [POP3 Server Address] and [POP3 Port No.].

- 3 Select [Authentication Type] from [Disabled], [POP before SMTP], [LOGIN(SMTP-AUTH)], or [CRAM-MD5(SMTP-AUTH / CRAM-MD5)].
- 4 Enter [Username].
- **5** Enter [Password].
- **6** To use a secured connection, select [SSL] or [TLS].
- **7** Enter [Subject] for notification e-mail.
- **8** Enter an e-mail address in [New Email Address] field, then click [Add] . E-mails can be sent to up to 5 addresses.

**9** Select conditions for e-mails to be sent.

[HDD Status Report] Sends the condition of the hard drives at the specified time.

[Fan Failure] Sends when the fan error is recognized.
 [Disk Error] Sends when an hard drive error is recognized

• [Backup Complete] Sends when the backup is complete.

• [Quota Report] Sends when the Quota Space Limitation is exceeded at the time which is specified

on HDD Status Report.

• [System Alert] Sends when system is rebooted or shut down, or RAID configuration is changed.

10 If you have selected [HDD Status Report] for sending condition, select time to send.

11 Click [Save].

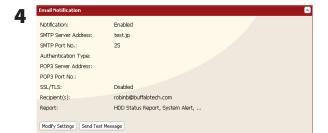

Click [Send Test Message] to send a test message.

#### **Notes:**

The following examples show notification emails for each selection:

• The content of the mail which include the periodical report when [HDD Status Report] is selected

TeraStation Status Report: Periodical Report: Information [TeraStation Information]

TeraStation Name: TS-xxxxx Time Stamp: 2009/03/23 00:00:01

IP Address: 172.16.37.62

Configuration Scree: http://172.16.37.62/ Continuous operating time: 13:51:57

• The content of mail which is sent periodically when [Disk Error] is selected TeraStation Status Report: DISK Error Notification: Failure: Fail to mount a disk

DISK Error Notification
The error occurred on HDD.
The erroneous disk drive: Disk 1
Disk could not be mounted.

• The content of mail which is sent periodically when [Fan Failure] is selected

TeraStation Status Report: FAN Error Notification: Failure: FAN stopped.

FAN Error Notification The FAN has stopped.

The internal temperature is now over the threshold. Shut down the system.

System temperature: 52 [°C]

### **UPS Settings**

An UPS (Uninterruptible Power Supply) can protect the TeraStation from power outages and brownouts. To use the TeraStation with a UPS, proceed as follows:

- 1 Plug the power cable of the UPS to a wall socket.
- **2** Connect the AC cable of the TeraStation to the UPS.
- **3** Connect the UPS to the TeraStation with a USB or serial connection.

#### Note:

- TS-XEL series TeraStations do not have UPS Port.
  - **4** Turn on the UPS, then the TeraStation.
  - 5 In the Web Admin interface, click [System] [Power Management] [UPS Settings].
  - **6** Click [Modify Settings].

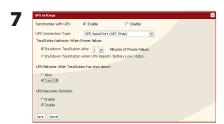

- 1 Check [Enable].
- 2 Configure the desired settings.
- 3 Click [Save].

#### **Notes:**

- If the UPS has shut down the TeraStation because of a power outage, make sure that power has been restored before restarting the TeraStation. If the TeraStation is restarted after a shutdown, but power is not available, then the UPS will not shut down the TeraStation a second time even if its battery is running low.
- If the TeraStation is set to use UPS recovery, then the UPS will restart the TeraStation when normal power is restored.

# **Beep Alerts**

You can set the TeraStation to beep when certain errors occur.

1 In the Web Admin interface, select [System] - [Maintenance] - [Alert Sound Settings] - [Modify Settings].

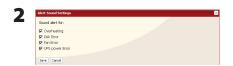

- **1** Select the conditions to beep the alert from [Overheating], [Disk Error], [Fan Error], or [UPS power Error].
- 2 Click [Save].

You've now configured alerts.

### **LCD Display Settings**

You may configure the LEDs and LCD screen on the front of the TeraStation here.

1 In the Web Admin interface, select [System] - [Maintenance] - [Front Panel Settings]. Click [Modify Settings].

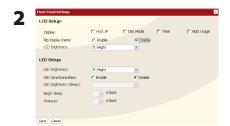

- 1 Configure the desired settings for [LCD Setup] and [LED Setup].
- 2 Click [Save].

You have completed the settings for the display panel.

# **Changing the Admin Username and Password**

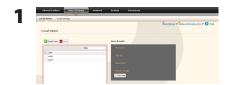

In the Web Admin interface, select [Users/Groups] - [Local Users].

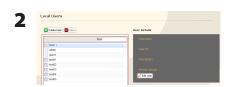

- 1 Click [admin] from the user list.
- 2 Click [Edit User].

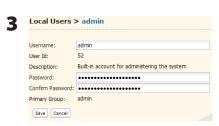

- 1 Enter [Username] and [Password].
- 2 Click [Save].

You've now changed the admin password.

#### **Notes:**

- Usernames can contain up to 20 bytes(UTF-8). Do not use multi-byte characters. Alphanumeric characters, -(hyphen), \_(underscore), .(dot), !, #, &, @, \$, \*, ^, % may be used. Do not use a symbol as the first character.
- Passwords can contain up to 20 bytes(UTF-8). Do not use multi-byte characters. Alphanumeric character and the following characters may be use: \_ @ ! # \$ % & '() \* + , . /; < > = ? []  $^{1}$  Do not use a symbol except -(hyphen) as the first character.
- You cannot assign access restrictions to the "admin" account, or use it for WebAccess.

### **Erase Data on the TeraStation Completely**

Data on the hard drive is not completely erased by just performing "Delete" or "Format". If you want to completely delete data from a TeraStation that you are going to donate, give away, or send in for repairs, do the following.

1 In the Web Admin interface, select [System] - [Restore/Erase] - [Erase].

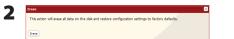

Click [Erase].

**3** The [Confirm Operation] screen will appear. Enter the number from the [Confirmation Number] field within 60 seconds, then click [Apply].

**4** Follow the instructions displayed on the screen.

**Notes:** This will erase all data on the TeraStation and replace it with zeros. When the process is complete, the TeraStation will be configured as follows:

Hard drives in Normal mode

Shared folders (share 1 - 4 on TS-XL, TS-XEL, and TS-RXL; share 1 and 2 on TS-WXL) on each drive.

All settings to factory defaults

Logs: All deleted Data: All deleted

If you remove a drive and then erase all data on the TeraStation, the LCD display will show the error "HDx Error E22 HDx Can't Mount" where x is the hard drive you removed. You can still use the TeraStation.

### **Initialization**

#### **Restore Factory Defaults**

To reset the TeraStation to its factory default settings, power on the unit and hold down the reset button for five seconds.

Location of the reset button varies according to model. You will need to open or remove the drive door to access it. A key for the drive door is included in your TeraStation package.

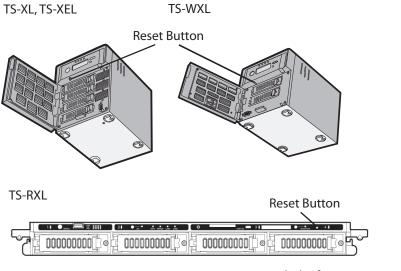

\* View with the front cover open

To press the reset button on the TS-RXL TeraStation, insert the tip of an unfolded paper clip.

To reset the TeraStation to its factory default settings, power on the unit and hold down the reset button for five seconds.

#### Notes:

- Normally, holding down the reset button initializes settings for IP Address, Ethernet Frame Size, admin password, SSL Key, Port Trunking (default is off), and Network Services except AFP/FTP (page 119). The ability to reset the admin password may be turned off in the Web Admin interface. You can also initialize settings from within the Web Admin interface (next page).
- To disable resetting the admin password from the initialization button, navigate to [System] [Restore/Erase] [Restore Factory Defaults] [Modify Settings] and select [Keep current admin password]. Click [Save].
- If you disable resetting the admin password from the reset button, you can no longer configure the TeraStation if you forget the password. Write down your password and keep it in a safe place.

#### Initialization from within the Web Amin interface

In the Web Admin interface, you can initialize the following settings, including things that are not initialized from the reset button.

TeraStation Name, Description, NTP Settings, Workgroup Settings, Network Services, Shared Folders Settings, USB Disk Settings, RAID Scanning, Timer ON/OFF, Upon restore, Restrictions on Shared Folders, User Settings, User/Group, Notification Settings, Synchronization with UPS, Backup Settings, Admin password, Network Settings (IP Address, Subnet Mask and etc.), Time Machine, Web Access, DFS, DirectCopy, NFS, TeraSearch, Alert Sound Settings, Front Panel Settings, Language, Syslog, PrintServer, Network Services

1 In the Web Admin interface, navigate to [System] - [Restore/Erase]- [Restore Factory Defaults].

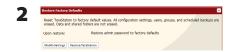

Click [Restore TeraStation].

- 3 The [Confirm Operation] screen will open. Enter the number from the [Confirmation Number] field within 60 seconds, then click [Apply].
- **4** Follow the instructions displayed on the screen.

#### **Notes:**

- To disable resetting the admin password from the reset button, navigate to [System] [Restore/Erase] [Restore Factory Defaults] [Modify Settings] and select [Keep current admin password]. Click [Save].
- If you disable resetting the admin password from the reset button, you can no longer configure the TeraStation if you forget the password. Write down your password and keep it in a safe place.

# **Changing the IP Address**

Normally, the TeraStation's IP address is set automatically from a DHCP server on your network. If you prefer, you can set it manually. To change the TeraStation's IP address settings, your computer should be connected to the same router (subnet) as the TeraStation and should be running NAS Navigator2 (included on your TeraNavigator CD).

- **1** For a PC, double-click the [NAS Navigator2] icon on your Desktop. For a Mac, click the [NAS Navigator2] icon in the Doc. NAS Navigator2 will launch.
- **2** For a PC, right-click your TeraStation and choose [Properties]. Select [IP Settings]. For a Mac, hold the control key and click your TeraStation's icon, then choose [Configure] [IP Address].

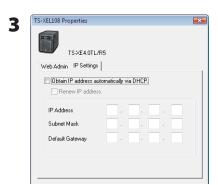

Uncheck [Obtain IP address automatically via DHCP.]. Enter the desired [IP Address] and [Subnet Mask]. Click [OK], or [Apply] if you're using a Mac.

You've configured a static IP address for the TeraStation. To return to using DHCP, reopen the Network Properties screen and recheck [Obtain IP address automatically via DHCP].

# **Network**

### **Jumbo Frame**

If your other network devices support it, you may be able to increase network performance with Jumbo Frame.

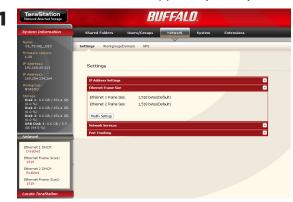

- 1 In the Web Admin interface, navigate to [Network] [Settings]
- 2 Click [Modify Settings] in [Ethernet Frame Size].

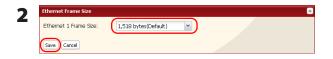

- 1 Select [Ethernet Frame Size].
- 2 Click [Save].

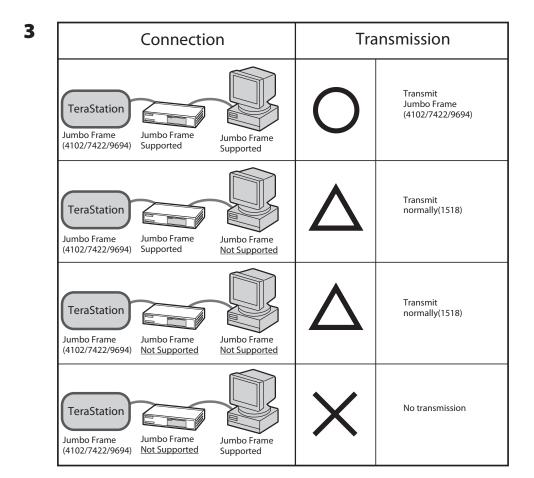

### **Notes:**

- To benefit from using Jumbo Frame in the TeraStation, your router/switch/hub should support Jumbo Frame.
- To use Jumbo Frame (4102/7422/9694 bytes), your computer's NICs and all switches, hubs, and routers on the transmission route need to support Jumbo Frame. If any device on the route doesn't support Jumbo Frame, use standard transmission (1518 bytes) instead.
- If you are using Jumbo Frame and back up data from a LinkStation/TeraStation to another LinkStation/TeraStation, set the Ethernet frame sizes of the LinkStations/TeraStations to the same settings (or the closest available). If the Ethernet frame sizes are significantly different, the backup job may fail. If you have problems with backup jobs, select the default frame size (1518 bytes).

# **Port Trunking**

You may use two separate LAN connections for redundancy, speed, and reliability.

#### Note:

To use Port Trunking, your hub or switch must support it.

The following Port Trunking modes are available:

[Off]: Port trunking is not used.

#### [Round-robin policy] (\*1):

Sets a round-robin policy for fault tolerance and load balancing.

#### [Active-backup policy]:

Sets an active-backup policy for fault tolerance.

### [XOR policy] (\*1):

Sets an XOR (exclusive-or) policy for fault tolerance and load balancing.

#### [Broadcast policy]:

Sets a broadcast policy for fault tolerance.

### [Dynamic link aggregation] (\*2):

Sets an IEEE 802.3ad dynamic link aggregation policy.

#### [Adaptive transmit load balancing (TLB)]:

Sets a Transmit Load Balancing (TLB) policy for fault tolerance and load balancing

- \*1 Your switch must support this. Configure the two ports on the switch in advance. Refer to your switch's manual for instructions on configuring it.
- \*2 Your switch must support this. Enable LACP (Link Aggregation Control Protocol) in the switch in advance. Refer to your switch's manual for instructions on configuring it.

### **Important:**

After configuring [Port Trunking] in the Web Admin interface, reboot the TeraStation by holding down the power button until it shuts down, then restarting it.

# To configure port trunking,

- 1 Connect LAN Port 1 on the TeraStation to a port on the switch. Do not connect LAN Port 2 yet.
- 2 In the Web Admin interface, navigate to [Network] [Settings] [Port Trunking].
- **3** Under [Port Trunking], click on [Modify Setiings].

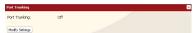

- 4 Connect LAN Port 2 on the TeraStation to the switch.
- **5** Hold down the TeraStation's power button for 3 seconds to turn it off. P ress it again to restart the TeraStation.

Port Trunking is now configured.

# **Chapter 9 Extensions**

# **Using WebAccess**

### What is WebAccess?

WebAccess lets you access files on your TeraStation through the Internet. Access restrictions can be set for folders that are shared, and automatic router settings by UPnP and redirect functionality from the buffalonas.com server (similar to Dynamic DNS) make configuration easy.

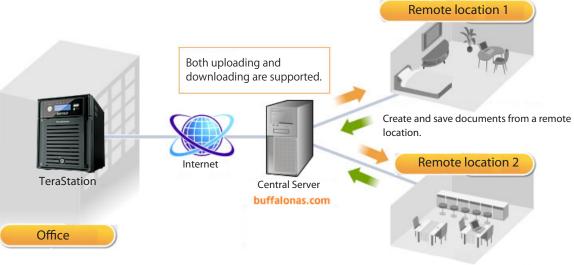

Download photos and video from remote locations.

#### Note:

Care should be taken with configuration of WebAccess. Certain settings can make the files in the shared folder available to anyone on the Internet without any access restrictions.

For more information on WebAccess, visit http://buffalonas.com/manual/en/

# **Direct Copy**

DirectCopy automatically copies movie, music, and images directly to the TeraStation from a USB device.

You can connect many types of USB devices to the TeraStation, including USB hard drives, USB flash drives, single-card card readers, digital cameras, and USB printers. USB hubs, mice, keyboards, and card readers that support 2 or more cards are not supported.

1 Connect to a USB device (USB flash/digital camera/hard disk/card reader) to the TeraStation.

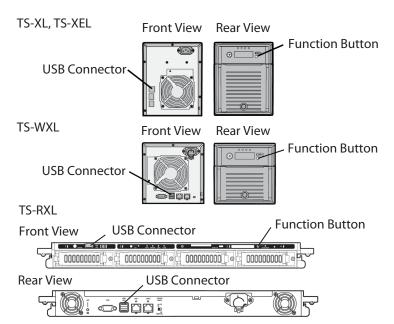

After the USB device is recognized, the function button is lit in blue for 60 seconds. After the function button is lit in blue, you can access the USB device.

If an unsupported USB memory device is connected to the TeraStation, then the function button will not light up in blue, and the device will not be mounted.

While the function button is blue, press it to automatically copy data from the USB device to the DirectCopy folder on the TeraStation. The function button will flash blue during the copy. Push the function button again to abort the copy.

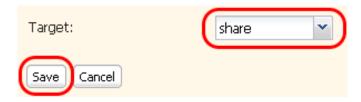

Files are copied to the folder:

<DirectCopy folder>/pictures/yyyymmdd
yyyy: year copied
mm: month copied
dd: date copied

You may change the destination shared folder for DirectCopy in [Shared Folders] - [Direct Copy] - [Modify Settings] in the Web Admin interface. Subsequent DirectCopy folders are created at:

<DirectCopy folder>/pictures/yyyymmdd/n

yyyy: year copied mm: month copied dd: date copied

n: 1st time n=0, 2nd time n=1, 3rd time=2 and so on.

For USB Mass Storage class USB devices, files with following extensions will be copied.

avi, divx, asf, mpg, mpe, m1v, vob, mts, m2ts, m2t, mpeg, mpeg2, vdr, spts, tp, ts, 3gp, mov, m4v, wmv, dvr-ms, xvid, mp4, jpg, jpeg, gif, png, tif, tiff, yuv, bmp, mp3, mpa, wma, aac, apl, ac3, lpcm, pcm, wav, m3u, m4a, m4b, aif, aiff, flac, ogg, mp2, mp1

For digital cameras and other devices that don't follow the USB Mass Storage Class standard, all files on the device will be copied.

**3** When the access LED of the USB device goes off, the copy is finished. Dismount the USB device before unplugging it.

To dismount the USB device if the TeraStation is on, hold in the function button for 6 seconds. The blue LED will go out, and the USB device is dismounted. You may now unplug it safely.

If you turn off the TeraStation, the USB device is already dismounted, and you can remove it safely.

# **PrintServer**

TeraStation is equipped with a USB connector on the back. You can connect a USB printer to the TeraStation as shown below.

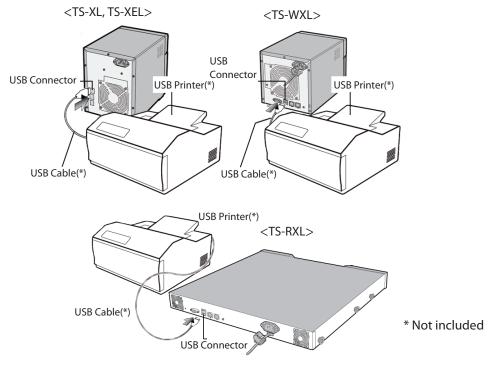

### **Notes:**

- Only one printer can be connected to the TeraStation.
- The TeraStation does not support 2-way communication. For example, it cannot tell you the amount of ink left.
- Multi-function printers are not supported.
- Printers which only support 2-way communication or WPS (Windows Printing System) are not supported.
- Mac OS X cannot print to a printer connected to the TeraStation.

# Setting up a printer on Windows 7/Vista

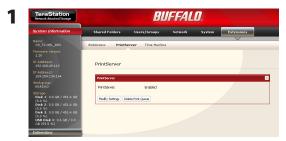

In the Web Admin interface, navigate to [Extensions] - [PrintServer] and click [Modify Settings].

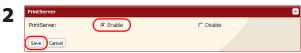

Select [Enable] and click [Save].

**3** Refer to your printer's manual installation instructions. You may need to install the printer driver from a software disk.

- 4 Click [Start] [Network].
- **5** Double-click on the TeraStation's server name.

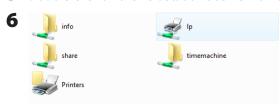

Double-click on the TeraStation's printer icon ("LP").

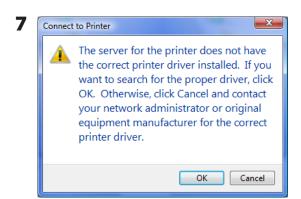

Click [OK].

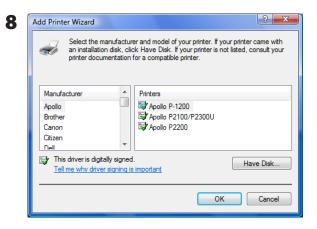

- 1 Select your printer. Choose the manufacturer on the left and the model on the right. If your printer is not listed, click [Have Disk] and follow the printer manufacturer's directions for installation.
- 2 Click [OK].

You have added a printer.

# Setting up a printer on Windows XP

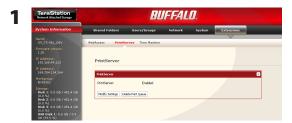

In the Web Admin interface, navigate to [Extensions] - [PrintServer] and click [Modify Settings].

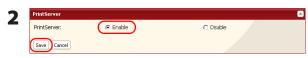

1 Choose [Enable] and click [Save].

- **3** Refer to your printer's manual installation instructions. You may need to install the printer driver from a software disk.
- 4 Click [Start] [Control Panel].
- 5 Click [Network and Internet Connections] icon.
- **6** Double-click on [My Network Places] [View workgroup computers] (Name of the TeraStation Server name) in this order.

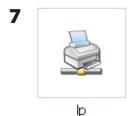

Double-click on the TeraStation's printer icon ("lp").

**8** If "The printer driver to your computer will be automatically installed. (...) Would you like to continue?" is displayed, click [Yes].

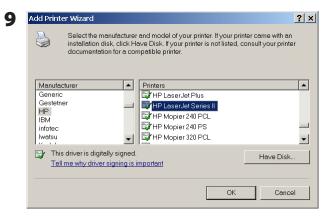

- 1 Select your printer. Choose the manufacturer on the left and the model on the right. If your printer is not listed, click [Have Disk] and follow the printer manufacturer's directions for installation.
- 2 Click [OK].

You have added a printer.

# Setting up a printer on Windows 2000

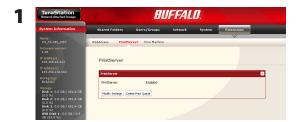

In the Web Admin interface, navigate to [Extensions] - [PrintServer] and click [Modify Settings]..

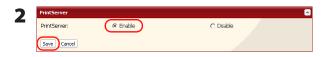

- 1 Click [Enable].
- 2 Click [Save].
- **3** Refer to your printer's manual to install the printer driver.
- 4 Double-click [My Network Places (\*)] -[Entire Network] (the TeraStation Server Name). \* On Windows NT 4.0 this is [Network].
- 5

Double-click on the TeraStation's printer icon ("lp").

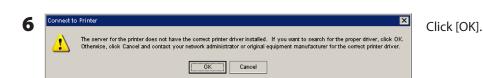

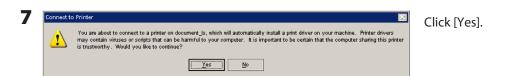

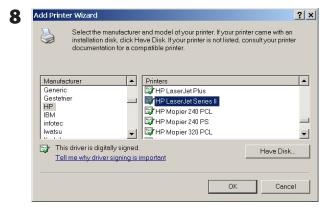

- 1 Select your printer. Choose the manufacturer on the left and the model on the right. If your printer is not listed, click [Have Disk] and follow the printer manufacturer's directions for installation.
- 2 Click [OK].

You have added a printer.

# **Sleep Timer**

Sleep Timer will automatically turn your TeraStation on and off at specific times to save energy. In Sleep mode, the TeraStation's hard drives, display panel, and LED lights are turned off. To use Sleep Timer, set your TeraStation's Power Mode Switch to MANUAL. Sleep Timer is not usable when the Power Mode Switch is set to AUTO.

- **1** In the Web Admin interface, navigate to [System] [Power Management] [Sleep Timer].
- **2** Click [Modify Settings].

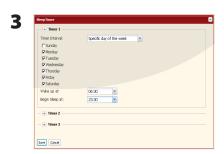

Specify [Timer Interval], [Wake up at], and [Begin Sleep at]. You can set up to 3 timers. [Wake up at] times may be set from 0:00 to 23:45. [Begin Sleep at] times may be set from 0:00 to 27:45. If [Begin Sleep at] is set to 24:00 or later, then [Wake up at] can be set from 4:00 to 23:45. 24:00 is equivalent to 0:00 of the next day, and 27:00 is equivalent to 3:00 of the next day. [Wake up at] times should be earlier in the day than [Begin Sleep at] times. Do not set the same time for both [Wake up at] and [Begin Sleep at].

Click [Save] when done.

#### **Notes:**

- •To exit sleep mode, hold in the power button on the TeraStation for about 3 seconds. The unit will power on.
- •The TeraStation will not go into sleep mode while performing Check Disk, Disk Format, or Backup, or if a backup is scheduled within 5 minutes of the current time.
- •If multiple sleep timers conflict, the longest interval time is used. Here are some examples of multiple timers:

(e.g.1) It is at 10:00 Wednesday with the TeraStation powered on:

Timer 1 [Everyday] 12:00 - 24:00

Timer 2 [Disable]

Timer 3 [Disable]

-> Nothing happens at 12:00 and the unit enters sleep mode at 24:00

(e.g.2) It is at 10:00 Wednesday with the TeraStation powered on:

Timer 1 [Everyday] 9:00 - 18:00

Timer 2 [Specific day of the week] - [Wednesday] 10:00 - 20:00

Timer 3 [Disable]

- -> Except on Wednesdays, the unit powers on at 9:00 and moves to sleep mode at 18:00.
- -> On Wednesdays, it enters sleep mode at 20:00.

(e.g.3) It is at 10:00 Wednesday with the TeraStation powered on:

Timer 1 [Everyday] 9:00 - 18:00

Timer 2 [Specific day of the week] - [Wednesday] 10:00 - 25:00

Timer 3 [Disable]

- -> Except on Wednesdays, the unit powers on at 9:00 and moves to sleep mode at 18:00.
- -> On Wednesdays, it enters sleep mode at 1:00 of the next day.

(e.g.4) It is at 10:00 Wednesday with the TeraStation powered on:

Timer 1 [Everyday] 9:00 - 18:00

Timer 2 [Specific day of the week] - [Wednesday] 07:30 - 22:00

Timer 3 [Disable]

- ->Except on Wednesdays, the unit powers on at 9:00 and enters sleep mode at 18:00.
- -> On Wednesdays, the unit powers on at 7:30 and enters sleep mode at 22:00.

# **Disk Quotas**

#### **Notes:**

- When using quotas, disable the recycle bin or empty the trash folder. The limited space includes the space used for trash.
- Quotas apply per drive or per array. If a Quota is set to 1 GB, each array or drive can use maximum of 1 GB.
- Quotas can't be set for external USB hard drives connected to the TeraStation, only internal drives.

## Disk space quotas for users

To limit the space of shared folders that each user can use, follow the procedure below.

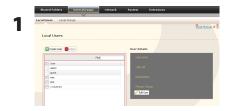

- 1 In the Web Admin interface, navigate to [Users/Groups] [Local Users].
- 2 Click [Create User].

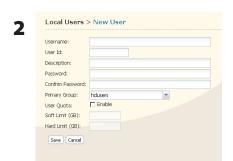

**1** Enter [Username], [User Id], [Password], and [Description].

#### Note:

User IDs may be between 1000 and 1999. Do not duplicate user IDs.

- 2 Check [Enable] for [User Quota].
- **3** Enter the maximum space this user is allowed for the [Hard Limit (GB)]. If a [Soft Limit (GB)] is entered, the user will receive a warning when the soft limit is reached. The soft limit should be smaller than the hard limit.
- 4 Click [Save].

#### Notes:

- Username and password must be the same one that the user logs into Windows with. If these values are different, shared folders with access restrictions cannot be accessed.
- Deleting or adding users repeatedly may cause quotas to not work properly.

**3** Select [Shared Folders] - [Folder Setup] and click [Create Shared Folder].

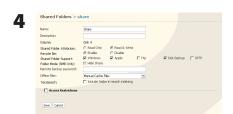

- 1 Configure the desired settings.
- 2 Click [Access Restrictions].

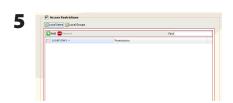

Click [Add].

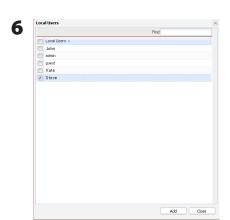

- 1 Check the user you created in step 2.
- 2 Click [Add].

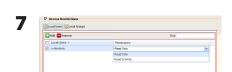

Select level of access privileges for the user you added from [Read Only] or [Read & Write].

8 Click [Save].

You've configured a disk quota.

# Disk space quotas for groups

To limit the space of shared folders that each group can use, follow the procedure below.

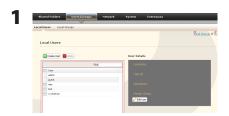

- 1 In the Web Admin interface, select [Users/Groups] [Local Users].
- 2 Click [Create User].

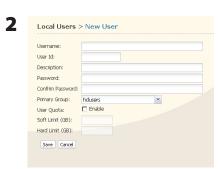

- Enter [Username], [User Id], [Password] and [Description].
   Note: User IDs may be between 1000 and 1999. Do not duplicate user IDs.
- 2 Click [Save].

Repeat steps 1 and 2 for each user in the group.

### Notes:

- Usernames and passwords should be the same ones that the users log in to Windows with.
- If two different quotas apply, such a a user quota and a group quota, the smaller quota is applied.

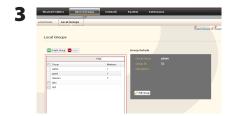

- 1 Select [Users/Groups] [Local Groups].
- 2 Click [Create Group].

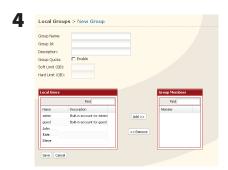

1 Enter [Group Name], [Group Id] and [Description].

#### Note:

The group ID may be any number from 1000 and 1999. Do not duplicate Group IDs.

- 2 Click [Enable] for [Group Quota].
- **3** Enter the stotal space that the group can use in the Hard Limit (GB) field.
- **4** Select users from step 2 in [Local User], and click [Add] for each.
- 5 Click [Save].

#### Note:

Deleting and adding groups repeatedly may cause quotas to not work properly.

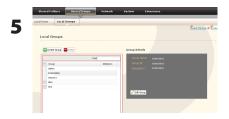

- 1 Click [Users/Groups] [Local User].
- 2 Select a user from step 2, and click [Edit User].

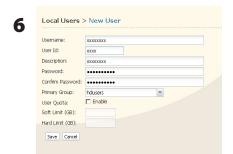

Select the group created in step 4 for [Primary Group] and click [Save].

- **7** Click [Shared Folders] [Folder Setup].
- **8** Click [Create Folder].

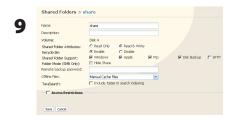

- 1 Configure the desired settings.
- 2 Click [Access Restrictions].

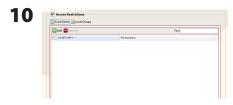

- 1 Click [Local Groups].
- 2 Click [Add].
- In Coal Users 

  | Local Users | Find |
  | Local Users | Local Users | Local Users | Local Users | Local Users | Local Users | Local Users | Local Users | Local Users | Local Users | Local Users | Local Users | Local Users | Local Users | Local Users | Local Users | Local Users | Local Users | Local Users | Local Users | Local Users | Local Users | Local Users | Local Users | Local Users | Local Users | Local Users | Local Users | Local Users | Local Users | Local Users | Local Users | Local Users | Local Users | Local Users | Local Users | Local Users | Local Users | Local Users | Local Users | Local Users | Local Users | Local Users | Local Users | Local Users | Local Users | Local Users | Local Users | Local Users | Local Users | Local Users | Local Users | Local Users | Local Users | Local Users | Local Users | Local Users | Local Users | Local Users | Local Users | Local Users | Local Users | Local Users | Local Users | Local Users | Local Users | Local Users | Local Users | Local Users | Local Users | Local Users | Local Users | Local Users | Local Users | Local Users | Local Users | Local Users | Local Users | Local Users | Local Users | Local Users | Local Users | Local Users | Local Users | Local Users | Local Users | Local Users | Local Users | Local Users | Local Users | Local Users | Local Users | Local Users | Local Users | Local Users | Local Users | Local Users | Local Users | Local Users | Local Users | Local Users | Local Users | Local Users | Local Users | Local Users | Local Users | Local Users | Local Users | Local Users | Local Users | Local Users | Local Users | Local Users | Local Users | Local Users | Local Users | Local Users | Local Users | Local Users | Local Users | Local Users | Local Users | Local Users | Local Users | Local Users | Local Users | Local Users | Local Users | Local Users | Local Users | Local Users | Local Users | Local Users | Local Users | Local Users | Local Users | Local Users | Local Users | Local Users | Local Users | Local Users | Local Users | Local Users | Loc
- **1** Check the group you created step 2.
- 2 Click [Add].

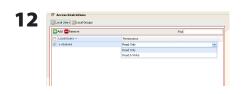

Select level of access privileges for group you added from [Read Only] or [Read & Write].

13 Click [Save].

You have configured a group quota.

# **TeraSearch**

Enable TeraSearch to allow text searches for strings (such as from a text file or data) on the TeraStation.

1 In the Web Admin interface, select [Shared Folders] - [Folder Setup].

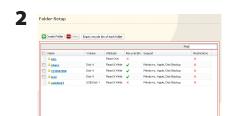

Click the shared folder to create an index for.

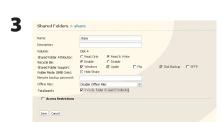

- 1 Click [Include folder in search indexing] for [TeraSearch].
- 2 Click [Save].
- 4 Click [Shared Folders] [TeraSearch] on the Web Admin interface.
- **5** Click [Modify Settings].
- **6** Select [Enable], and click [Save].

#### Note:

If you want to update the index regularly, click [Modify Settings] and specify a Time to update the index for [Update Index at].

**7** Click [Update Index].

8 Open and display the following URL in an Internet browser. http://(IP address of TeraStation):3000/

**Tip:** You can get the IP address of your TeraStation from its front panel LCD display, or from NAS Navigator2.

- **9** Enter a username and password from an account on the TeraStation and click [Login]. For example, the guest account, with blank password, will work.
- **10** Enter a keyword to search for. If you check [Enhanced Search], you can also specify filename, owner, update date/time, and size to search for.
- 11 Click [Search].

Your search results are now displayed.

# **Offline Files**

Your PC can access files from the TeraStation even when it's not connected to the network if Offline Files are enabled. Offline Files are updated and saved on the computer when it's online. Offline Files work with Windows 2000, Windows XP Professional, Vista, and Windows 7. Windows Me and XP Home Edition are not supported.

Configure your PC to use files offline as follows:

1 In the Web Admin interface, select [Shared Folders] - [Folder Setup].

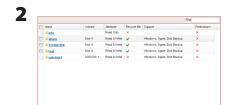

Select a folder to be available offline. Double-click on the folder's name.

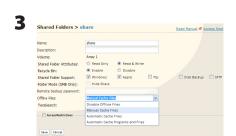

From the [Offline Files] dropdown, select [Manual Cache Files], [Automatic Cache Files] or [Automatic Cache Programs and Files].

[Manual Cache Files] - Manually select the files to be available offline.

[Automatic Cache Files] - Opened files are cached locally and may be used offline. Old files that cannot be synchronized will be deleted automatically and replaced by new ones.

[Automatic Cache Programs and Files] - Opened files are cached locally and may be used offline. Old files and network applications that cannot be synchronized will be deleted automatically and replaced with new ones.

If you're running Windows 7, skip steps 4 & 5 and move to step 6.

To check if Offline Files are enabled, follow the instruction below.

- 1 Open the Windows folder, press [Alt] on the keyboard, and select [Tool] [Open Sync Center] from the popup menu.
- **2** Click [Manage offline files] on the left side of the [Sync Center] screen.
- **3** If you see [Offline Files is enabled] on the [General] tab, Offline Files are enabled. Click [Disable offline files] to disable Offline Files.

  If Offline Files are disabled, click [Enable offline files] to enable them.

4 Open Windows folder. Select [Folder Options] from the [Tool] menu.

#### Note:

Select [Control Panel] - [Folder Options] in Windows 2000 Server.

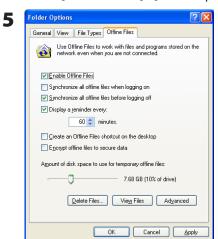

- 1 Click [Offline Files] tab.
- 2 Click [Enable Offline Files].
- 3 Click [OK].

#### Note:

If [Fast User Switching] in Windows XP is enabled, the screen above will not be displayed. In such a case, open [User Accounts] in the [Control Panel] and uncheck [Use Fast User Switching].

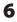

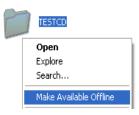

- **1** Right-click on the icon of the shared folder on the TeraStation you have set the offline feature for.
- 2 Click [Make Available Offline].
- **7** When the Offline File Wizard opens, follow the instructions on the screen to configure. For more information, refer to the Windows Help File.
- **8** After configuration, your offline files and folders display as below (from Windows XP).

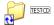

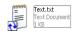

**9** After the synchronization is complete, you can open offline files even after disconnecting from the network that the TeraStation is on. Offline files can be accessed through the UNC to the original location.

**Note:** If offline files are available, the icon is displayed in the systray.

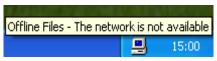

- \* Editing Offline Files
  - Offline files can be edited or deleted just like regular files. Differences between data in different locations will be resolved by re-synchronization when the network connection is re-established.
- \* Synchronizing Offline Files Offline files are automatically synchronized when you log on or off the network.
- \* Version Conflicts

  Conflicts occur when the offline and original files are both modified differently before they are re-synchronized. If conflicts occur, the following wizard opens. Step through the wizard to resolve the conflicts.

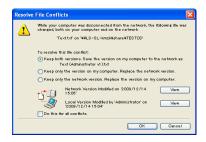

You've configured offline files.

# **DFS (Distributed File System)**

Distributed File System (or DFS) combines shares on the network server together into one tree.

In the following example, when the client computer addresses //tera/share/backup, it's actually looking at files located at //pc\_srv/backup. This is transparent to the user of the client computer. If the TeraStation is configured to address multiple DFS shares, then shares on other devices could be addressed as native shares on the TeraStation. For example, //tera/share/share might actually address data located at //link/share.

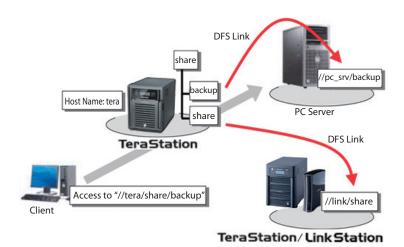

## **Notes:**

- Buffalo does not support using DFS with Mac OS X.
- Windows 2000 and Windows Server 2003 cannot properly address DFS link destinations that have access restrictions on one or more folders.
- DFS only works with SMB connections. AFP and FTP connections are not supported.
- Access restrictions configured on DFS link destinations are applied to the shared folder link. Access restrictions on the DFS root or DFS links are not visible.

# Set up DFS as described below:

- 1 In the Web Admin interface, select [Shared Folders] [DFS].
- **2** Under [DFS Service], click [Modify Settings].

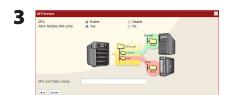

- 1 Click [Enable].
- **2** Choose whether to allow multiple DFS links, or just one.

[No] allows just one DFS link to be addressed.

[Yes] allows up to 8 DFS link destinations to be used

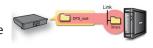

- **3** Enter the [DFS root folder name].
- 4 Click [Save].

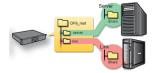

- 4 Under [DFS Links], click [Add Link].
- 5 Int Service Destination Folder:
  Destination Folder:
- 1 Enter [Link Name], [Destination Hostname], and [Destination Folder].

The following machines can be DFS link destinations:

- TeraStations
- Windows PC with SMB (Mac OS and Linux are not supported)
- 2 Click [Save].

DFS has been configured.

# **FTP Server**

By default, the TeraStation's shares are only accessible by users connected to the same network or router as the TeraStation. The optional FTP server allows users to access the TeraStation from outside of the local network. You may enable it as follows.

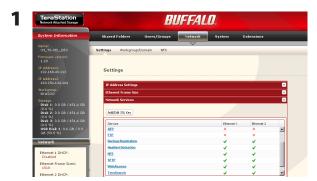

In the Web Admin interface, navigate to [Network] - [Settings] - [Network Services] and click [FTP].

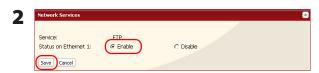

- 1 Select [Enable].
- 2 Click [Save].
- **3** Click [Shared Folders] [Folder Setup].

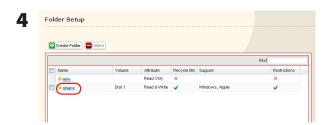

Click the folder to enable remote FTP access on.

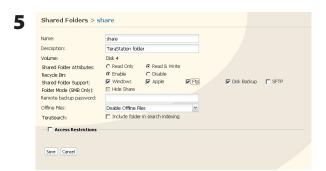

- **1** Select whether the shared folder is to be [Read Only] or [Read & Write].
- 2 Check [Ftp].
- 3 Click [Save].

The folder is now configured for FTP access. Do not forget to give read (or write) permissions for the FTP share to any users that will be accessing the share remotely. Folder permissions can only be changed from the Web Admin interface. Changing them remotely with FTP client software is not supported.

### To access the TeraStation with an FTP client

Configure your FTP client software with the following settings:

Host Name IP address of the TeraStation.

Username registered on the TeraStation
 Password Password registered to the TeraStation

• Port 21

Example ftp://192.168.11.150/

- You cannot write by FTP if the shared folder is set to read-only on the TeraStation.
- Access restrictions are applied based on the settings in the TeraStation. The restrictions aren't displayed for users without permissions for the share.
- To access your FTP share from outside of your network, you may need to configure your router and firewall. Consult your router documentation for more information.
- Shared folders appear as follows when connected by FTP:
  - disk1 share
  - usbdisk1
  - info
- The internal hard drive of the TeraStation is displayed as disk1, and a USB hard drive (optional) will be displayed as usbdisk1.
- "usbdisk1" is not displayed when the USB hard drive is not connected, or if access is restricted.

# Accessing the TeraStation with an Anonymous user:

To allow anonymous access to your FTP share, disable access restrictions on the FTP share. Configure your FTP client as follows:

Host Name IP address of the TeraStation

Username anonymous

Password any set of characters

• Port 21

Example ftp://192.168.11.150/

- To make your FTP share available from outside your network, you will need to configure your router and firewall. Consult your router's documentation for information on how to allow FTP traffic.
- If the TeraStation joins a domain, anonymous users cannot access it.
- Folders created or copied via an AFP connection may not be deleted from the AFP connection. This is because an automatically generated ".AppleDouble" folder begins with a dot. To delete these files, use an SMB connection.
- Do not exceed 250 bytes for a file/folder name including directory path when you are creating it by using an FTP connection. Otherwise, you cannot view or delete it in Explorer or other applications.

# **Accessing from a NFS Client**

Use the following procedure configure the TeraStation for access from UNIX with NFS.

**Note:** This section is for information only. Unix and NFS are not supported by Buffalo. If you choose to configure your TeraStation this way, it does not void your warranty, but you are on your own for tech support.

In the Web Admin interface, select [Network] - [NFS] - [NFS Service], and click [Modify Settings].

1 Click [Enable].

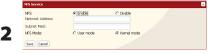

2 Click [Save].

#### Note:

- If you use a public folder of the TeraStation set by NFS as a hard drive for VMware ESX/ESXi, it is required to set [NFS Mode] to [Kernel mode] in order to use it (It is set to [User mode] by default).
- To set access restrictions by IP addresses, specify a [Network Address] and [Subnet Mask] from the screen above.
  - (e.g.) To allow access from a client with the IP address 192.168.11.xxx:

[Network Address]: 192.168.11.0 [Subnet Mask]: 255.255.255.0

xxx can be 1 to 254. Enter 0 (zero) for the [Network Address]. (e.g.) To allow access from a client with the IP address 192.168.xxx.xxx:

[Network Address]: 192.168.0.0 [Subnet Mask]: 255.255.255.0

xxx can be 1 to 254. Enter 0 (zero) for the [Network Address]

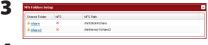

Choose a shared folder.

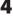

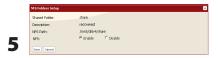

- 1 Write down the NFS public path.
- 2 Click [Enable].
- 3 Click [Save].

**6** Click [NFS Client Setup].

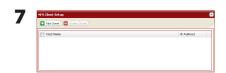

Click [Add Client].

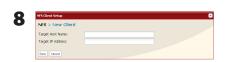

- 1 Type [Target Host Name] and [Target IP Address] of the NFS UNIX client.
- 2 Click [Save].

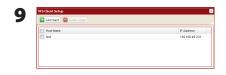

The IP address and the hostname of the client are added.

### Notes:

- To remove, check the box next to the hostname and click [Delete Client].
- You may be able to connect via NFS from a computer that is not registered as a client.

# **10** Examples of commands to access a folder on the TeraStation from the NFS client:

#### From Linux:

mount -t nfs <IP Address>:<NFS public path for the TeraStation><the mounting point on the local computer>

(e.g.) mkdir/mnt/tsxl

mount -t nfs 192.168.11.10:/mnt/array1/share /mnt/tsxl

In this example, TeraStation's IP address is "192.168.11.10", NFS publishing path is "/mnt/array1/share", and a mount point on the local computer is "/mnt/tsxl".

#### From Windows Services for Unix 3.5:

mount <IP Address>:<NFS publishing path for the TeraStation> <a network drive's letter (an error occurs if not available)>

(e.g.) mount 192.168.11.10:/mnt/array1/share z:

In this example, TeraStation's IP address is "192.168.11.10", NFS publishing path is "/mnt/array1/share", and a network drive letter is "z".

#### From Solaris10:

mount -<F nfs IP Address>:<NFS publishing path for the TeraStation><the mounting point on the local computer>

(e.g.) mkdir/mnt/tsxl

mount -F nfs 192.168.11.10:/mnt/array1/share/mnt/tsxl

In this example, TeraStation's IP address is "192.168.11.10", NFS publishing path is "/mnt/array1/share", and a mount point on the local computer is "/mnt/tsxl".

#### **Notes:**

- Settings on the NFS Client will be applied to file access. However, if you write on root, uid and gid for all will be 99.
- You cannot unify the uid and gid for user management on the TeraStation and for the users on NFS clients.
- Root (admin) rights are required to perform the mount operation.
- If you mount as root for other users, each user will need access rights for the mount point.

You've completed the steps to access the TeraStation via NFS.

# **Encrypting Data Transmission**

### Encrypting Data from the Web Admin interface

Access https://<TeraStation's IP address> instead of http://... to encrypt all data from the Web Admin interface.

#### Note

Your computer may display "there is a problem with this site's security", but you may ignore this message and work normally.

# Encrypting FTP Transfer Data

First, in the Web Admin interface, navigate to [Shared Folder Support] - [Ftp]. Check the box by each shared folder to encrypt data transfers.

Enable SSL security in your FTP client to encrypt login passwords and files by using SSL/TLS for FTP communication. Examples: In FileZilla's settings, select [FTP over TLS (explicit encryption)] for the server type. For Smart FTP, select [FTP over SSL explicit] in the settings.

#### **Notes:**

- Encryption processes may seriously reduce data transfer speeds. Your transfers may be as much as 10 times slower when using encryption.
- Depending on your computer's security settings, the message "there is a problem with this site's security" may be displayed, but you may ignore this message and work normally.

### SSL Key

#### Note:

This procedure is described for network administrators and advanced users. Do not try to configure this unless you know exactly what you're doing.

You may use encrypted keys such as https and FTPS for the Web Admin interface operations and FTP connections.

SSL (Secure Socket Layer) is a public key encryption method. SSL operation is managed by 2 files:

# (1) server.crt (SSL Certificate)

TeraStation will send this certificate to other computers, which will use it as a key for encryption. The TeraStation will then receive encrypted data and use the server.key (SSL Key) to decrypt them.

This key includes Server Certificate on SSL, and your PC may decide if the certificate can be trusted or not. Your computer may display the message "There is a problem with the site's security certificate."

# (2) server.key (SSL Key)

This is used to decrypt data encrypted by the server certificate.

#### Note:

Prepare the decrypted passphrase for the server.key (SSL Key).

### **Updating SSL Key**

To update a server certificate and a private key for SSL, follow the procedure below.

- 1 In the Web Admin interface, navigate to [Network] [Settings] [Network Services] [Add/Edit SSL Key].
- 2 Register server.key for [SSL Key] and server.crt for [SSL Certificate], then click [Import].

### Note:

Save SSL key files (server.key and server.crt) on the root of Drive C. They should not be saved in a folder or path whose name includes multi-byte or special characters.

You've updated the SSL key.

## **Notes:**

- The SSL key should not be password protected.
- If the Web Admin interface isn't accessible after updating, initialize the TeraStation.
- Updating the firmware will initialize an SSL key.

# **Wake on LAN**

The TeraStation supports Wake on LAN, which allows it to be turned on remotely. Before using Wake on LAN, enable it as described below.

1 In the Web Admin interface, navigate to [Network] - [Settings] - [IP Address Settings]. Click [Modify Settings].

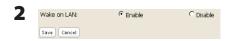

- 1 Click [Enable] for [Wake on LAN].
- 2 Click [Save].

Wake on LAN is now enabled. As long as it is connected to power and the network, you can turn on the TeraStation remotely. To turn the TeraStation on remotely, send a Wake on LAN packet to the TeraStation on UDP port 2304.

#### **Notes:**

- TS-XEL series TeraStations do not support Wake on LAN.
- After receiving the Wake on LAN packet, the TeraStation may take approximately five minutes to be ready to use.
- After power is restored from a power outage, wait five minutes before sending a Wake on LAN packet to the TeraStation.
- To use Wake on LAN, you'll need Wake on LAN software such as AMD's Magic Packet utility. The TeraStation does not include Wake on LAN software.
- The TeraStation does not support using Wake on LAN and port trunking at the same time. You may use either feature, but not both at the same time.
- On the local network, Wake on LAN packets may be sent to port 2304 on either of the TeraStation's LAN ports. If the TeraStation is connected to a Buffalo wireless router configured for remote access, then it may be turned on from outside the local network (from the WAN side). To use this feature, the Buffalo router must be connected to LAN Port 1 only on the TeraStation. The TeraStation does not support remote WAN-side Wake on LAN if LAN Port 2 is connected to the router.

# **Chapter 10 NAS Navigator2**

NAS Navigator2 is a utility program that makes it simple to display the Web Admin interface, change its IP address, or check its hard drive.

### Windows 7/Vista/XP/2000 and Windows Server2003/Server2008

If you set up the TeraStation with the TeraNavigator CD, NAS Navigator2 was installed and configured to run automatically in the system tray at startup.

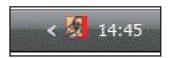

You can launch NAS Navigator2 in either of the following ways:

- · Click the NAS Navigator icon on your Desktop.
- Click [Start] [(All) Programs] [BUFFALO] [BUFFALO NAS Navigator2]-[BUFFALO NAS Navigator2].

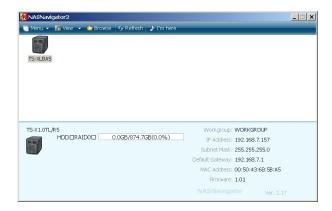

Clicking a TeraStation's icon will display its total capacity, capacity being used, [Workgroup], [IP Address], [Subnet Mask], [Default Gateway], [MAC Address], and [Firmware].

| Name         |                                                | Descriptions                                                                                                    |
|--------------|------------------------------------------------|----------------------------------------------------------------------------------------------------|
| Menu         | Map remote default share to drive letter*      | Assigns the searched TeraStation's shared folder as a network drive.                                                                                             |
|              | Disconnect mapped drive letter*                | Unmaps the network drive.                                                                                                    |
|              | Map all remote shares to drive letters         | Assigns the all TeraStation's shared folders found as a network drive.                                                                                           |
|              | Create desktop shortcut for Tera/LinkStation * | Creates the shortcut icon to searched TeraStation's shared folder (share).                                                                                       |
|              | Launch NASNavigator2<br>on startup             | Launches NAS Navigator2 when Windows is booted.                                                                                                    |
|              | Display the error information                  | Displays an error message on NAS Navigator2 icon in the task tray when an error occurs.                                                                          |
|              | Properties *                                   | Opens the selected TeraStation's Properties window.                                                                                                    |
|              | Close                                          | Closes NAS Navigator2 window.                                                                                                    |
| View         | View                                           | [Icon]: Displays icon for ease. [Details]: Displays Name, Product Name, Workgroup, IP Address, Subnet Mask, and Default Gateway.                                 |
|              | Sort by                                        | Selects the sort order from following to display when multiple TeraStations are found: Host Name, Product Name, Work group, IP Address, Subnet Mask, and Default |
| Browse*      |                                                | Gateway  Opens the displayed shared folder on the ToroStation                                                                                                    |
| Refresh      |                                                | Opens the displayed shared folder on the TeraStation.                                                                                                    |
| 110110011    |                                                | Searches the TeraStation again.                                                                                                    |
| I'm here (*) |                                                | Ring a tone from the TeraStation when click it (This option is disabled if the product does not support this feature).                                           |

<sup>\*</sup> Click on your TeraStation's icon to display these options.

When NAS Navigator2 is minimized, right-click on the NAS Navigator2 icon in the task tray for the following options:

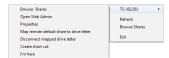

| Menu Item     |                                          | Descriptions                                                                                              |  |
|---------------|------------------------------------------|----------------------------------------------------------------------------------------------------|--|
| TeraStation   | Browse Shares                            | Opens a shared folder on the TeraStation.                                                                 |  |
| Name          | Open Web Admin                           | Opens the selected TeraStation's Web Admin interface.                                                     |  |
|               | Properties                               | Opens the selected TeraStation's Properties window.                                                       |  |
|               | Map remote default share to drive letter | Assigns the searched TeraStation's shared folder as a network drive.                                      |  |
|               | Disconnect mapped drive letter           | Unmaps the network drive.                                                                                 |  |
|               | Create short cut                         | Creates the shortcut icon to the searched TeraStation's shared folder (share).                            |  |
|               | I'm here                                 | Rings a tone from the TeraStation (This option is disabled if the product does not support this feature). |  |
| Refresh       |                                          | Refreshes list of NAS devices.                                                                            |  |
| Browse Shares |                                          | Displays NAS Navigator2 window.                                                                           |  |
| Exit          |                                          | Exits NAS Navigator2.                                                                                     |  |

The following tasks may be performed from the TeraStation's Properties window.

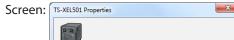

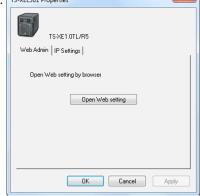

| Menu Item   | Description                                                                                                    |
|-------------|----------------------------------------------------------------------------------------------------|
| Web Admin   | Click [Open Web setting] to display the Web Admin interface.                                                                                                    |
| IP Settings | Insert the check mark in [Obtain IP address automatically via DHCP] to assign IP address from DHCP server automatically. If there is no DHCP server in the network, you cannot use this function.  If you insert the check mark into [Renew IP address], it will obtain an IP address from DHCP server again.  You can manually enter [IP Address], [Subnet Mask] and [Default Gateway]. |

### Mac OS X 10.3.9 or later

NasNavigator2

If you installed the TeraStation with the TeraNavigator CD, NAS Navigator2 was installed automatically. To launch it, click the NAS Navigator2 icon in the Dock.

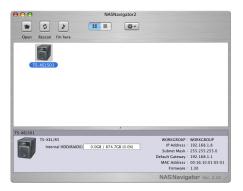

Click a TeraStation's icon to display its total capacity, used capacity, [WORKGROUP], [IP Address], [Subnet Mask], [Default Gateway], [MAC Address] and [Firmware]. Double-click to open a share on the TeraStation.

| Menu Item                                                              |                   | Descriptions                                                                                                    |  |
|------------------------------------------------------------------------|-------------------|----------------------------------------------------------------------------------------------------|--|
| Open                                                                   |                   | Opens a shared folder on the TeraStation.                                                                              |  |
| Rescan                                                                 |                   | Searches the TeraStation again.                                                                                        |  |
| I'm here                                                               |                   | Ring a tone from the TeraStation when click it (This option is disabled if the product does not support this feature). |  |
| Menu                                                                   | Open Folder       | Opens a shared folder on the TeraStation.                                                                              |  |
| displayed                                                              | Open Web setting  | Opens the selected Web Admin interface.                                                                                |  |
| when click<br>TeraStation<br>Icon while<br>pressing the<br>Control Key | Configure         | Displays the screen to open the Web Admin interface or change an IP Address.                                           |  |
|                                                                        | I'm here          | Ring a tone from the TeraStation when click it (This option is disabled if the product does not support this feature). |  |
|                                                                        | Color Label       | Selects the color of the name displayed below the icon.                                                                |  |
|                                                                        | Show View Options | Sets the orders of icon sizes, label positions, and icons.                                                             |  |

# **Chapter 11 Software**

### **NAS Navigator2**

NAS Navigator2 client software is described on page 106.

### **File Security Tool**

Before using the TeraStation with Windows 7, Vista, Windows Server 2003, or Windows Server 2008, you will need to change the security settings to allow access to NAS devices. The File Security Tool makes these changes for you automatically during installation from the TeraNavigator CD, or you may run it manually as described below.

Notes: • This will be installed only on Windows 7/Vista and Windows Server 2003/Server 2008.

- During the initial setup, the message, "Changing the security level. Are you sure?" is displayed. Click [Yes] and follow the instructions on the screen to restart your PC.
- 1 Click [Start] [BUFFALO] [File Security Tool] [File Security Tool].
  The File Security Tool will launch.
  Note: When "A program needs your permission to continue" is displayed, click [Continue].

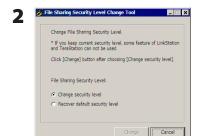

- 1 Select [Change security level].
- 2 Click [Change].
- **3** The message, "Change security level" is displayed; click [Yes].
- **4** The message, "Would you like to restart Windows now?" is displayed; click [Yes]. Your PC will reboot.

You have changed the security settings.

#### **Notes:**

To reset security settings to their factory defaults, use the following procedure.

- 1 Click [Start] [BUFFALO] [File Security Tool] [File Security Tool].
  When "A program needs your permission to continue" is displayed, click [Continue].
- **2** Select [Change back the file security level].
- 3 Click [Change].

Security settings are now restored to their default settings.

### **NS-SHFT**

This software stores your TeraStation's configuration settings as a file on your computer. You may use it to restore settings on the TeraStation, or copy the settings to a different TeraStation of the same model. After installation, read the help files at [(All) Programs] - [BUFFALO] - [NS-SHFT] - [Manual (PDF)] for instructions on how to use it.

#### **Notes:**

- NS-SHFT supports Windows XP, Windows 7, and Vista. It doesn't work with Windows Server 2003/Server 2008, Windows 2000 Server, or Mac OS.
- NS-SHIFT does not save data to the TeraStation.
- If NS-SHFT displays the message "Failed" after saving configuration data, then your configuration has not been saved. In such a case, save the configuration again.

### **EXT3** Reader

The best format for external USB hard drives attached to the TeraStation is EXT3, a native Linux format, but this format is not normally supported by Windows. The EXT3 Reader software allows you to ready files from an EXT3 hard drive directly connected to your Windows PC.

To use EXT3 Reader.

**1** Dismount the EXT3-formatted USB hard disk from your TeraStation. Unplug it, then connect it to your Windows PC.

#### Notes

- USB hard drive that includes TurboUSB support will work fine with EXT3 Reader. Disable TurboUSB before using EXT3 reader, because the two programs do not always play well together.
- EXT3 only recognises the primary partition on the USB hard drive.
- Before connecting the EXT3 hard drive to your PC, it must be properly dismounted from the TeraStation.
- EXT3 volumes created on GUID partitions (GPT) cannot be read by Windows 2000 or Windows XP.
- 2 Select [Start] [(All) Programs] [EXT3 Reader], [EXT3 Reader], and launch EXT3 Reader.
- 3 Click [Enable].
- 4 Right-click on the icon (, , , , ) in the task tray and select [USB mass storage device] in the displayed menu. When the message "you can now safely remove hardware" appears, unplug the drive.
- **5** After a few seconds, reconnect the USB hard drive to your PC.
- **6** You can now read data from the hard drive normally. Note that you can only read data, not write, edit, or delete it.

EXT3 Reader is now working on your PC.

**Removal:** To remove the hard drive while disabling the EXT3 reader, use the following procedure. If you remove it while it is enabled, use only step 3 (step 1, 2 and 4 are not required to be performed).

- 1 Select [Start] [(All) Programs] [EXT3 Reader] [EXT3 Reader], and launch EXT3 Reader.
- 2 Click [Disable].
- **3** Righ-click on the icon (**5**, **5**) in the task tray, and select [USB mass storage device] in the displayed menu. If the message "you can now safely remove hardware", remove it.
- 4 Restart Windows.

You have disconnected the EXT3 drive from your PC..

# **Chapter 12 List of Settings in the Web Admin interface**

The following options can be set from the Web Admin interface.

### Common items (left side of the screen)

| Common items (Displayed on the l                    | left side of the screen)                                                                                                    |  |
|-----------------------------------------------------|----------------------------------------------------------------------------------------------------|--|
| Name                                                | Displays the TeraStation's name.                                                                                                    |  |
| Firmware version                                    | Displays TeraStation's Firmware version number.                                                                                                    |  |
| IP Address                                          | Displays the IP addresses of the TeraStation's LAN Ports 1 and 2.                                                                                                    |  |
| Workgroup                                           | Displays workgroups on the TeraStation.                                                                                                    |  |
| Storage                                             | Displays total space and used space of internal hard drives.                                                                                                    |  |
| Shared Folders<br>Users/Groups<br>Network           | When [Shared Folders] is selected, the number of shared folders and the number of disks are displayed.  When [Users/ Groups] is selected, the number of users and the number of groups are displayed.  When [Network] is selected, Enabling/Disabling DHCP and Ethernet frame size are displayed. |  |
| Locate                                              | Causes the TeraStation to beep.                                                                                                    |  |
| Logout (displayed on the upper right of the screen) | Log out of the Web Admin interface.                                                                                                    |  |

### **Shared Folders**

| Shared Folders |              |                                                                                                    |
|----------------|--------------|----------------------------------------------------------------------------------------------------|
| Folder Setup   | Folder Setup | Click [Create Folder] to add a new shared folder. Click the shared folder name to edit the shared folder's information. Select the shared folder and click [Delete] to delete the shared folder. * Enter a letter in the [Find] field to see folders that start with that letter. Click an item on the list to select the folder name. * Click [Empty recycle bin of each folder] to delete the data in the recycle bins. |

|                                            | Copy Settings From       | Select the shared folder                                                                                                    | you want to copy settings from.                                                                                                    |  |
|--------------------------------------------|--------------------------|----------------------------------------------------------------------------------------------------|----------------------------------------------------------------------------------------------------|--|
|                                            | Name                     | Enter a share folder's name.  * You can enter up to 27 bytes(UTF-8).  * Alphanumeric characters, multi-byte characters, -(hyphen), and _(underscore) may be used.  * Do not use a symbol as the first character. |                                                                                                    |  |
|                                            | Description              | Enter a description for the You can enter up to 75 * Alphanumeric character (underscore), and space * Do not use a symbol as                                                                                     | bytes(UTF-8). ers, multi-byte characters, -(hyphen), _ es may be used.                                                                                                    |  |
|                                            | Volume                   | Select where to create a                                                                                                    | share folder.                                                                                                    |  |
|                                            | Shared Folder Attributes | Shared folders may be re                                                                                                    | ead-only or writable.                                                                                                    |  |
| Folder Setup > New Folder                  | Recycle Bin              | folder is automatically cr<br>moved into this folder.  * Directory information value of the connected USF  * The USB hard drives man to use trashbox. Files in the You cannot use this feature.                  | ected shared folder or [usbdisk], the [trashbox] reated in the shared folder and files will be will also be sustained in the [trashbox]. can be set per shared folder on the TeraStation B hard drive. ust be formatted as EXT3, XFS or FAT 32 in order n NTFS or HFS+ formats cannot be deleted. ature while connecting via AFP. ature while connecting via FTP. |  |
| * Displayed when clicking [Create Folder]  | Shared Folder Support    | Select which operating systems and features the share will support.                                                                                                    |                                                                                                    |  |
| on the shared folder configuration screen. |                          | [Shared Folder Support]                                                                                                    | Descriptions                                                                                                    |  |
| comiguration serecii.                      |                          | [Windows]                                                                                                    | Allow or reject connection via SMB from Windows PC or Mac OS.                                                                                                    |  |
|                                            |                          | [Apple]                                                                                                    | Allow or reject the connection via Appletalk (AFP) from MacOS.                                                                                                    |  |
|                                            |                          | [Ftp]                                                                                                    | Set to allow/disallow to manipulate folders via FTP.  * It is required to configure to use FTP in [Network] - [Settings] - [Network Services] beforehand.                                                                                                    |  |
|                                            |                          | [Disk Backup]                                                                                                    | Set to enable/disable to use as a backup destination.                                                                                                    |  |
|                                            |                          | [SFTP]                                                                                                    | Select when connecting by SFTP.                                                                                                    |  |
|                                            |                          | [Disk Backup], only Ter<br>the share. If you want                                                                                                    | ws], [Apple], [Ftp] and [SFTP] and only check<br>aStation's backup programs will be able to see<br>to be able to access TeraStation's backup folders<br>k the [ Windows] option.                                                                                                    |  |
|                                            | Folder Mode (SMB Only)   | * If [Apple], [Ftp], or [SFT<br>* To open the hidden shater<br>TeraStation Name\Shater                                                                                                    | on name is "TS-XL001" and the shared folder                                                                                                    |  |

|                                                                                      | Remote backup password   | When you back up data from other TeraStation to this unit via network, you can set up the password so that this unit is mistakenly selected as a backup destination.  * You can enter up to 8 bytes(UTF-8) including alphanumeric character, hyphen(-), and underscore(_).  * You cannot use hyphen(-) for the first letter.                                                                                                    |  |
|--------------------------------------------------------------------------------------|--------------------------|----------------------------------------------------------------------------------------------------|--|
|                                                                                      | Offline Files            | Options: [Disable Offline Files]: Disables offline file. [Manual Cache Files]: Enables offline files. You need to select the files to use offline yourself. [Automatic Cache Files]: Enables offline files. Open files are cached locally and may be used offline. Old files that cannot be synchronized are replaced by newer files or deleted automatically. [Automatic Cache Programs and Files]: Enables offline files. Opened files are cached locally and may be used offline. Old files and network applications that cannot be synchronized are replaced by newer files or deleted automatically. |  |
|                                                                                      | TeraSearch               | To create an index for TeraSearch, check [Include folder in search indexing] and click [Save].                                                                                                    |  |
| Access Restrictions Click [Access Restrictions] on [New Folder] to view this option. | Access Restrictions      | Enable access restrictions.  Click [Add] and select the user or group name which are allowed to access, then click [Add].  To remove access, select the username and group, then click [Remove]. If using FTP/FTPS/SFTP connection, access restrictions can be set per user.                                                                                                    |  |
|                                                                                      | DFS                      | Select to [Enable] or [Disable] for Distributed File System (DFS).                                                                                                    |  |
|                                                                                      | Allow Multiple DFS Links | Enable to allow multiple DFS connections.                                                                                                    |  |
| DFS Service<br>Click [Modify Settings] to<br>change settings.                        | DFS root folder name     | Enter the displayed SMB name of the DFS root folder.  * You cannot use a name which has already used.  * You can enter up to 27 bytes(UTF-8).  * Alphanumeric characters, multi-byte characters, -(hyphen), and _(underscore) may be used.  * Do not use a number or symbol as the first character.                                                                                                    |  |
| DFS Links                                                                            | Add Link                 | Enter [Link Name], [Destination Hostname], and [Destination Folder]. If it is possible to resolve the name in SMB, use the UNC host name. Otherwise, enter the IP address.                                                                                                    |  |
|                                                                                      | Remove Link              | Delete selected DFS link.                                                                                                    |  |
| DirectCopy Target Click [Modify Settings] to change settings.                        |                          | Change the shared folders as a DirectCopy destination.                                                                                                    |  |
| TeraSearch Click [Modify Settings] to change settings.                               |                          | Select [Enable] to use TeraSearch. Specify the time to update the index in [Update Index at] option. To update the index immediately, click [Update Index].                                                                                                    |  |

# **Users/Groups**

| Users/Groups-Local Users                                                            |                     |                                                                                                    |  |  |
|-------------------------------------------------------------------------------------|---------------------|----------------------------------------------------------------------------------------------------|--|--|
| Local Users                                                                         | Local Users         | Displays [Username], [User Id], and [Description], and [Primary Group]. To create a new user, click [Create User]. To edit the user, select the user name and click [Edit User]. To delete the user, select the user and click [Delete]. If you have selected [Delegate Authority to External SMB Server], you can convert the user you registered at the TeraStation to the external SMB server certificated user when you clicking [Convert the local users to the external user].  Selecting [guest] and then clicking [Enable] or [Disable] will let you configure [guest] to be enabled or disabled.  * Enter a letter in the [Find] field, the choice of the user name with the first letter matching with the letter will be displayed. Click one of the users listed, and the folder name is selected.  * The users [admin] and [guest] have already set in the factory default. You cannot delete them. The [guest] can be disabled.  * If you are joining the network as a domain, [Domain User List] is also displayed on the above screen.  * [Input CSV format data] will let you obtain user information (in CSV) at once |  |  |
|                                                                                     | Username            | Enter the Username you register to the TeraStation  * You can enter up to 20 bytes(UTF-8). Do not use multi-byte characters.  * Alphanumeric characters, -(hyphen), _(underscore), .(dot), !, #, &, @, \$, *, ^, % may be used.  * Do not use a symbol as the first character.                                                                                                    |  |  |
|                                                                                     | User Id             | If a user ID is left blank, a user ID will be automatically assigned. When using the Quota feature, use numbers between 1000 and 1999 to set a group ID manually. Make sure that a user ID does not duplicate to other users.                                                                                                    |  |  |
|                                                                                     | Description         | Set the description of a user name.  * You can enter up to 75 bytes(UTF-8).  * Alphanumeric characters, multi-byte characters, -(hyphen), _(underscore), and spaces may be used.  * Do not use a symbol and space as the first character.  * Additional users will automatically belong to the [hdusers] group. You can change the group from Group Settings.                                                                                                    |  |  |
| Local Users > New User<br>To display, click [Create<br>User] on the user<br>screen. | Password            | Enter the password needed to access the TeraStation.  * You can enter up to 20 bytes(UTF-8). Do not use multi-byte characters.  * Alphanumeric character and the following characters may be use: @ ! # \$ % & ' ()    * + , . / ; < > = ? [] ^ {}   ~  * Do not use a symbol except -(hyphen) as the first character.  * You can enter up to 14 bytes alphanumeric character(UTF-8) if you are using Windows 98SE/98/95. You can enter up to 8 bytes alphanumeric character(UTF-8) if you are using MAC OS. Otherwise, you will not able to access shared folders.                                                                                                    |  |  |
|                                                                                     | Confirm<br>Password | Enter the password for confirmation.                                                                                                    |  |  |
|                                                                                     | Primary Group       | When the user belongs to the multiple groups, select which group is the main for that user. If the space usage is limited by the Quota feature for the group, the limitation of the usage of the group selected is applied                                                                                                    |  |  |
|                                                                                     | User Quota          | To use a quota to restrict the space which is available for a user, click [Enable].                                                                                                    |  |  |
|                                                                                     | Soft Limit (GB)     | Set the space which if exceeded will trigger an email notification.                                                                                                    |  |  |
|                                                                                     | Hard Limit (GB)     | Set space to be available to use (in GB).  * Quotas only restrict the available hard drive space. This feature does not provide quotas per user; it should be managed by individual users. To verify the owner, open the new window and click [Owner] tab by selecting [Security] tab on Properties screen for each file or folder and click [Advanced Settings]. (The steps to check the owner may vary according to your OS. The example above is for Windows XP).                                                                                                    |  |  |

| Domain User    | Domain User    | The list of Domain Users is displayed when it joins [NT Domain] or [Active Directory].                                                                                                    |
|----------------|----------------|----------------------------------------------------------------------------------------------------|
| Domain Group   | Domain Group   | The list of Domain Groups is displayed when it joins [NT Domain] or [Active Directory].                                                                                                    |
| External Users | External Users | [Delegate Authority to External SMB Server] and [Automatic User Registration] from [Network] - [Workgroup/Domain] for [Workgroup Authentication] are selected and user is automatically registered, the list of user who is automatically registered is displayed.  To delete a user that automatically registered, that user and click [Delete External Users]. |

| Users/Groups-Loc                                                   | al Groups       |                                                                                                    |
|--------------------------------------------------------------------|-----------------|----------------------------------------------------------------------------------------------------|
| Local Groups                                                       | Local Groups    | Displays [Group Name], [Group Id], and [Description]. To create a new group, click [Create Group]. Select a group name and click [Edit Group] to display Edit Group Information Screen. To delete the group, select the group and click [Delete].  * Enter a letter in the [Find] field, the choice of the group name with the first letter matching with the letter will be displayed. Click one of the shared folder listed, and the group name is selected.                                                |
|                                                                    | Group Name      | Set the name of the group.  * You can enter up to 20 bytes(UTF-8). Do not use multi-byte characters.  * Alphanumeric characters, -(hyphen), _(underscore), and .(dot) may be used.  * Do not use a symbol as the first character.                                                                                                    |
|                                                                    | Group Id        | If Group ID is left blank, a group ID will be automatically assigned. When using the Quota feature, use numbers between 1000 and 1999 to set a group ID manually. Make sure that the group ID does not duplicate to other groups.                                                                                                    |
| Local Groups ><br>New Group<br>To display, click<br>[Create Group] | Description     | Set the description of the group.  * You can enter up to 75 bytes(UTF-8).  * Alphanumeric characters, multi-byte characters, -(hyphen), _(underscore), and spaces may be used.  * Do not use space as the first character.                                                                                                    |
| on the Group screen.                                               | Group Quota     | To use a quota to restrict the space which is available for a group, click [Enable].                                                                                                    |
| screen.                                                            | Soft Limit (GB) | Set the space which if exceeded will trigger email notification.                                                                                                    |
|                                                                    | Hard Limit (GB) | Set space to be available for use (in GB).  * Quota feature only restricts the available hard drive space. This feature does not show the space that each group is currently using; It should be managed by individual group. To verify the owner, open the new window and click [Owner] tab by selecting [Security] tab on [Properties] screen for each file or folder and click [Advance Settings] button. (The steps to check the owner may very depending on OS. The example above shows for Windows XP). |
| Local Users/<br>Group Members                                      | Local Users     | Select a user name which have belong to the group and click [Add]. This will add the selected as Group Members.  * You cannot let Domain Users that are obtained from the Domain Controller belong to any group.                                                                                                    |
|                                                                    | Group Members   | Displays users who are registered to a group. Select User group register and click [Remove] to unregister from the group.                                                                                                    |

## Network

| Network                                                                                                    |                            |                                                                                                    |
|----------------------------------------------------------------------------------------------------|----------------------------|----------------------------------------------------------------------------------------------------|
|                                                                                                    | DHCP                       | If enabled, DHCP will configure your IP settings automatically. A DHCP server on the network is required for use.                                                                                                    |
|                                                                                                    | Primary IP Address         | If DHCP is disabled, you can enter an IP address manually.                                                                                                    |
| IP Address Settings<br>Click [Modify                                                                                                    | Subnet Mask                | Set a subnet mask.                                                                                                    |
| Settings] to change settings.                                                                                                    | Default Gateway<br>Address | Specify the IP address for a default gateway                                                                                                    |
| * The LAN cable<br>connected to LAN<br>Port 2 should be                                                                                                    | Primary DNS<br>Server      | Specify an IP address of the primary DNS server.                                                                                                    |
| set for Ethernet 2.                                                                                                    | Secondary DNS<br>Server    | Specify an IP address of the secondary DNS server.                                                                                                    |
|                                                                                                    | Wake on LAN                | Select [Enable] or [Disable] for [Wake on LAN].  * TS-XEL series TeraStations do not support Wake on LAN.                                                                                                    |
| Ethernet Frame Size<br>Click [Modify<br>Settings] to change<br>settings.<br>* The LAN cable<br>connected to LAN<br>Port 2 should be<br>set for Ethernet 2. | Ethernet Frame<br>Size     | You can improve transmission efficiency by changing the maximum size of data that can be sent at a time.  • [1518 bytes (Default)]: It is set to 1518 bytes at default.  • [4102 bytes (Jumbo Frame)]: Transfer at 4102 bytes.  • [7422 bytes (Jumbo Frame)]: Transfer at 7422 bytes.  • [9694 bytes (Jumbo Frame)]: Transfer at 9694 bytes.                                                                                                    |
| Network Services                                                                                                    | Network Services           | <ul> <li>[HTTP]: It is set to [Enable] by default.</li> <li>*You cannot open the Web Admin interface from a network for which [Disable] is selected.</li> <li>[HTTPS]: It is set to [Enable] by default.</li> <li>*You cannot open the Web Admin interface through SSL from a network for which [Disable] is selected.</li> <li>[SMB]: It is set to [Enable] by default.</li> <li>*You cannot access the TeraStation via SMB from a network where [Disable] is selected.</li> <li>[AFP]: It is set to [Enable] by default.</li> <li>*You cannot connect TeraStation via AFP from a Mac even if you add [AFP] in the shared folder settings.</li> <li>[FTP]: It is set to [Disable] by default.</li> <li>*You cannot connect to the TeraStation via FTP from a Mac, even if you add [FTP] to the shared folder settings. To use FTP, change this setting to [Enable].</li> <li>[Backup/Replication]: It is set to [Enable] by default.</li> <li>*You cannot use the TeraStation as a backup destination from a network connected for which [Disable] is selected.</li> <li>[NasNavi Detection]: It is set to [Enable] by default.</li> <li>*If disabled, NAS Navigator2 will not be able to detect the TeraStation.</li> <li>*NAS Navigator2 detection should be enabled to update firmware, use auto power management, or use NS-SHIFT.</li> <li>[NFS]: It is set to [Enable] by default.</li> <li>*You cannot access the TeraStation from NFS clients if [Disable] is selected.</li> <li>[SFTP]: It is set to [Enable] by default.</li> <li>*You cannot access the TeraStation via SFTP if [Disable] is selected.</li> <li>[WebAccess]: It is set to [Enable] by default.</li> <li>*You cannot use the TeraStation via WebAccess feature if [Disable] is selected.</li> <li>[Power Interlock]: It is set to [Enable] by default.</li> <li>*You cannot use the TeraStation via WebAccess feature if [Disable] is selected.</li> <li>[Power Interlock]: It is set to [Enable] by default.</li> <li>*You cannot use the auto power management if [Disable] is selected.</li> <li>*If Ethernet 1 and 2 are both disabled, and the</li></ul> |
|                                                                                                    | Add/Edit SSL Key           | Set when updating SSL Server certification and the private key.                                                                                                    |
|                                                                                                    | L                          | I.                                                                                                    |

|                                | Port Trunking                    | Enable Port Trunking to use two Ethernet connections to the TeraStation. The                                                                                                    |
|--------------------------------|----------------------------------|----------------------------------------------------------------------------------------------------|
|                                |                                  | following configurations are available: • [Off]: Do not use port trunking.                                                                                                    |
| Dort Trumbing                  |                                  | • [Round-robin policy] : Sets a round-robin policy for fault tolerance and load                                                                                                    |
| Port Trunking<br>Click [Modify |                                  | balancing. • [Active-backup policy] : Sets an active-backup policy for fault tolerance.                                                                                                    |
| Settings] to change settings.  |                                  | • [XOR policy] : Sets an XOR (exclusive-or) policy for fault tolerance and load balancing.                                                                                                    |
| change settings.               |                                  | • [Broadcast policy] : Sets a broadcast policy for fault tolerance.                                                                                                    |
|                                |                                  | <ul> <li>[Dynamic link aggregation]: Sets an IEEE 802.3ad dynamic link aggregation policy.</li> <li>[Adaptive transmit load balancing (TLB)]: Sets a Transmit Load Balancing (TLB)</li> </ul>                                     |
|                                |                                  | policy for fault tolerance and load balancing.                                                                                                    |
|                                | Authentication Method            | Select the method to join the network ([Workgroup], [NT Domain], or [Active Directory]). [Workgroup] is the default. Networking knowledge is required to configure other methods. Consult your network administrator for details. |
|                                | Workgroup Name                   | To join a workgroup, enter the name of your workgroup.                                                                                                    |
|                                |                                  | * You can enter up to 23 bytes(UTF-8).  * Alphanumeric characters, multi-byte characters, -(hyphen), _(underscore), and                                                                                                    |
|                                |                                  | .(dot) may be used.  * Do not use a symbol as the first character.                                                                                                    |
|                                | WINS Server IP Address           | Enter the IP address of your WINS server to use WINS Server.                                                                                                    |
|                                | NT Domain Name                   | Enter [NT Domain Name] to use [NT Domain] as the method to join the network.                                                                                                    |
|                                |                                  | * You can enter up to 23 bytes(UTF-8).  * Alphanumeric characters, multi-byte characters, -(hyphen), _(underscore), and                                                                                                    |
|                                |                                  | .(dot) may be used.                                                                                                    |
|                                | NT Domain Controller             | * Do not use a symbol as the first character.  Enter [NT Domain Controller Name] to use [NT Domain] as a method to join                                                                                                    |
| Workgroup/                     | Name                             | the network. Register the computer account which has the same name as the                                                                                                    |
| Domain<br>Click [Modify        |                                  | TeraStation to the Domain Controller.  * You can enter up to 63 bytes(UTF-8). Do not use multi-byte characters.                                                                                                    |
| Settings] to change settings.  |                                  | * Alphanumeric characters, -(hyphen), and _(underscore) may be used. * Do not use a symbol as the first character.                                                                                                    |
| change settings.               | Active Directory                 | Enter [Active Directory Domain Name (NetBIOS Name)] to use [Active Directory] as a                                                                                                    |
|                                | Domain Name<br>(NetBIOS Name)    | method to join the network.  * You can enter up to 23 bytes(UTF-8).                                                                                                    |
|                                | (Netbios Hame)                   | * Alphanumeric characters, multi-byte characters, -(hyphen), _(underscore), and                                                                                                    |
|                                |                                  | .(dot) may be used.  * Do not use a symbol as the first character.                                                                                                    |
|                                | Active Directory                 | Enter [Active Directory Domain Name (DNS/Realm Name)] when selecting [Active                                                                                                    |
|                                | Domain Name (DNS/<br>Realm Name) | Directory] as a method to join the network.  * You can enter up to 255 bytes(UTF-8). Do not use multi-byte characters.                                                                                                    |
|                                | Administrat                      | * Alphanumeric characters, -(hyphen), _(underscore), and .(dot) may be used.                                                                                                    |
|                                | Administrator<br>Password        | Enter [Administrator Password].  * This must be entered if [NT Domain] or [Active Directory] is selected for                                                                                                    |
|                                |                                  | [Authentication Method].  * You can enter up to 256 bytes(UTF-8). Do not use multi-byte characters.                                                                                                    |
|                                |                                  | * Alphanumeric characters, -(hyphen), and _(underscore) may be used.                                                                                                    |
|                                |                                  | * Do not use a symbol as the first character.                                                                                                    |

| Workgroup/Domain<br>Click [Modify<br>Settings] to change<br>settings. | Active Directory<br>Domain Controller<br>Name  | Enter [Active Directory Domain Controller Name] to use [Active Directory].  * You can enter up to 63 bytes(UTF-8). Do not use multi-byte characters.  * Alphanumeric characters, -(hyphen), and _(underscore) may be used.  * Do not use a symbol as the first character.                                                                                                    |
|-----------------------------------------------------------------------|------------------------------------------------|----------------------------------------------------------------------------------------------------|
|                                                                       | Administrator<br>Name                          | Enter the Administrator account username for [Administrator Name].  * This must be entered if [NT Domain] or [Active Directory] is selected for [Authentication Method].  * You can enter up to 256 bytes(UTF-8). Do not use multi-byte characters.  * Alphanumeric characters, -(hyphen), _(underscore), and .(dot) may be used.  * Do not use a symbol as the first character.                                                                                                    |
| Workgroup/Domain                                                      | For Workgroup<br>Authentication                | Select to access the TeraStation from a workgroup network.  [Delegate Authority to TeraStation] (recommended) Only users that are registered in the TeraStation can access it. Local users' usernames and passwords must match the usernames and passwords of their Windows logins.  [Delegate Authority to External SMB Server] Access to the TeraStation is controlled by an Authentication Server. Microsoft networking knowledge is required to configure this. Consult your network administrator for details.  [Use Windows Domain Controller as Authentication Server] Users are verified by a Domain Controller, but the TeraStation does not join the domain.  * If you specify the Windows Domain Controller as an external SMB authentication server, the workgroup name of the TeraStation and the domain name of the Windows Domain Controller must match.  [Automatic User Registration] Select to add users allowed by the authentication server to the TeraStation's authenticated user list. Example: Use automatic registration for a while to add users, then disable to limit users to those who accessed the shared folder during the authentication registration process.  [Enable Authentication Shared Folder] Use the folder as an authentication test folder that can be accessed by users registered to the authentication server. |
|                                                                       | Authentication<br>Server Name or IP<br>Address | When [Delegate Authority to External SMB Server] is selected for [Authentication Method], specify the external server to be used for user authentication by its name or IP address.  * When connecting via AFP, FTP, FTPS, or SFTP, always use an IP address. The server name may not work.  * Always use the IP address when specifying a server that is not in the same subnet of the network as the TeraStation.                                                                                                    |

| Workgroup/Domain | Enable Authentication<br>Shared Folder                        | When selecting [Delegate Authority to External SMB Server], [Automatic User Registration], and [Enable Authentication Shared Folder], specify the folder name for the Authentication Shared Folder. It can register users automatically when they open the folder.  * You cannot create more than 2 shared folders for the Authentication Shared Folder.  * A user who is automatically registered will belong to the [hdusers] group.  * Do not use preexisting shared folders for the Authentication Shared Folder. Specify a new folder name.  * You can enter up to 27 bytes(UTF-8).  * Alphanumeric characters, multi-byte characters, -(hyphen), and _(underscore) may be used.  * Do not use a symbol as the first character.  * AFP, FTP, FTPS, and SFTP connections don't support obtaining user information by delegating authority to external SMB server. |
|------------------|---------------------------------------------------------------|----------------------------------------------------------------------------------------------------|
| NFS              | NFS Service<br>Click [Modify Settings]<br>to change settings. | Enable to access shared folders with NFS (Network File System). Enter a remote network address for [Network Address], and remote subnet mask for [Subnet Mask] to restrict access. Select [User mode] or [Kernel mode] for [NFS Mode]. To use the replication feature, select [User mode]. If using for VM-ware ESX/ESXi, select [Kernel mode].                                                                                                    |
|                  | NFS Folders Setup                                             | Click the folder for remote access via NFS. The NFS path for the folder you clicked is displayed. When accessing from an NFS client, enable NFS.                                                                                                    |
|                  | NFS Client Setup                                              | [Add Client] adds an NFS Client. To add a client, enter the IP address and host name of NFS client. To delete a client, select it and click [Delete Client].                                                                                                    |

# **System**

| System - Settings                                      |                                     |                                                                                                    |
|--------------------------------------------------------|-------------------------------------|----------------------------------------------------------------------------------------------------|
| Name<br>Click [Modify Settings]<br>to change settings. | TeraStation Name                    | Enter a name to identify the TeraStation on the network.  * You can enter up to 15 bytes(UTF-8). Do not use multi-byte characters.  * Alphanumeric characters, -(hyphen), and _(underscore) may be used.  * Do not use a symbol as the first character.                                                                                                    |
|                                                        | Description                         | Enter a description of the Terastation (optional) to describe it on the network.  * You can enter up to 75 bytes(UTF-8).  * Alphanumeric characters, multi-byte characters, -(hyphen), _(underscore), and spaces may be used.  * Do not use space as the first character.  * Only Windows computers display the description.                                                                      |
|                                                        | Date/Time Source                    | Select [Automatic] to use NTP to adjust the TeraStation's time automatically. Select [Manual] to set the time manually.                                                                                                    |
|                                                        | Primary NTP IP<br>Address           | Enter the DNS name or IP address of the NTP server. Example: ntp.jst.mfeed.ad.jp or 192.168.11.123 To specify ntp.jst.mfeed.ad.jp as the NTP server, check [Use default NTP server].                                                                                                    |
| Date and Time<br>Click [Modify Settings]               | NTP<br>Synchronization<br>Frequency | Select how often to access the NTP server and correct the time from [Daily], [Weekly], or [Every 3 hours]. *If you access the NTP server through a proxy server, access may fail in some networks.                                                                                                    |
| to change settings.                                    | Time Zone                           | Specify the time zone.                                                                                                    |
|                                                        | Date                                | Displays year, month and date. Enter numbers to change these values.                                                                                                    |
|                                                        | Time                                | Displays time. Enter numbers to change the time.  * To match the time to your PC, click [Use Local Date/Time].  * If the TeraStation's internal clock settings are more than 5 minutes different from other devices on your network, you may experience access problems. For best results, configure all devices on your network to correct their time settings automatically from an NTP server. |
| Language                                               | Display Language                    | Select the language to be displayed.                                                                                                    |
| Click [Modify Settings]<br>to change settings.         | Windows Client<br>Language          | Select the language to be used in the Windows client.                                                                                                    |

| System - Storage | <u> </u>   |                                                                                                    |
|------------------|------------|----------------------------------------------------------------------------------------------------|
| Disks            | Check Disk | Checks hard drives for errors and problems, both internal drives and attached USB drives. Time required for a disk check will depend on the size of the drive. Large drives may take several hours.  * You cannot run a disk check while a backup job is scheduled.  * During a disk check, all file sharing services stop. If the TeraStation disconnected abnormally from power while connected to a Mac, the Mac database may be damaged and your connection lost. If this happens, select [Delete any hidden, non-essential MacOS dedicated files] and run a disk check. All of the files listed below will be deleted (including sub directories) and you may be able to connect again.  • AppleDB  • AppleDesktop  • AppleDouble  • TheVolumeSettingsFolder  • Network Trash Folder  * Please make sure the TeraStation is not selected as a backup destination of other TeraStations before running a disk check.  * You cannot run Disk Check for the following types of drives.  • USB hard drive formatted in NTFS  • USB hard drive formatted in HFS+  * If you have a FAT 32 USB hard drive larger than 1 TB, the disk check will take a very long time. For best results with such a drive, connect it to a Windows PC and run a disk check from within Windows. |

|       | Format Disk                              | will be completely<br>important data. Th<br>used (a few minute<br>* You cannot form<br>Warning: Do not fo<br>another TeraStatio<br>* Format type | at a disk when you have set up a backup job.<br>ormat a drive if the TeraStation is configured as a backup device for                                                                                                    |
|-------|------------------------------------------|----------------------------------------------------------------------------------------------------|----------------------------------------------------------------------------------------------------|
|       |                                          | Format type                                                                                                    | Descriptions                                                                                                    |
| Disks |                                          | EXT3<br>(USB hard drive<br>only)                                                                                                    | It is recommended when you may reconnect to TeraStation and use it.  • Supports both Reading/Writing.  • Supports Journaling File System.  • Takes for a long time to format (a several minutes or more).  • Less space is available than XFS after formatted.  • More files in 1 folder, slower the access space.  * Use EXT3 Reader included in this package when reading data directly connected to your PC.                                                                                                    |
|       |                                          | XFS<br>(USB Hard Drive/<br>TeraStation<br>Internal Hard<br>Drive)                                                                                | This format is recommended when you use the additionally installed hard disk at the TeraStataion.  • Supports both Reading/Writing.  • Supports Journaling File System.  • More space is available than XFS after formatted.  • Access speed will not degrade even though more files in 1 folder. This is not supported by legacy TeraStation (such as HD-LAN, HD-HLAN, HD-HLWG, HD-HGLAN Series).  * You cannot read data by directly connecting a PC.                                                                                |
|       |                                          | FAT32<br>(USB hard drive<br>only)                                                                                                    | We recommend this format type when you want to connect the hard drive to your PC to view data in it. You can still connect the hard drive to Windows PC in case that the TeraStation fails. • Supports both Reading/Writing. • Cannot copy, backup, or replicate data with more than 4 GB per file. • Cannot use some characters which are used in Mac OS X such as [:].                                                                                                    |
|       |                                          | NTFS<br>(USB hard drive<br>only)                                                                                                    | Cannot format from Web Admin interface. It is Read-Only. Be able to use to connect to Windows 7/Vista/XP/2000, or Windows Server2003/ Server2008.  • Read-only (not writable during backup or replication either).                                                                                                    |
|       |                                          | HFS+<br>(USB hard drive<br>only)                                                                                                    | Cannot format from Web Admin interface. Read-Only. Can be used to connect to Mac OS X 10.3.9 or later. • Read-only (not writable during backup or replication either).                                                                                                    |
|       | Oth<br>sup<br>200<br>TS-V<br>Win<br>fron | Other types of part<br>supported by Wind<br>2008, Mac OS X 10<br>TS-WXL, LS-XHL, at<br>Windows XP) may                                           | 4 bit) are recommended for connected USB hard drives of 2.2 TB or larger. titions will not address the full size of larger drives. GPT partitions are dows 7, Windows Vista, Windows Server 2003 SP1 or later, Windows Server .4 or later, and Buffalo TeraStation and LinkStations (e.g. TS-XL, TS-XEL, and LS-CHL series). Please note that other operating systems (including not detect GPT partitions correctly. To read hard drives larger than 2.2 TB either use a proprietary GPT solution, or use multiple partitions smaller |

| Disks      | Remove Disk     | To remove a hard disk, select the disk you want to disconnect and click [Remove Disk]                                                                                                    |
|------------|-----------------|----------------------------------------------------------------------------------------------------|
|            | Rediscover Disk | After performing the procedure to remove the hard drive, taking it off physically, and replacing to another hard drive, click here to have the TeraStation recognize a drive again without restarting the unit.                                                                                                    |
| RAID Array | RAID Array      | This is displayed when clicking the name on the RAID array Screen. If you have not set RAID, you can select from [RAID5], [RAID1], [RAID10], and [RAID0] for TS-XL and TS-XEL series TeraStations, [RAID1] and [RAID0] for TS-WXL series TeraStations. If you do not select from any of the above, the unit is used as a normal mode (4 hard drives).  [Disk Structure]:  Displays the hard drives that consist of RAID. To configure RAID, check the hard drives you are going to use, select RAID mode, and click [Create Raid Array].  • To configure (build) RAID1, click 2 drives you are going to use and insert check marks.  • To configure (build) RAID10 and RAID0, click all drives and insert check marks.  * TS-WXL series TeraStations cannot be set to RAID10.                        |
|            |                 | <ul> <li>To configure (build) RAID5, click all drives or 3 drives you are going to use and insert check marks.</li> <li>* TS-WXL series TeraStations cannot be set to RAID5</li> <li>• When delete RAID composition, click [Delete RAID Array].</li> <li>* Changing or deleting RAID settings will erase all data in the hard drive. Back up your important data before performing any operations described above.</li> <li>* If you have a hard drive in the normal mode while building RAID5 (3 hard drives) or RAID1, it can be set as a spare by clicking [Set to spare-disk]. If it has already set to a spare drive, click [Set to normal disk] to set it to the hard drive in the normal mode.</li> <li>* [Set to spare-disk] will not be displayed on TS-WXL series TeraStations.</li> </ul> |

# RAID Scanning

RAID Scanning is the feature to read check for all sectors in the data area of hard drives which build RAID 1, 5 and 10.

An error possible to repaired\* (bad sectors) which is found during check will be automatically repaired.

Also an error possible to repaired\* which is found during standard file operations will be automatically repaired regardless of performing RAID Scanning or not.

| Status               | Descriptions                                                                                                    |
|----------------------|----------------------------------------------------------------------------------------------------|
| Recoverable errors*  | • Read error in the data area which are build in RAID 1, 5, or 10 (including RAID 1 system area)                          |
| Unrecoverable errors | Write Error     RAID management area error     Drive partition information area error     Drive recognition failure, etc. |

If many errors possible to repair \*(bad cluster) are found in one of the hard drives which build RAID, that drive will be removed and the system will automatically move to degrade mode.

Data are not protected in the degrade mode, it is strongly recommended to immediately replace the erroneous hard drive.

When running RAID Scanning in the first time, it is strongly recommended to backup data on the TeraStation in advance.

#### [RAID Scanning]:

Set whether using RAID Scanning or not.

### [RAID Scanning Schedule]:

Select the schedule to perform RAID Scanning.

- [Every Week], and from [Sunday] to [Saturday]
- [1st], and from [Sunday] to [Saturday]
- [2nd], and from [Sunday] to [Saturday]
- [3rd], and from [Sunday] to [Saturday]
- [4th], and from [Sunday] to [Saturday]
- [1st, 3rd], and from [Sunday] to [Saturday]
- [2nd, 4th], and from [Sunday] to [Saturday]
- [Every 1st day/month]

Select [Begin Immediate RAID Scan] and click [Save] to immediately run the maintenance.

#### [RAID Scanning Start Time]:

Select time to start RAID Scanning from 0 to 23 o'clock.

\* To stop RAID Scanning, click [Abort RAID Scanning].

#### [RAID Array Error Detection Response]:

When there is an error on RAID Array, the system will be shut down automatically to protect data (This feature is only for RAID 1, 5 or 10. This does not work while in normal mode or RAID 0). The default setting is [Shutdown].

#### [RAID Array check speed]:

Select the speed of the RAID Scanning from the following

- [High]: 10 hours per 1 TB RAID Array
- [Normal]: 20 hours per 1 TB RAID Array
- [Low]: 100 hours per 1 TB RAID Array

TeraStation User Manual 127

RAID Scanning: Click [Modify Settings] to change settings.

| System-Backup                                                                                       |                            |                                                                                                    |                                                                                                    |                                                                                                    |                                                                                                    |                                                     |
|----------------------------------------------------------------------------------------------------|----------------------------|----------------------------------------------------------------------------------------------------|----------------------------------------------------------------------------------------------------|----------------------------------------------------------------------------------------------------|----------------------------------------------------------------------------------------------------|-----------------------------------------------------|
|                                                                                                    | Local<br>TeraStations      | Displays the list of the LinkStation/TeraStation (*) on the network.  Click [Refresh] to update the list with the latest information.  * Caution: Only the LinkStation/TeraStation which support Backup via the network will be displayed.                                                                                                    |                                                                                                    |                                                                                                    |                                                                                                    |                                                     |
| View NAS Devices                                                                                    | Off Subnet<br>TeraStations | To add a LinkStation or TeraS<br>enter its IP address and click [<br>select it and click [Delete].<br>* Caution: Only the LinkStatio<br>registered.                                                                                                    | Add]. To remov                                                                                                    | e a LinkStation                                                                                      | n or TeraStation                                                                                                   | from the list,                                      |
|                                                                                                    | Password to<br>Search      | Enter this password when you via the network as a backup of set for the shared folders of all to the shared folders for which with the shared folder with different estimation as well.  * Searching backup destination by Password is only availab                                                                                                    | lestination. Ente<br>nother TeraStati<br>h the authentica<br>d for [Search for<br>rent [ Remote ba<br>on shared folder | r the password<br>on. If you do nation password<br>Backup Destir<br>ackup password<br>by entering [S | d to search for I<br>ot enter it, you<br>d has been set.<br>nation by Passw<br>d] cannot be se<br>search for Backi | Backup which is cannot backup vord]. et as a backup |
| Search for Backup<br>Destination by<br>Password<br>Click [Modify<br>Settings] to<br>change settings |                            | <ol> <li>Steps for Setup</li> <li>On the Web Admin interface of the backup destination, set [Remote backup password] for each shared folder.</li> <li>Set the same password for [Remote backup password] of a shared folder you want to display as a backup destination as [Search for Backup Destination by Password] when you configure backup for the backup source TeraStation.</li> <li>Configure backup at the TeraStation which is the backup source.         <ul> <li>Select the shared folders of the backup destination from followings.*</li> <li>Shared folders in the TeraStation which is the backup source.</li> <li>The USB hard drive connected to the TeraStation which is the backup source.</li> <li>A shared folder for which [Remote backup password] is not set in the TeraStation which is the backup destination.</li> <li>A shared folder whose [Search for Backup Destination by Password] matches [Remote backup password] of the TeraStation which is the backup destination.</li> <li>* [Backup] must be enabled as a remote backup destination when setting up the shared folder.</li> </ul> </li> </ol> |                                                                                                    |                                                                                                    |                                                                                                    |                                                     |
|                                                                                                    |                            | Configuration on the TeraStat                                                                                                    | 1                                                                                                    | 1                                                                                                    | 1                                                                                                    | $\neg$                                              |
|                                                                                                    |                            | Shared folder name Remote Backup Password                                                                                                    | share1                                                                                                    | share2<br>222                                                                                        | share_free                                                                                                    | _                                                   |
|                                                                                                    |                            | Example of Configuration Configuration on the TeraStation (Backup Source)  The Backup destination shared folder which is displayed when setting "111" to [Search for Backup Destination by Password] for the backup source TeraStation  The Backup destination shared folder which is displayed when setting "222" to [Search for Backup Destination by Password] for the backup source TeraStation                                                                                                    |                                                                                                    |                                                                                                    |                                                                                                    | View                                                |
|                                                                                                    |                            |                                                                                                    |                                                                                                    |                                                                                                    | View                                                                                                    | View                                                |
|                                                                                                    |                            | A shared folder as a backup of displayed when the passwor                                                                                                    |                                                                                                    | Not<br>Displayed                                                                                     | Not<br>Displayed                                                                                                   | View                                                |

| Backup Jobs Setup | Backup Jobs Setup | Click [Create New Job] to set up to 8 backup timers. Backup Configuration Screen will be displayed when clicking [Job Name]. Backup data saved on the TeraStation to the USB external hard drive or another Link/ TeraStation at the specified time.  * If you choose the USB hard drive in order to utilize this backup feature, USB drive must be formatted in FAT32, XFS or EXT3 (Format type for a USB hard drive can be displayed on the Web Admin interface, [System] - [Storage].  * If a USB drive is formatted in FAT32, the maximum file size to be able to backup is 4 GB.  * Never unplug LAN cable connected to the TeraStation or USB hard drive during backup.  * Do not initialize the TeraStation, format, run disk check, backup settings, and , add, edit or delete shared folder and user group/user during backup. Otherwise, it may halt in error.  * Normally, if there is an error during a scheduled backup (Every day/Every Week), that backup job will not run again. You will need to create a new backup job. However, if you select [Ignore Errors and Proceed with Backup], then backup jobs will continue to run as scheduled, even after an error. |
|-------------------|-------------------|----------------------------------------------------------------------------------------------------|
|-------------------|-------------------|----------------------------------------------------------------------------------------------------|

|                                                                                                    | Job Name                 | Enter a name for the backup job.                                                                                                    |                                                                                                    |                                                                                                    |                                                                                                    |  |
|----------------------------------------------------------------------------------------------------|--------------------------|----------------------------------------------------------------------------------------------------|----------------------------------------------------------------------------------------------------|----------------------------------------------------------------------------------------------------|----------------------------------------------------------------------------------------------------|--|
|                                                                                                    | Backup Job Schedule      | Select schedule to run backup from [Not Scheduled], [Immediate], [Every Day], [Every Week], [1st], [2nd], [3rd], [4th], [1st/3rd], [2nd/4th] or [Every 1st day/mont                                                                                                    |                                                                                                    |                                                                                                    |                                                                                                    |  |
|                                                                                                    | Backup Date              | Select the day or ti                                                                                                    | me to run the back                                                                                                    | kup job.                                                                                                    |                                                                                                    |  |
| Backup Jobs Setup<br>Click [Create New<br>Job] to display<br>this option in<br>the Backup<br>Configuration<br>Screen. | Backup Operation<br>Mode | [Normal Backup]     [Overwrite Backup]     [Overwrite Backup]     [Overwrite Backup]     * If you select [Overwrite Backup]     * If you select [Overwrite Backup]     * All operation mode backup destination     * Do not perform a Sources during the such a case, after  Following table shown the behavior will not behavior will not behavior will not behavior will not be as "usbdisk".     The example here so the data is beauting the data is beauting the data is beau | p (Append Backup p (Differential Backup) (Differential Backup) (Di | ferential Backup)], any files which ferential Backup)], any files which fithout showing the confirmation is necessary data. In all backup will overwrite all of the odelete the necessary data. (such as rename or delete a file) to so, the backup job may halt wite etd, try to perform the backup of during each operation mode. It is not selecting [Cress]. Backup Destination Folder. It is a drive, the "target" below will sumber). It is a displayed. It is a displayed. It is a displayed. It is started on March 27, 2004, 19:55 started on March 27, 2004, 19:55 | n screen for ne data to the in the Backup ith error. In again. ate Target be displayed ared folder ource folder. 55, |  |
|                                                                                                    |                          | [Normal Backup]                                                                                                    | out overwriting n                                                                                                    | reviously backed up data every t                                                                                                    | ime)                                                                                                    |  |
|                                                                                                    |                          | Folder which Can                                                                                                    | 1                                                                                                    | Backup Destination Folder,                                                                                                    | Remarks                                                                                                    |  |
|                                                                                                    |                          | Identify Backup<br>Source                                                                                                    | Folder                                                                                                    | Result                                                                                                    | Remarks                                                                                                    |  |
|                                                                                                    |                          | Create (forcibly)                                                                                                    | /share                                                                                                    | /target/(Date/Time)*1/share                                                                                                    |                                                                                                    |  |
|                                                                                                    |                          | 1. 1.                                                                                                    | /share/folder                                                                                                    | /target/(Date/Time)*1/folder                                                                                                    | 1                                                                                                    |  |

|                                        | Backup<br>Operation Mode | [Overwrite Backup (Append Backup)] (Only copy and overwrite the files with changes based on the file size and time stamp*2)                                                                                                    |                         |                                                |         |
|----------------------------------------|--------------------------|----------------------------------------------------------------------------------------------------|-------------------------|------------------------------------------------|---------|
|                                        |                          | Folder which Can<br>Identify Backup Source                                                                                                    | Backup Source<br>Folder | Backup Destination Folder,<br>Result           | Remarks |
|                                        |                          | Create                                                                                                    | /share                  | /target/_backups/                              |         |
|                                        |                          |                                                                                                    | /share/folder           | /target/_backups/folder                        |         |
|                                        |                          | Do not create                                                                                                    | /share                  | /target                                        |         |
|                                        |                          |                                                                                                    | /share/folder           | /target/folder                                 |         |
|                                        |                          | [Overwrite Backup (Differ<br>(Only copy and overwrite<br>stamp*2)<br>* Files/Folders exit only o                                                                                                    | the files with cha      | nges based on the file size and t              | ime     |
|                                        |                          | Folder which Can<br>Identify Backup Source                                                                                                    | Backup Source<br>Folder | Backup Destination Folder,<br>Result           | Remarks |
|                                        |                          | Create                                                                                                    | /share                  | /target/_backups/                              |         |
|                                        |                          |                                                                                                    | /share/folder           | /target/_backups/folder                        | *3      |
|                                        |                          | Do not create                                                                                                    | /share                  | /target                                        |         |
| Backup Jobs Setup                      |                          |                                                                                                    | /share/folder           | /target/folder                                 | *3      |
| the Backup<br>Configuration<br>Screen. |                          | displayed as "200403271955".  *2 "Time Stamp" here is not the time information that can be verified Windows Macintosh, but the time information managed by TeraStation.  *3 If there is the difference in the shared folders that is above the backup folder, files will not be deleted. |                         |                                                |         |
|                                        | Backup Options           | not be deleted.                                                                                                    |                         | o data.<br>up data.<br>rove the<br>n that data |         |

| Backup Folders | Backup Folders | Select the backup source and the shared folder on the backup destination folders, and click [Add]. You can select following folder as a shared folder on the backup destination. • Shared folders on the Link/TeraStation displayed in [View NAS Devices] • usbdisk1 and usbdisk2 connected to the backup source of the TeraStation * Do not specify the backup source folder which include Japanese katakana in the folder name. The backup job will halt if any of these characters are included. |
|----------------|----------------|----------------------------------------------------------------------------------------------------|
| Replication    | Replication    | Click [Add] to display the screen to select a shared folder which is a replication source and another LinkStation/TeraStation which is a replication destination. Data saved on the replication source are automatically written to the shared folder of the replication destination.  To delete the settings, select replication settings and click [Delete].  Click [Resynchronize] to overwrite (differential) data in replication source to replication destination folder.                     |

| System - Maintenance                                     |                     |                                                                                                    |
|----------------------------------------------------------|---------------------|----------------------------------------------------------------------------------------------------|
|                                                          | Notification        | Select whether using Email notification feature or not.                                                                                                    |
|                                                          | SMTP Server Address | Enter [SMTP Server Address] (Mail Server Address).                                                                                                    |
|                                                          | SMTP Port No.       | Enter [SMTP Port No.].  * The standard port number (25) is used if not specified. Also, User authentication method is set to [Disable] or [POP before SMTP], the standard port number (25) is used regardless of the number you entered in this field.                                                                                                    |
|                                                          | Authentication Type | Select [Authentication Type] from [POP before SMTP], [LOGIN(SMTP-AUTH)], and [CRAM-MD5(SMTP-AUTH/CRAM-MD5)].                                                                                                    |
|                                                          | POP3 Server Address | Enter [POP3 Server Address] (Email server address).                                                                                                    |
|                                                          | POP3 Port No.       | Enter [POP3 Port No.].  * The standard port number (110) is used if not specified.                                                                                                    |
| - ""                                                     | SSL/TLS             | When [LOGIN(SMTP-AUTH)] and [CRAM-MD5(SMTP-AUTH/CRAM-MD5)] are selected for [Authentication Type], specify either using [SSL] or [TLS].                                                                                                    |
| Email Notification<br>Click [Modify Settings]            | Username            | Enter a user name that will be used for authentication.                                                                                                    |
| to change settings.                                      | Password            | Enter a password that will be used to verify.                                                                                                    |
| Click [Send Test<br>Message] to send a                   | Subject             | Specify the subject of the email to be sent.  * Do not use multi-byte characters. It may cause the character corruption.                                                                                                    |
| test email to the email address which has                | Recipient(s)        | Enter the email address of the receiver, and click [Add].  * You can register up to 5 email addresses as receivers.                                                                                                    |
| been set.                                                | Report              | Select the contents to send in the email notification.  • [HDD Status Report] Sends the condition of the hard drives at the specified time on [HDD Status Report].  • [System Alert] Sends when system is rebooted or shut down, or RAID configuration is changed.  • [Disk Error] Sends when an hard drive error is recognized.  • [Fan Failure] Sends when the fan error is recognized.  • [Backup Complete] Sends when the backup is complete.  • [Quota Report] Sends when the Quota Space Limitation is exceeded at the time which is specified on HDD Status Report.                                                                                                    |
| Syslog<br>Click [Modify Settings]<br>to change settings. | Syslog              | Select [Enabled] for [Syslog Transfer] and select [Save] to transmit the system log.  To view a log, select [System Log], [File Log (SMB)], [FTP Log] for [Logs To Transfer]. You can transmit the log by entering the IP address of the syslog server in [Syslog Server IP Address] field when you select [System Log], [File Log (SMB)].  *[FTP Log] does not support to output a log to the syslog server. [Store Files Locally]  To store logs on the TeraStation, select [Enable] for [Store Files Locally]. Select one of the TeraStation's shared folders as the [Target Folder]. A subfolder called "system_log" will be created in that folder, and logs will be saved to that subfolder.  * If you select [File Log (SMB)] or [FTP Log], only file operations from internal hard drives will be logged. |

| Alert Sound Settings<br>Click [Modify Settings]<br>to change settings. | Alert Sound Settings   | Select the conditions that trigger alert beeps from [Overheating], [Disk Error], [Fan Error], and [UPS power Error].                                                                                                    |
|------------------------------------------------------------------------|------------------------|----------------------------------------------------------------------------------------------------|
|                                                                        | Display                | Select items to display on LCD display at the front of the TeraStation from [Host IP], [Disk Mode], [Time] and [HDD Usage].                                                                                                    |
|                                                                        | Flip Display Items     | Set if automatically switching the item to display on the LCD or not.                                                                                                    |
|                                                                        | LCD brightness         | Adjust backlight brightness of the LCD display in 5 levels.                                                                                                    |
| Front Danal Sottings                                                   | LED brightness         | Adjust the brightness at the front of the TeraStation in 5 levels.                                                                                                    |
| Front Panel Settings Click [Modify Settings] to change settings.       | LED<br>Synchronization | Select whether using the feature to change the LED brightness synchronized with time. For example, you can change the brightness on day time and night time.                                                                                                    |
|                                                                        | LED brightness (Sleep) | Adjust the brightness of LED in 4 levels while in dark.                                                                                                    |
|                                                                        | Begin Sleep            | Set the time (0 to 23 o'clock) to darken LED brightness. This can be set in every 00 minute at 1 hour interval.                                                                                                    |
|                                                                        | Wakeup                 | Set the time (0 to 23 o'clock) to change LED brightness back to the normal setting. This can be set in every 00 minute at 1 hour interval.                                                                                                    |
| Restart TeraStation                                                    | Restart TeraStation    | Click [Restart] to reboot the TeraStation.  * To avoid damaging your data, make sure that you are not working on with any data before shutting down the TeraStation.                                                                                                    |
| Shutdown TeraStation                                                   | Shutdown TeraStation   | Click [Shutdown] to turn off the TeraStation.  * You cannot turn on the power of the TeraStation from the Web Admin interface. Press the power switch on the TeraStation to turn it on.  * To avoid damaging your data, make sure that you are not working on with any data before shutting down the TeraStation. |

| System - Power Management                                    |                                                    |                                                                                                    |
|--------------------------------------------------------------|----------------------------------------------------|----------------------------------------------------------------------------------------------------|
|                                                              | UPS Status                                         | This is the feature to shutdown the TeraStation automatically when the UPS runs by battery due to power outage and such. If the UPS is connected, it shows the status of the UPS.  * This setting must be done after connecting the UPS and the TeraStation with a USB cable.                               |
|                                                              | UPS Connection Type                                | Select a connection method with UPS.  * [USB Port (APC Style)] or [USB Port (OMRON Style)] can be set only when you are using USB type UPS manufactured by APC.  * The items to select will vary depending on a UPS model number and a cable. Refer to BUFFALO's website (www.buffalotech.com) for details. |
| UPS Settings Click [Modify Settings] to change settings.     | Synchronize with UPS                               | Select [Enable] when using Synchronization with UPS feature.  * [USB Port (APC Style)] or [USB Port (OMRON Style)] can be set only when you are using USB type UPS manufactured by APC.                                                                                                    |
| to change settings.                                          | TeraStation behavior<br>When Power failure         | Allows you to set the time until shutdown when the power failure continues. Or, you can set to [Shutdown TeraStation when UPS Reports 'Battery Low' status.]. * Shutting down by Battery Low can be used only when UPS for USB connection is used.                                                          |
|                                                              | UPS Behavior After<br>TeraStation has shut<br>down | Specifies whether shutting down UPS or not after shutting down the TeraStation.                                                                                                    |
|                                                              | UPS Recovery function                              | Reboot the TeraStation Automatically after recovering supply from AC power to UPS.                                                                                                    |
| SleepTimer<br>Click [Modify Settings]<br>to change settings. | Timer Interval                                     | Select [Timer Interval] from [Disable], [Everyday], or [Specific day of the week] for Sleep Timer.  If selecting [Specific day of the week], specify the day by tick the box for that day.  Timer can be set up to 3 (1-3).                                                                                 |
|                                                              | Wake up at                                         | Specify the restart time which recover from the Standby to the Normal state. You can set time from 0:00 to 23:45.                                                                                                    |
|                                                              | Begin Sleep at                                     | Specify the ending time to move from Normal state to Standby State. You can set time from 0:00 to 27:45. * You can not set the ending time before or the same time as a beginning time.                                                                                                    |

| System - Restore/Erase   |                                                                |                                                                                                    |
|--------------------------|----------------------------------------------------------------|----------------------------------------------------------------------------------------------------|
|                          | Upon restore<br>Click [Modify Settings]<br>to change settings. | Select whether or not you would like to initialize the administrator's password for the TeraStation when initializing the unit (press and hold the initialization switch you can find when opening the front cover for about 5 seconds).  * You may no longer be able to configure TeraStation if you forget the password if selecting [Keep current admin password]. Never forget the password.                                                                                                    |
| Restore Factory Defaults | Restore TeraStation                                            | Following settings are initialized when clicking [Restore TeraStation]. TeraStation Name, Description, NTP Settings, Workgroup Settings, Shared Service Settings, Shared Folder Settings, USB Disk Settings, RAID Scanning, SleepTimer, Upon restore, Shared Folder Access Restrictions, User Settings, User/Group, Email Notification, Synchronization with UPS Settings, Backup Settings, Administrator Name and Password, Network Settings (IP address, Subnet Mask and such), Time Machine, Web Access, DFS, DirectCopy, NFS, TeraSearch, Alert Sound Settings, Front Panel Settings, HDD Spindown, RAID Array Failure Settings |
| Erase                    | Erase                                                          | Clicking [Erase] will erase data on the drives on the TeraStation completely.  * Data erased cannot be recovered.  * You cannot change the configuration of the TeraStation while erasing data.                                                                                                    |

### **Extensions**

| Extensions - WebAccess                                                 |                    |                                                                                                    |  |
|------------------------------------------------------------------------|--------------------|----------------------------------------------------------------------------------------------------|--|
| WebAccess                                                              | WebAccess Settings | Click shared folder name to display Edit Screen. Folder information on the TeraStation which will be published with Web Access Feature is displayed in [Name] and [Description]. On [WebAccess Settings], following Access Restrictions can be selected. [Disable]: Does not publish shared folders. [Allow Anonymous]: Anyone can access (view) shared folders. [Allow All Groups / Users] Allow to access (or view) only groups or uses registered to the TeraStation. [Use Inherited Folder Permissions] Use same permissions as set on the Shared Folder Screen. If access restrictions are not set in the Shared Folder Screen, this option is not displayed.                                                                                                    |  |
| WebAccess Service<br>Click [Modify<br>Settings] to<br>change settings. | WebAccess Service  | [WebAccess Service] Configure if using WebAccess or not. [HTTPS/SSL Encryption] Set if using SSL encryption to perform the transmission more safely. [Use BuffaloNAS.com] Configure if utilize "BuffaloNAS.com" to access the TeraStation easily. Files in the Web Access Shared folder are not saved on "BuffaloNAS.com". [BuffaloNAS.com Name] Enter a nickname for the TeraStation to register to "BuffaloNAS.com" server. * This is the name to enter when accessing BuffaloNAS.com. It does not have to be the same name as the actual TeraStation.  * If the TeraStation is left unconnected from the Internet a certain period of time, its name registration will be deleted on the BuffaloNAS.com server. [BuffaloNAS.com Key] Enter the key to save or use the nickname of the TeraStation to be registered to "BuffaloNAS.com" server. [DNS Hostname] Enter the host name if using the general DNS service instead of utilizing "BuffaloNAS.com" server. [Auto-Configure Firewall (UPnP)] Select if setting for transmission between a router and the TeraStation will be done automatically by using UPnP or not. If a router does not support UPnP or automatic setting does not work, try manually. [External Port] Enter the external port of a router side when configuring it manually without using UPnP. Forward the external port of the router side to the port 9000 of the TeraStation. |  |

| Extensions - PrintServer                                        |               |                                                                                                    |
|-----------------------------------------------------------------|---------------|----------------------------------------------------------------------------------------------------|
| PrinterServer<br>Click [Modify Settings] to<br>change settings. | PrinterServer | Select whether or not using PrintServer feature for Windows.<br>Click [Delete Print Queue] to delete a printer job. |

| Extensions-Time Machine                                        |                 |                                                                                                    |
|----------------------------------------------------------------|-----------------|----------------------------------------------------------------------------------------------------|
| Time Machine<br>Click [Modify Settings] to<br>change settings. | Time Machine    | Select [Enable] when using Time Machine on Mac OS X 10.5 to specify the TeraStation as a backup destination. Select a shared folder as a backup destination in [Target Folder]. |
| Mac Information                                                | Mac Information | Enter [Target host name] and [Target MAC address] of Macintosh on which Time Machine feature is used.                                                                           |

### **Appendix**

### **Assign as Network Drive (Windows)**

You can easily map the TeraStation's shared folder as a network drive by using NAS Navigator2 included in the package.

1 Click [BUFFALO NAS Navigator2] icon on your Desktop. NAS Navigator2 launches.

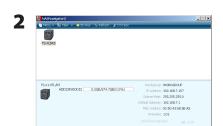

Right-click on TeraStation's icon and click [Map remote default share to drive letter].

The example shows the display of TS-XL Series.

**3** TeraStation's network drive icon should be added into [Computer] or [My Computer] . You can use this network drive just like other hard disks.

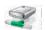

#### Note:

If TeraStation is not connected to the network or is OFF at the time your computer is booted, "The network path could not be found. The connection was not established" is displayed.

If you want to assign a folder other than the shared folder as a network drive manually using the function built into your OS, refer to OS's help file.

### Mount as a Network Drive (Mac OS X 10.3.9 or later)

You can easily map the TeraStation's shared folder as a network drive by using NAS Navigator2 included in the package on Mac OS X 10.3.9 or later.

1 Click [NAS Navigator2] icon in the Dock. NAS Navigator2 launches.

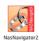

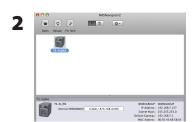

Click TeraStation's icon while holding on Control key button, and select [Open Folder].

The example shows the display of TS-XL Series.

- SMB Mount
  Select a share
  whare
  Cancel
  Authenticate
  OK
- **1** Select a shared folder name you want to mount.
- **2** Click [OK].
- 4 The following icon will be displayed on the Desktop after it is mounted.

#### Notes:

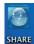

- The displayed characters are the shared folder name. The characters vary depending on the folder name being configured.
- It may be displayed in the sidebar of the [Finder] on Mac OS X 10.5 or later.
- To unmount, drug and drop the icon to the Trash Can.

Now you have mapped the network drive.

If you want to assign a folder other than the shared folder as a network drive manually using the function built into your OS, refer to OS's help file.

# **Specifications**

Check Buffalo's catalogs or web site (www.buffalotech.com) for information about the latest products or compatible models.

| Interface                | Interface:                                                                                                    |                                                               | Complied with IEEE802.3ab (1000BASE-T), Complied with IEEE802.3u (100BASE-                                                                    |  |
|--------------------------|----------------------------------------------------------------------------------------------------|---------------------------------------------------------------|----------------------------------------------------------------------------------------------------|--|
| (LAN Port)               |                                                                                                    |                                                               | TX), Complied with IEEE802.3 (10BASE-T)                                                                                                    |  |
|                          | Transfer Speed:                                                                                                    |                                                               | 1000Mbps Full duplex (auto-negotiation), 100Mbps Full duplex/Half duplex (auto-negotiation) 10Mbps Full duplex/Half duplex (auto-negotiation) |  |
|                          | Number of ports:                                                                                                    |                                                               | 2 port (supports AUTO-MDIX)                                                                                                    |  |
|                          | Connector type:                                                                                                    |                                                               | RJ-45 8-pin                                                                                                    |  |
|                          | Access method:                                                                                                    |                                                               | CSMA/CD                                                                                                    |  |
|                          | Protocol:                                                                                                    |                                                               | TCP/IP                                                                                                    |  |
|                          | Supported Netwo                                                                                                    | Supported Network File System: SMB/CIFS, AFP, FTPS, SFTP, NFS |                                                                                                    |  |
|                          | Jumbo Frame :                                                                                                    |                                                               | 1.518/4,102/7,422/9,694 Bytes                                                                                                    |  |
|                          |                                                                                                    |                                                               | (Including 14 bytes of the header and 4 bytes of FCS)                                                                                         |  |
| Interface                | Interface:                                                                                                    |                                                               | USB Standard Revision 2.0                                                                                                    |  |
| (USB Port)               | Data Transfer Spe                                                                                                    | ed:                                                           | 480 Mbps (Logical value) Maximum                                                                                                    |  |
|                          | Connector:                                                                                                    |                                                               | TS-XL, TS-XEL, TS-WXL/R1, TS-WXL/1D : USB Connector (Series A) X 2                                                                            |  |
|                          | C                                                                                                    | D                                                             | TS-RXL: USB Connector (Series A) X 3                                                                                                    |  |
|                          | Compatible USB I                                                                                                    | Devices:                                                      | Supporting USB devices: USB hard disk manufactured by BUFFALO, USB UPS, and USB printer.                                                      |  |
| Interface                | Interface:                                                                                                    |                                                               | UPS Port (D-SUB 9 pin (Male)) X 1                                                                                                    |  |
| (UPS Port)               | Compatible UPS:                                                                                                    |                                                               | UPS manufactured by Omron or APC.                                                                                                    |  |
| Internal Hard Drive      | Disk Composition                                                                                                    | ··                                                            | Configured to RAID 5 mode (4 hard drives) for TS-XL, TS-XEL and TS-RXL at the                                                                 |  |
| internal Hard Drive      | Disk Composition                                                                                                    | 1.                                                            | factory default. Configured to RAID1 mode for TS-WXL/R1. Configured to Normal                                                                 |  |
|                          |                                                                                                    |                                                               | mode for TS-WXL/1D.                                                                                                    |  |
|                          | Note: If the hard drives in the TeraStation are malfunctioned, replace with the hard drive OP-HD Series (with                                                       |                                                               |                                                                                                    |  |
|                          | the same capacity as the malfunctioned hard drive) manufactured by BUFFALO which is sold separately.  Refer to BUFFALO's website (www.buffalotech.com) for details. |                                                               |                                                                                                    |  |
| Power /                  | TS-XL, TS-XEL:                                                                                                    | AC100- 2                                                      | 240V 50/60Hz / approx. 60W( Average)                                                                                                    |  |
| Power<br>Consumption     | TS-WXL/R1:                                                                                                    | AC100- 2                                                      | 240V 50/60Hz / approx. 40W( Average)                                                                                                    |  |
| Consumption              | TS-WXL/1D:                                                                                                    | AC100- 2                                                      | 240V 50/60Hz /approx. 30W( Average)                                                                                                    |  |
|                          | TS-RXL:                                                                                                    | AC100- 2                                                      | 240V 50/60Hz / approx. 110W( Average)                                                                                                    |  |
| External size/           | TS-XL, TS-XEL:                                                                                                    | W170×H                                                        | l215×D230mm (excluding protruding parts) / approx. 8kg                                                                                        |  |
| Weight                   | TS-WXL/R1:                                                                                                    | W170×H                                                        | 1170×D230mm (excluding protruding parts) / approx. 4.5kg                                                                                      |  |
|                          | TS-WXL/1D:                                                                                                    | W170×H                                                        | 1170×D230mm (excluding protruding parts) / approx. 3.6kg                                                                                      |  |
|                          | TS-RXL:                                                                                                    | W430×H                                                        | 144.3×D420mm (excluding protruding parts) / approx. 9kg (main unit only)                                                                      |  |
| Operating<br>Environment | Temperature 5 - 35 °C , Humidity 20 - 80 % (no condensation)                                                                                                    |                                                               |                                                                                                    |  |
| Compatible<br>Computer   | IBM/PC Compatib                                                                                                    | ole (OADG                                                     | spec), Apple Mac Series,                                                                                                    |  |
|                          | Note: • Equipped with LAN interface.                                                                                                    |                                                               |                                                                                                    |  |
|                          |                                                                                                    | •The Tera                                                     | aStation can only connected via LAN with your computer, and no USB connection                                                                 |  |
|                          |                                                                                                    |                                                               | stablished.                                                                                                    |  |
| Supported OS             | Windows 7 (32bit<br>Mac OS X 10.3.9 c                                                                                                    |                                                               | sta (32bit/64bit)/XP/2000, Windows Server2003/Server2008, Windows 2000 Server                                                                 |  |
|                          |                                                                                                    |                                                               |                                                                                                    |  |

# **Factory Defaults**

The following settings are factory defaults for the TeraStation.

| Username                | admin                                                                                 |
|-------------------------|---------------------------------------------------------------------------------------|
| Password                | password                                                                              |
| Shared Folders          | "share" (for both Windows and Macintosh computers). The recycle bin is set to         |
|                         | [Enabled] on "share" by default.                                                      |
| DHCP Client             | Normally, the TeraStation will get its IP address automatically from a DHCP server on |
|                         | the network. If no DHCP server is available, then an IP address will be assigned as   |
|                         | follows:                                                                              |
|                         | IP Address: 169.254.xxx.xxx (xxx is assigned randomly when booting the TeraStation).  |
|                         | Subnet Mask: 255.255.0.0                                                              |
|                         |                                                                                       |
| Registered Group        | The TeraStation has 3 default groups: "hdusers", "admin" and "guest".                 |
|                         | You cannot edit or delete them.                                                       |
| Microsoft Network Group | WORKGROUP                                                                             |
| Setting                 |                                                                                       |
| Ethernet                | 1518 bytes                                                                            |
| Frame Size              |                                                                                       |
| AFP                     | Enabled                                                                               |
| FTP                     | Disabled                                                                              |
| NTP                     | Automatic                                                                             |
| PrintServer             | Enabled                                                                               |
| WebAccess               | Disabled                                                                              |
| Time Machine            | Disabled                                                                              |
|                         |                                                                                       |
| TeraSearch              | Disabled                                                                              |
| RAID Mode               | RAID 5 mode for TS-XL, TS-XEL (4 hard drives)                                         |
|                         | RAID 5 mode for TS-RXL (4 hard drives)                                                |
|                         | RAID 1 mode for TS-WXL/R1                                                             |
|                         | Normal mode for TS-WXL/1D                                                             |

#### Note:

To restore factory defaults, refer to "Initialization" on page 70.

### **Software**

You can install following software applications and the manual by using Utility CD (TeraNavigator) which comes with the TeraStation. Select and install software from the selection screen which is displayed during Setup (Or click [Option] in TeraNavigator and follow the instruction on the screen to install software).

#### [BUFFALO NAS Navigator2]

You need NAS Navigator2 in order to display the Web Admin interface or search for the TeraStation from the Network.

It is always installed when you setup by clicking [Begin Installation] on TeraNavigator..

**Note:** When using Power Management with PC feature, you need to install NAS Navigator2 on all computers connected within the same network as the TeraStation.

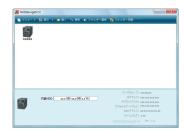

Top Screen

#### [File Sharing Security Level Change Tool]

When you configure the [Success Restrictions by using Delegate Authority server] on the Web Admin interface, you need to change security on Windows 7/Vista and Windows Server 2003/Server 2008.[Start]-[BUFFALO]-[File Sharing Security Level Change Tool] - [File Sharing Security Level Change Tool], and then select [Change Security level] to change the security settings (Select "Recover default security level" change it back to the previous setting).

Note: • This utility can be installed only on Windows 7/Vista and Windows Server2003/Server2008.

• During the initial setup, the message, "Start changing file sharing security level. Will you continue?" will be dis played. If you click [Yes], follow the instructions on the screen and restart your PC.

#### [NS-SHFT]

This software allows to recover the TeraStation's configuration information when necessary which is saved to a configuration file (nas\_config file) on the computer via the network. After Setup, refer to [(All) Programs] - [BUFFALO] - [NS-SHFT] - [User Manual (PDF)] for the instructions of how to use it.

Note: • This software cannot be used on Windows Server 2003/Server 2008, Windows 2000 Server, and Mac OS.

• NS-SHIFT does not save data in the shared folder on the TeraStation.

#### [Adobe Reader]

Manuals for this product include PDF files. You need to install Adobe Reader to your computer in order to read PDF files. Install Adobe Reader if you haven't installed it yet. Refer to the Adobe Reader Help for instructions how to use it.

# [EXT3 Reader]

Read USB hard drive on Windows which is formatted in EXT3 on TeraStation.

**Note:** To delete the software installed, click [Options] - [Delete Software] in TeraNavigator. Follow the instructions displayed on the screen.

# **Info Folder**

In the folder called "info" on the internal hard disk of the TeraStation, Install programs such as the manual, NAS Navigator2, or Easy Backup are included. When you want to read the manual on your computer in the network, install the utilities when you want.

## [info] - [English] Folder

| - [manual] Folder   | - manual.pdf       | Display TeraStation PDF manuals.                                                                                |
|---------------------|--------------------|----------------------------------------------------------------------------------------------------|
| - [NASNavi2] Folder | - Inst.exe         | Install NAS Navigator2.Refer to TeraStation Setup Guide for the instructions how to use it.                     |
| - [lmcmchg] Folder  | - Inst.exe         | Install File Security Tool. Refer to TeraStation Setup Guide for the instructions how to use it.                |
| - [nascfgsr] Folder | - nascfgsr_ins.exe | Install NS-SHIFT.Refer to "How to use NS-SHIFT (a PDF file)" for the instructions to use it.                    |
|                     | - nascfgsr.pdf     | Provide the instructions of how to use NS-SHIFT (a PDF file). To read PDF file, Adobe Reader must be installed. |
| - [EXT3] Folder     | - instEXT3.exe     | Install EXT3 Reader.                                                                                            |

# **LCD Display**

TeraStation has the LCD panel on the front of the unit. The following list shows the displayed items and their meanings.

# **Normal Display**

You can switch the display by pressing the Display switch button on the front of the TeraStation. Also, you can configure the displayed items in [System] - [Maintenance] - [Front Panel Settings] on the Web Admin interface.

| Examples of LCD                                                                        |                                | Meaning                                                                                                    |
|----------------------------------------------------------------------------------------|--------------------------------|----------------------------------------------------------------------------------------------------|
| LINK SPEED  * If connecting a LAN cable to the LAN Port 2, "LINK SPEED2" is displayed. | LINK SPEED<br>NO LINK          | Not connected to the network.                                                                                                    |
|                                                                                        | LINK SPEED<br>10Mbps HALF      | Connected as 10 Mbps half-dulpex.                                                                                                    |
|                                                                                        | LINK SPEED<br>10Mbps FULL      | Connected as 10 Mbps full-dulpex.                                                                                                    |
|                                                                                        | LINK SPEED<br>100MbpsHALF      | Connected as 100 Mbps half-dulpex.                                                                                                    |
|                                                                                        | LINK SPEED<br>100MbpsFULL      | Connected as 100 Mbps full-dulpex.                                                                                                    |
|                                                                                        | LINK SPEED<br>1000Mbps         | Connected as 1000 Mbps full-dulpex.                                                                                                    |
| Host Name/IP Address * The example shows the display for TS-XL Series.                 | TS-XL xxx<br>192.168.11.150    | Displays the host name and the IP address The letter F (the static IP address) or D (expresses that the IP address is automatically obtained by the DHCP server) is displayed at the end of IP address.  * If connecting a LAN cable to the LAN Port 2, the Host Name is displayed as "NETWORK2".              |
| Calendar/Clock                                                                         | DATE TIME 2007/11/11 11:11     | Displays the date and time that is set to TeraStation.                                                                                                    |
|                                                                                        | HD 1-2-3-4<br>RAID5            | Structuring RAID 5 using the hard drive 1 to 4.                                                                                                    |
|                                                                                        | HD 1-2-3: RAID 5<br>4: SINGLE  | Structuring RAID 5 using hard drives 1 to 3, and 4 as a Normal mode.                                                                                                    |
|                                                                                        | HD 1-2-3: RAID 5<br>4: STANDBY | Structuring RAID 5 using hard drives 1 to 3, and 4 as a Hot Spare.                                                                                                    |
|                                                                                        | HD 1-2-3-4<br>RAID 0           | Structuring RAID 0 using the hard drive 1 to 4.                                                                                                    |
| Operation/MODE * The example shows the display for TS-XL Series.                       | HD 1-2-3-4<br>RAID 10          | Structuring RAID 10 using the hard drive 1 to 4.                                                                                                    |
|                                                                                        | HD 1, 2, 3, 4<br>SINGLE        | Using 4 hard drive (1 - 4) as stand-alone drives.                                                                                                    |
|                                                                                        | HD 1-2: RAID 1<br>3-4: RAID 1  | Structuring RAID 1 with the hard drive 1, 2 and 3, 4.                                                                                                    |
|                                                                                        | HD 1-2: RAID 1<br>3,4: SINGLE  | Structuring RAID 1 with hard drives 1 and 2, and using hard drives 3 and 4 as stand-alone drives.                                                                                                    |
|                                                                                        | HD 1,2: SINGLE 3-4: RAID 1     | Using hard drives 1 and 2 as stand alone drives, and structuring RAID 1 with hard drives 3 and 4.                                                                                                    |
| Disk Space * The example shows the display for TS-XL Series.                           | HDD USED 1_2 2 3 4             | Indicates the usage of TeraStation's internal hard drives 1 - 4 in bar graph. If the hard disk is full, "^" is displayed.  * If you are using TS-RXL Series, it is displayed as a following example (the displayed value is approximate, and it is displayed every 6 to 7 %.  "D1: 13% D2: 0% D3: Full D4: 25% |

<sup>\*</sup> If you are using TS-RXL Series, LCD display with the height of 1 line contains 2 line's worth of information. You can scroll horizontally to view it.

## Status

Displays the current status when changing the settings or formatting drives.

| Examples of LCD                 |     | Meaning                                                                                                    |
|---------------------------------|-----|----------------------------------------------------------------------------------------------------|
| HDx Warning<br>Bad Sectors      | l11 | Bad sectors in Xth hard drive may reach the dangerous zone. Replace Xth hard drive.                                          |
| Operation Mode<br>DEGRADE MODE  | I12 | RAID Degrade mode is running.                                                                                                |
| RAID<br>ARRAYx Formatting       | l13 | Formatting Xth RAID Array.                                                                                                   |
| RAID<br>ARRAYx Checking         | l14 | Checking Xth RAID Array.                                                                                                    |
| RAID<br>ARRAYx Scanning         | l15 | Investigating the error status occurred in Xth RAID array. * During the investigation, transfer speed will be degraded.      |
| RAID<br>ARRAYx Creating         | l16 | Creating Xth RAID Array.                                                                                                    |
| RAID<br>ARRAYx Resyncing        | l17 | Resyncing Xth RAID Array.  * While resyncing, the transfer speed will be degraded.                                           |
| RAID<br>ARRAYx Rebuilding       | l18 | Rebuilding Xth RAID Array.  * While rebuilding, the transfer speed will be degraded.                                         |
| RAID<br>ARRAYx 0 Filling        | l19 | Deleting data completely by filling 0 into Xth RAID array.                                                                   |
| DISK<br>DISKx Formatting        | 120 | Formatting Xth hard drive.                                                                                                   |
| DISK<br>DISKx Checking          | l21 | Checking Xth hard disk.                                                                                                    |
| DISK<br>DISKx 0 Filling         | 122 | Deleting data in Xth hard drive.                                                                                             |
| SYSTEM<br>Initializing          | 123 | Initializing the system.                                                                                                    |
| Network<br>Setting Config       | 124 | Setting the network such as obtaining an IP address.                                                                         |
| SYSTEM<br>F/WUPDATING           | 125 | Updating the TeraStation's firmware. * Do not turn off the TeraStation while updating.                                       |
| Web Setting<br>Initializing     | 126 | Initializing web configuration.                                                                                              |
| USB Diskx<br>Checking           | 127 | Checking Xth USB hard disk.                                                                                                  |
| USB Diskx<br>Formatting         | 128 | Formatting Xth USB hard drive.                                                                                               |
| Press FuncSW<br>New Diskx ready | I31 | This message is displayed when restructure RAID by pressing a function switch after replacing the hard drive.                |
| Set From Web<br>New Diskx ready | l32 | This is displayed when RAID needs to be restructured on the Web Admin interface or formatted after replacing the hard drive. |

<sup>\*</sup> If you are using TS-RXL Series, LCD display with the height of 1 line contains 2 line's worth of information. You can scroll horizontally to view it.

# **Error and Warning**

Displays the current status when changing the settings or formatting drives.

| Examples of LCD                  |     | Meaning                                                                                                    |
|----------------------------------|-----|----------------------------------------------------------------------------------------------------|
| SYSTEM Error<br>MPU No Response  | E00 | System is not responding. Unplug the power code of the TeraStation and reboot it. If the error still persists, contact BUFFALO's service center for repair.                                                                                              |
| DRAM LINES<br>DATA Failure       | E01 | Some parts of internal IC is not working properly. Contact BUFFALO's service center for repair.                                                                                                    |
| DRAM LINES<br>ADDRESS Failure    | E02 | Some parts of internal IC is not working properly. Contact BUFFALO's service center for repair.                                                                                                    |
| RTC Chip<br>No RTC Clock         | E03 | Some parts of internal IC is not working properly. Unplug the power code of the TeraStation and reboot it. The error still persists, contact BUFFALO's service center for repair.                                                                        |
| SYSTEM Error<br>Can't Load Krnl! | E04 | The firmware is corrupted. Contact BUFFALO's service center for repair.                                                                                                    |
| WDT<br>SYSTEM Stopped            | E05 | System hung up. Unplug the power code of the TeraStation and reboot it. If the error still persists, contact BUFFALO's service center for repair.                                                                                                    |
| TFTP MODE<br>Lost boot image     | E06 | The firmware is corrupted. Contact BUFFALO's service center for repair. Wait for 5 minutes to show "E04" and turn off, or press and hold the power button for 10 seconds.                                                                                |
| HD ALL<br>ALL HD Not Found       | E07 | Hard disks are not found. Even if the hard disks are connected but this message is displayed, contact BUFFALO's service center for repair.                                                                                                    |
| UPS<br>Dependent Mode            | E10 | Operating using UPS battery due to the power outage. System will be shut down safely. Check the power supplied to UPS, and turn TeraStation off if there is no problem on UPS.                                                                           |
| SYSTEM<br>TOO HOT!               | l10 | Temperature in the system may be over the limits of warranty. Do not place any object around the TeraStation. Or move the TeraStation to the cooler place.                                                                                               |
| SYSTEM Error<br>Fan Failure      | E11 | There is a problem with the number of fan spinning. Check if there is any objects or dusts on the fan. If you see any objects or dusts, remove them by tweezers or an air duster. The error still persists, contact BUFFALO's service center for repair. |
| SYSTEM Error<br>Cooling Failure  | E12 | Temperature in the system is over the limits of warranty. Do not place any object around the TeraStation. Or move the TeraStation to the cooler place.                                                                                                   |
| RAID Error<br>ARRAYx Error       | E13 | An error occurs in Xth RAID array. When rebooting the TeraStation, it will run as degrade mode when RAID 1 or RAID 5 is used. You can use an erroneous drive by rebuilding, but it is recommended that you replace the erroneous drive immediately.      |
| RAID Arrayx<br>Can't Mount       | E14 | Xth RAID array could not be mount. Turn off TeraStation, and turn it on again. If the error still persists, rebuild RAID. If the error still persists, contact BUFFALO's service center for repair.                                                      |
| HDx Error<br>Many Bad Sectors    | E15 | The bad sector in xth hard drive has reached the dangerous zone. Replace Xth hard drive.                                                                                                    |
| HDx Error<br>HDx Not Found       | E16 | Cannot find the Xth hard drive. The Xth hard drive may not connected or may be damaged. Replace the hard drive.                                                                                                    |

| Examples of LCD                  |     | Meaning                                                                                                    |
|----------------------------------|-----|----------------------------------------------------------------------------------------------------|
| Chip Error<br>RTC Failure        | E17 | The circuit board is damaged. Unplug the power code of the TeraStation and reboot it. If the error still persists, contact BUFFALO's service center for repair.                                                           |
| Chip Error<br>SATA1 Failure      | E18 | The circuit board is damaged. Unplug the power code of the TeraStation and reboot it. If the error still persists, contact BUFFALO's service center for repair.                                                           |
| Chip Error<br>SATA2 Failure      | E19 | The circuit board is damaged. Unplug the power code of the TeraStation and reboot it. If the error still persists, contact BUFFALO's service center for repair.                                                           |
| Chip Error<br>USB Failure        | E20 | The circuit board is damaged. Unplug the power code of the TeraStation and reboot it. If the error still persists, contact BUFFALO's service center for repair.                                                           |
| Chip Error<br>Ethernet Failure   | E21 | The circuit board is damaged. Unplug the power code of the TeraStation and reboot it. If the error still persists, contact BUFFALO's service center for repair.                                                           |
| HDx Error<br>HDx Can't Mount     | E22 | Failed to mount the hard drive. Format the hard disk. After formatting, reboot the system. If the error is still displayed, replace the hard disk. The error still persists, contact BUFFALO's service center for repair. |
| HDx Error<br>HDx Is Faulty       | E23 | An error occurred and the Xth hard disk was removed from RAID array. Replace Xth hard drive.                                                                                                    |
| SATAx Error<br>COMM. Failure     | E24 | An error occurred to communicate with the Xth hard drive. Reboot the TeraStation. The error still persists, contact BUFFALO's service center for repair.                                                                  |
| Replication<br>Replicate Failure | E26 | The error occurred during Replication. Click [Resynchronize] under [System] - [Backup] - [Replication] in the Web Admin interface. The error still persists, contact BUFFALO's service center for repair.                 |

<sup>\*</sup> If you are using TS-RXL Series, LCD display with the height of 1 line contains 2 line's worth of information. You can scroll horizontally to view it.

# **Troubleshooting**

In the folder called "info" on the internal hard disk of the TeraStation, Install programs such as the manual, NAS Navigator2, or Easy Backup are included. When you want to read the manual on your computer in the network, install the utilities when you want.

### If You cannot Setup:

The following list contains the typical symptoms and causes when TeraStation cannot be found on NAS Navigator2 or you cannot display the Web Admin interface.

Cause 1 Cables are not connected properly.

The hard drive is not physically connected or may have the bad connection. Reconnect the AC cable and the LAN cable and restart your computer and the TeraStation.

Cause 2 The firewall is enabled, or software running in the background is installed.

Disable the firewall or uninstall software which enables the firewall, and try to search for the TeraStation again.

Cause 3. Both wireless and Ethernet adapter are enabled.

Disable any adapters other than the LAN adapter to connect to the TeraStation.

Cause 4 The defective LAN cable or the connection is not stable.

Change a port on the hub to connect or replace the LAN cable.

Cause 5 Your LAN board, card, or adapter is malfunctioning.

Replace a LAN board, card, or adapter.

Cause 6. The LAN board you are using or the transfer mode of the hub is not set.

Change the LAN board, or change the transfer mode to [10M half-duplex] or [100M half-duplex].

Some LAN boards and hubs may not be connected to the network properly if the transfer mode is set to [Auto Negotiation].

Cause 7 There is a network bridge.

If any network bridge which is not used, delete them.

Cause 8 You are searching from a different network.

You cannot search for the TeraStation over network segments. Connect the TeraStation to the same segment as the computer you use for search.

Cause 9 TCP/IP does not work properly.

Reinstall the LAN Adapter's driver.

### If Shared folders on the TeraStation would not suddenly open:

If you map Shared Folders on the TeraStation as a Network Drive, you may suddenly not be able to access TeraStation when the IP address or Workgourp is changed.

In Such a case, follow the instructions on the front of this sheet and open the shared folder on the TeraStation by using NAS Navigator2.

Note: On Mac OS, TeraStation is mounted as a drive icon on the desktop, or displayed in the sidebar on the Finder.

If the problem still persists after you tried the procedures described above on Mac OS, select [System] - [Storage]
 - [Disks] - [Check Disk] - [Delete any hidden, non-essential MacOS dedicated files] on the Web Admin interface, and click [Check].

## If a shared folder does not open even though NAS Navigator2 recognizes the TeraStation

If power outage occurred or the AC cable is unplugged while the TeraStation is ON, the TeraStation's firmware may be corrupted and shared folders may not open (You can search for folders on NAS Navigator2 but they do not open).

**Note:** In such a case, TeraStation Name displayed on NAS Navigator2 or Web Admin interface is displayed as TS-XL-EM\*\*\* (the example of TS-XL Series)\*\*\* expresses last 3 digits of the TeraStation's MAC address

In such a case, download the latest firmware from BUFFALO's website (www.buffalotech.com) and update it.

# **Data Backup**

While using the TeraStation, you may loose your important data due to sudden accidents, hard disk failure, or accidental misoperation. It is important to backup your data to recover data or minimize losses in such a case.

Use Mass Storage class hard disk manufactured by BUFFALO (such as TeraStation/LinkStation and a USB external hard disk) as Backup Targets.

# **GPL Information**

The source code for Buffalo products that use GPL code is available at http://opensource.buffalo.jp/.

# **Update the TeraStation's Firmware**

Visit BUFFALO's web site to download the TeraStation's firmware update, and run the update program. Double click the file you downloaded, and the file will be extracted and HTML file which shows to update is automatically displayed.

Follow the instructions in the HTML files to update the firmware.

# **Glossary**

#### **AFP (Apple Filing Protocol)**

The name of protocol that is used for AppleShare to share file on AppleTalk Network.

#### Degrade

Drives which consists of RAID 1, 5, 10 are failed or missing. The integrity of data will be maintained, but the error occurs after this cannot be repaired, and all data may be lost. It is a dangerous condition. It is recommended that you replace the hard drive with an error.

#### **DHCP (Dynamic Host Configuration Protocol) Server**

DHCP Server manages information related to the network (such as IP address, default router's IP address, and domain name). When DHCP Client is launched, it will automatically assign information such as IP address. When DHCP server exists on the network, you don't need to set the information such as IP address to the computers or the TeraStations on the network.

#### **DFS (Distributed File System)**

Feature to gather file shares distributed on the server within the network to one single tree.

#### **Domain**

On Windows 7/Vista/XP/2000/NT based network, it logically groups multiple computers.

#### **Firewall**

It is the feature to prevent the intruder from entering the network. This feature is included in the OS such as Windows XP or later or anti-virus software (such as released by Microtrend or Virus Buster).

#### **FTP (File Transfer Protocol)**

The protocol which is used to transfer files on the network consisted of TCP/IP. Transfer is made by using the FTP client software. Transfer can be performed independent on OS.

#### Gateway

Device, computer or software which connect network to network. Packets will pass through when it goes outside.

#### **Hot Spare**

The feature to replace a damaged hard drive with a spare drive automatically.

#### **Hot Swap**

It means plugging and unplugging the parts while the main power of the unit is ON.

#### **IP Address**

The address used at the network which uses TCP/IP protocol. It is like the identification number which indicates an address of each computer. It is not recognized properly if IP address of the network devices are duplicated

#### Journaling File System

The file system which has the ability to backup the file update history in order to recover the hard drives immediately when they malfunction.

#### Jumbo Frame

Extends data size per transmission on the LAN from 1518 bytes to Jumbo Frame (4102/7422/9694 bytes).

#### **MAC (Media Access Control) address**

The unique physical address assigned to each network card. It consists of the first 3 bytes is the vendor code (manufacture ID) and 6 bytes user code. Ethernet sends and receives frames based on this address.

#### Native mode

One of the operation mode of Active Directory on Windows 2000Server/Server 2003.

#### NTP (Network Time Protocol)

The protocol to correct time via the network. It periodically synchronize the time with that of NTP server and correct the time.

#### **Offline Files**

This feature allows your PC to access files on the TeraStation as if it is online when your PC is offline, by using the offline file function equipped with Windows 2000 or later (except Windows XP Home Edition). When it is online, updated files will be synchronized and saved.

### **PDC (Primary Domain Controller)**

The server to administer the logon verification and the user or security on the Microsoft Network domain user.

#### **Port Trunking**

The feature uses multiple cable and it can continue to transmission by using another line even if one of the

lines failed.

#### RAID (Redundant Arrays of Inexpensive Disks)

The technology to achieve to create the mass and highly reliable storage device by spreading access by using multiple hard drives. RAID can be divided into a several level depending on each feature. RAID 1 and RAID 5 are well-known levels.

#### Replication

This copies exactly same data

#### SMB (Server Message Block)

The protocol to provide services such as file sharing and printer sharing.

#### **Subnet mask**

The value to divide IP address into the network address number and the host address number. This is used for the router to send and receive packets.

# TCP/IP (Transmission Control Protocol / Internet Protocol)

One of the protocol (Communication standard) when building network. It combines TCP protocol (data separation and error detection) and IP protocol (providing a receiver and sender IP address).

### **UPS (Uninterruptible Power Supply)**

Uninterruptible Power Supply. It contains the battery for backup, and it will run the system for a few minutes when utility power is not available so that the system can be shut down safely.

#### WINS (Windows Internet Naming Service)

It is the feature of Windows NT Name Server. It assigns the host name or domain name to IP address automatically in Windows Network Environment.

#### Workgroup

The groups which exists in the small Windows network. This is not for manage large networks. Files or printers can be shared within the workgroup. Windows provides this work group network feature as a standard feature.

# **Compliance Information**

### **FCC Warning**

NOTE: This equipment has been tested and found to comply with the limits for a Class A digital device, pursuant to Part 15 of the FCC Rules. These limits are designed to provide reasonable protection against harmful interference when the equipment is operated in a commercial environment. This equipment generates, uses, and can radiate radio frequency energy and, if not installed and used in accordance with the instruction manual, may cause harmful interference to radio communications. Operation of this equipment in a residential area is likely to cause harmful interference in which case the user will be required to correct the interference at his own expense.

### **CE Mark Warning**

**CE Mark Warning** 

This is a Class A product. In a domestic environment, this product may cause radio interference, in which case the user may be required to take adequate measures.

#### **Environmental Information**

- The equipment that you have purchased required the extraction and use of natural resources for its production.
- The equipment may contain hazardous substances that could impact health and the environment.
- In order to avoid the dissemination of those substances in our environment and to diminish the load on natural resources, we encourage you to use the appropriate take-back systems.
- The take-back systems will reuse or recycle most of the materials of your end of life equipment appropriately.
- The crossed-out wheeled bin symbol invites you to use those systems.
- If you need more information on the collection, reuse and recycling systems, please contact your local or regional waste administration.

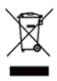

## **KCC**

| 기종별          | 사 용 자 안 내 문                |
|--------------|----------------------------|
| A 급 기기       | 이 기기는 업무용으로 전자파적합등록을 한 기   |
| (업무용 정보통신기기) | 기이오니 판매자 또는 사용자는 이 점을 주의하  |
|              | 시기 바라며 만약 잘못 판매 또는 구입하였을 때 |
|              | 에는 가정용으로 교환하시기 바랍니다 .      |

## **BSMI**

# 警告使用者:

這是甲類的資訊產品,在居住的環境中使用時,可能會造成射頻 干擾,在這種情況下,使用者會被要求採取某些適當的對策。